### aludu CISCO.

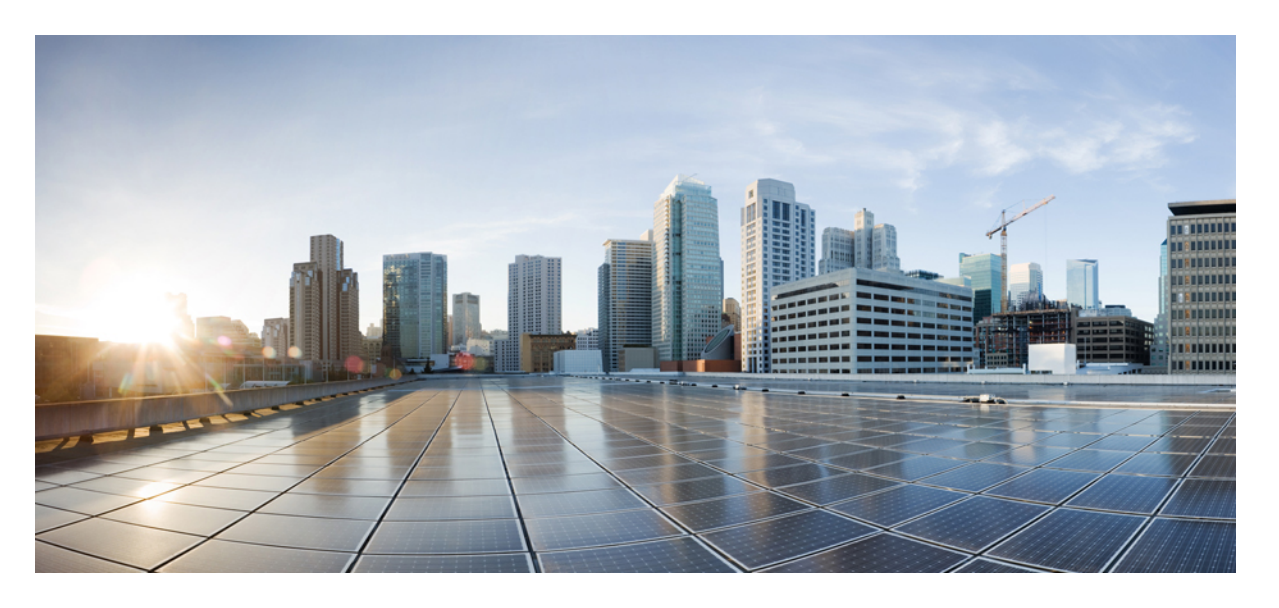

### **CiscoHX225cM6**ノードインストールガイド(ハイブリッド、 オールフラッシュ モデル)

初版:2022 年 8 月 23 日 最終更新:2023 年 1 月 13 日

### シスコシステムズ合同会社

〒107-6227 東京都港区赤坂9-7-1 ミッドタウン・タワー http://www.cisco.com/jp お問い合わせ先:シスコ コンタクトセンター 0120-092-255 (フリーコール、携帯・PHS含む) 電話受付時間:平日 10:00~12:00、13:00~17:00 http://www.cisco.com/jp/go/contactcenter/

【注意】シスコ製品をご使用になる前に、安全上の注意( **www.cisco.com/jp/go/safety\_warning/** )をご確認ください。本書は、米国シスコ発行ド キュメントの参考和訳です。リンク情報につきましては、日本語版掲載時点で、英語版にアップデートがあり、リンク先のページが移動**/**変更され ている場合がありますことをご了承ください。あくまでも参考和訳となりますので、正式な内容については米国サイトのドキュメントを参照くだ さい。また、契約等の記述については、弊社販売パートナー、または、弊社担当者にご確認ください。

THE SPECIFICATIONS AND INFORMATION REGARDING THE PRODUCTS IN THIS MANUAL ARE SUBJECT TO CHANGE WITHOUT NOTICE. ALL STATEMENTS, INFORMATION, AND RECOMMENDATIONS IN THIS MANUAL ARE BELIEVED TO BE ACCURATE BUT ARE PRESENTED WITHOUT WARRANTY OF ANY KIND, EXPRESS OR IMPLIED. USERS MUST TAKE FULL RESPONSIBILITY FOR THEIR APPLICATION OF ANY PRODUCTS.

THE SOFTWARE LICENSE AND LIMITED WARRANTY FOR THE ACCOMPANYING PRODUCT ARE SET FORTH IN THE INFORMATION PACKET THAT SHIPPED WITH THE PRODUCT AND ARE INCORPORATED HEREIN BY THIS REFERENCE. IF YOU ARE UNABLE TO LOCATE THE SOFTWARE LICENSE OR LIMITED WARRANTY, CONTACT YOUR CISCO REPRESENTATIVE FOR A COPY.

The following information is for FCC compliance of Class A devices: This equipment has been tested and found to comply with the limits for a Class A digital device, pursuant to part 15 of the FCC rules. These limits are designed to provide reasonable protection against harmful interference when the equipment is operated in a commercial environment. This equipment generates, uses, and can radiate radio-frequency energy and, if not installed and used in accordance with the instruction manual, may cause harmful interference to radio communications. Operation of this equipment in a residential area is likely to cause harmful interference, in which case users will be required to correct the interference at their own expense.

The following information is for FCC compliance of Class B devices: This equipment has been tested and found to comply with the limits for a Class B digital device, pursuant to part 15 of the FCC rules. These limits are designed to provide reasonable protection against harmful interference in a residential installation. This equipment generates, uses and can radiate radio frequency energy and, if not installed and used in accordance with the instructions, may cause harmful interference to radio communications. However, there is no guarantee that interference will not occur in a particular installation. If the equipment causes interference to radio or television reception, which can be determined by turning the equipment off and on, users are encouraged to try to correct the interference by using one or more of the following measures:

- Reorient or relocate the receiving antenna.
- Increase the separation between the equipment and receiver.
- Connect the equipment into an outlet on a circuit different from that to which the receiver is connected.
- Consult the dealer or an experienced radio/TV technician for help.

Modifications to this product not authorized by Cisco could void the FCC approval and negate your authority to operate the product.

The Cisco implementation of TCP header compression is an adaptation of a program developed by the University of California, Berkeley (UCB) as part of UCB's public domain version of the UNIX operating system. All rights reserved. Copyright © 1981, Regents of the University of California.

NOTWITHSTANDING ANY OTHER WARRANTY HEREIN, ALL DOCUMENT FILES AND SOFTWARE OF THESE SUPPLIERS ARE PROVIDED "AS IS" WITH ALL FAULTS. CISCO AND THE ABOVE-NAMED SUPPLIERS DISCLAIM ALL WARRANTIES, EXPRESSED OR IMPLIED, INCLUDING, WITHOUT LIMITATION, THOSE OF MERCHANTABILITY, FITNESS FOR A PARTICULAR PURPOSE AND NONINFRINGEMENT OR ARISING FROM A COURSE OF DEALING, USAGE, OR TRADE PRACTICE.

IN NO EVENT SHALL CISCO OR ITS SUPPLIERS BE LIABLE FOR ANY INDIRECT, SPECIAL, CONSEQUENTIAL, OR INCIDENTAL DAMAGES, INCLUDING, WITHOUT LIMITATION, LOST PROFITS OR LOSS OR DAMAGE TO DATA ARISING OUT OF THE USE OR INABILITY TO USE THIS MANUAL, EVEN IF CISCO OR ITS SUPPLIERS HAVE BEEN ADVISED OF THE POSSIBILITY OF SUCH DAMAGES.

Any Internet Protocol (IP) addresses and phone numbers used in this document are not intended to be actual addresses and phone numbers. Any examples, command display output, network topology diagrams, and other figures included in the document are shown for illustrative purposes only. Any use of actual IP addresses or phone numbers in illustrative content is unintentional and coincidental.

All printed copies and duplicate soft copies of this document are considered uncontrolled. See the current online version for the latest version.

Cisco has more than 200 offices worldwide. Addresses and phone numbers are listed on the Cisco website at www.cisco.com/go/offices.

The documentation set for this product strives to use bias-free language. For purposes of this documentation set, bias-free is defined as language that does not imply discrimination based on age, disability, gender, racial identity, ethnic identity, sexual orientation, socioeconomic status, and intersectionality. Exceptions may be present in the documentation due to language that is hardcoded in the user interfaces of the product software, language used based on standards documentation, or language that is used by a referenced third-party product.

Cisco and the Cisco logo are trademarks or registered trademarks of Cisco and/or its affiliates in the U.S. and other countries. To view a list of Cisco trademarks, go to this URL: <https://www.cisco.com/c/en/us/about/legal/trademarks.html>. Third-party trademarks mentioned are the property of their respective owners. The use of the word partner does not imply a partnership relationship between Cisco and any other company. (1721R)

© 2022 Cisco Systems, Inc. All rights reserved.

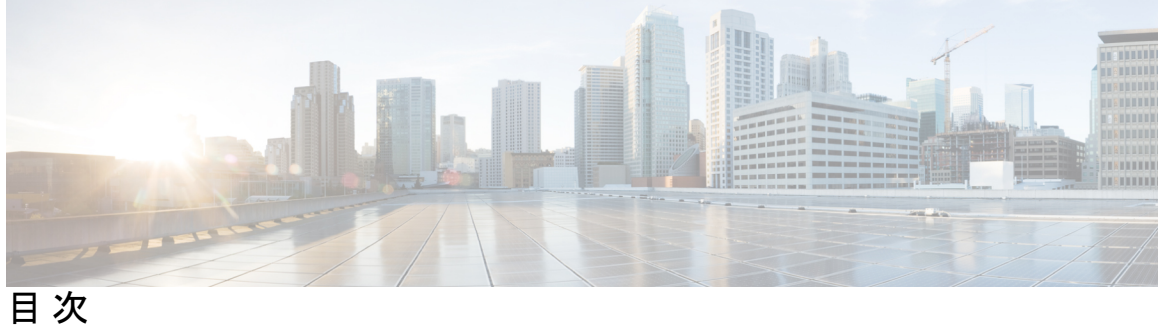

**Introduction ?** はじめに: 通信、サービス、偏向のない言語、およびその他の情報 **vii** 第 1 章 **1** 概要 1 概要 **1** 外部機能 **2** コンポーネントの位置 **4** ノード機能の概要 **7** 第 2 章 フードの設置 13 インストールの準備 **13** 設置に関する警告とガイドライン **13** ラックに関する要件 **15** ラックへのサーバの設置 **16** ケーブル マネジメント アームの取り付け(オプション) **19** ケーブル管理アームの反転取り付け(オプション) **21** サーバの初期設定 **21** 設定のためのサーバへのローカル接続 **22** リモート接続によるサーバの設定 **23** Cisco IMC 設定ユーティリティを使用したシステムの設定 **25** NIC モードおよび NIC 冗長化の設定 **28** BIOS および Cisco IMC のファームウェアの更新 **30** システム BIOS へのアクセス **31**

スマート アクセス(シリアル) **31**

スマート アクセス(USB) **32**

#### 第 3章 **サーバの保守 33**

ステータス LED およびボタン **33**

前面パネルの LED **34**

背面パネルの LED **36**

内部診断 LED **37**

コンポーネントの取り付け準備 **39**

サービス手順に必要な工具 **39**

サーバのシャットダウンと電源切断 **39**

電源ボタンを使用したシャットダウン **39**

Cisco IMC GUI を使用したシャットダウン **40**

Cisco IMC CLI を使用したシャットダウン **40**

サーバ上部カバーの取り外し **41**

ホット スワップとホット プラグ **43**

コンポーネントの取り外しおよび取り付け **43**

コンポーネントの位置 **44**

SAS/SATA ハード ドライブまたはソリッド ステート ドライブの交換 **46**

SAS/SATA ドライブの装着に関するガイドライン **46**

4K セクター形式の SAS/SATA ドライブに関する考慮事項 **47**

SAS/SATA ドライブの交換 **47**

ファン モジュールの交換 **49**

CPU およびヒートシンクの交換 **50**

CPU 構成ルール **50**

CPU の交換に必要な工具 **50**

CPU およびヒートシンクの交換 **51**

RMA 交換 CPU の注文に追加する CPU 関連パーツ **58**

メモリ(DIMM)の交換 **59**

DIMM 装着規則とメモリ パフォーマンスに関するガイドライン **59** DIMM の交換 **66**

目次

M.2 用ミニストレージ キャリア内の M.2 SSD の交換 **69** USB ドライブの交換 **69** 内部 USB ポートの有効化/無効化 **70** RTC バッテリの交換 **71** 電源装置の交換 **72** AC 電源装置の交換 **73** DC 電源装置の交換 **74** DC 電源装置の取り付け(初回の取り付け) **76** DC 電源装置の接地 **77** PCIe ライザーの交換 **78** PCIe カードの交換 **80** PCIe スロットの仕様 **80** PCIe カードの交換 **81** Cisco 仮想インターフェイス カード(VIC)に関する考慮事項 **83** Cisco VIC mLOM および OCP カードの交換に関する考慮事項 **84** mLOM カードの交換 **86** SAS ストレージ コントローラ カードの交換(RAID または HBA) **87** ストレージ コントローラ カードのファームウェアの互換性 **87** SAS ストレージ コントローラ カードの交換(RAID または HBA) **88** Supercap の交換(RAID バックアップ) **90** Cisco ブート最適化 M.2 RAID コントローラの交換 **91** シャーシ侵入スイッチの交換 **94** トラステッド プラットフォーム モジュール (TPM) の取り付け 96 TPM に関する考慮事項 **96** TPM の取り付けおよび有効化 **96** TPM ハードウェアの取り付け **97** BIOS での TPM サポートの有効化 **98** PCB アセンブリ (PCBA) のリサイクル **99** サービス DIP スイッチ、ヘッダーおよびジャンパ **100**

ミニストレージ モジュールの交換 **67**

ミニストレージ モジュール キャリアの交換 **67**

BIOS リカバリ ヘッダー (SW4、ピン 5 ~ 17) の使用 102

手順 1:bios.cap リカバリ ファイルを使った再起動 **102**

手順 2:BIOS リカバリ DIP スイッチおよび bios.cap リカバリ ファイルの使用 **103** BIOS パスワード クリア スイッチ (SW4、ピン 6~18) の使用 104 CMOS クリア DIP スイッチ (SW4、ピン 9 ~ 21) の使用 105 Cisco IMC 代替イメージ起動ヘッダー (CN4、ピン 1 ~ 2) の使用 106 Cisco IMC パスワード デフォルト リセット ヘッダー(CN4、ピン 3 ~ 4)の使用 **107**

第 **4** 章 サーバの仕様 **109**

物理仕様 **109** 環境仕様 **109** 電力仕様 **111** 770 W AC 電源装置 **111** 1050 W AC 電源装置 **112** 1050 W DC 電源装置 **113** 1600 W AC 電源装置 **113** 2300 W AC 電源装置 **114** 電源コードの仕様 **115**

第 **5** 章 ストレージ コントローラの考慮事項 **119**

ストレージ コントローラのケーブル コネクタとバックプレーン **119**

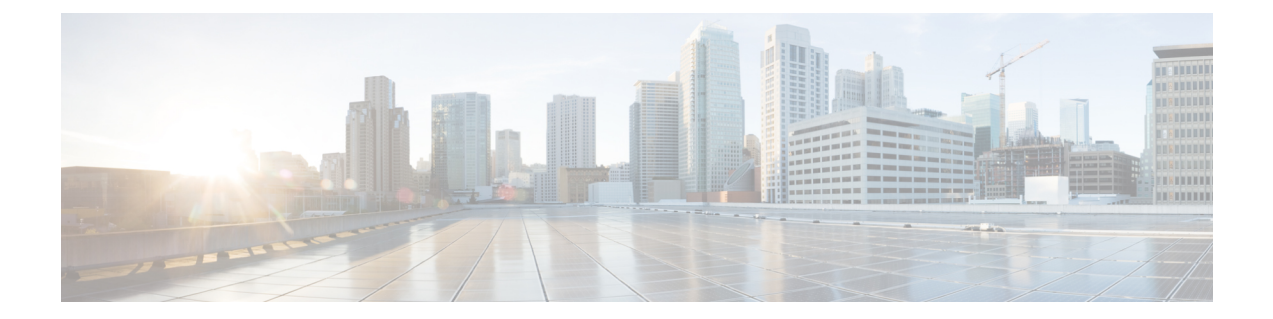

# 通信、サービス、偏向のない言語、および その他の情報

- シスコからタイムリーな関連情報を受け取るには、Cisco Profile [Manager](https://www.cisco.com/offer/subscribe) でサインアップ してください。
- 重要な技術によりビジネスに必要な影響を与えるには[、シスコサービスに](https://www.cisco.com/go/services)アクセスしてく ださい。
- •サービスリクエストを送信するには、Cisco [Support](https://www.cisco.com/c/en/us/support/index.html) にアクセスしてください。
- 安全で検証済みのエンタープライズクラスのアプリケーション、製品、ソリューション、 およびサービスを探して参照するには、Cisco [Marketplace](https://www.cisco.com/go/marketplace/) にアクセスしてください。
- 一般的なネットワーキング、トレーニング、認定関連の出版物を入手するには、[CiscoPress](http://www.ciscopress.com) にアクセスしてください。
- 特定の製品または製品ファミリの保証情報を探すには、Cisco [Warranty](http://www.cisco-warrantyfinder.com) Finder にアクセス してください。

### マニュアルに関するフィードバック

シスコのテクニカルドキュメントに関するフィードバックを提供するには、それぞれのオンラ インドキュメントの右側のペインにあるフィードバックフォームを使用してください。

#### **Cisco** バグ検索ツール

Cisco バグ検索ツール (BST) は、シスコ製品とソフトウェアの障害と脆弱性の包括的なリス トを管理する Cisco バグ追跡システムへのゲートウェイとして機能する、Web ベースのツール です。BST は、製品とソフトウェアの問題に関する詳細な情報を提供します。

### 偏向のない言語

この製品のマニュアルセットは、偏向のない言語を使用するように配慮されています。このド キュメントセットでの偏向のない言語とは、年齢、障害、性別、人種的アイデンティティ、民 族的アイデンティティ、性的指向、社会経済的地位、およびインターセクショナリティに基づ く差別を意味しない言語として定義されています。製品ソフトウェアのユーザーインターフェ

イスにハードコードされている言語、基準ドキュメントに基づいて使用されている言語、また は参照されているサードパーティ製品で使用されている言語によりドキュメントに例外が存在 する場合があります。

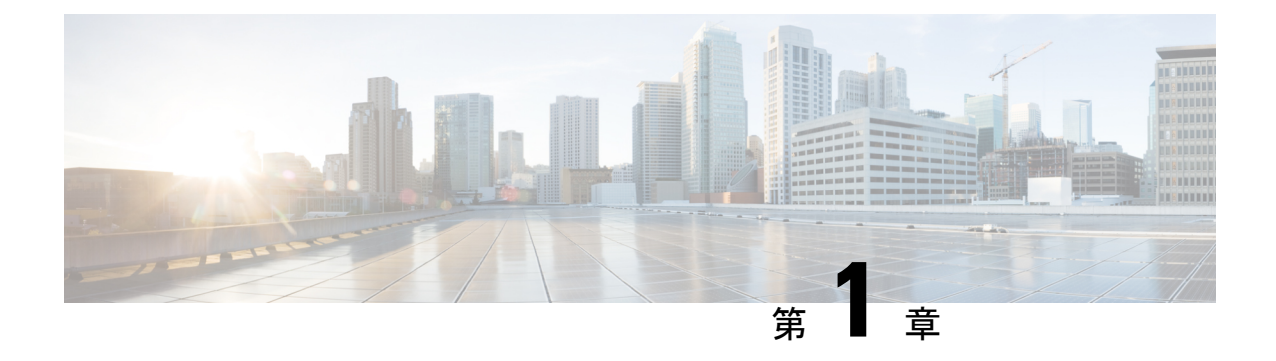

### 概要

- 概要 (1 ページ)
- 外部機能 (2 ページ)
- コンポーネントの位置 (4 ページ)
- ノード機能の概要 (7 ページ)

## 概要

Cisco HyperFlexC225 M6ノードは1ラックユニットのノードで、スタンドアロンとしてもCisco HyperFlex (HX) の一部としても導入でき、コンピューティング、ネットワーキング、管理、 仮想化、ストレージアクセスを単一のアーキテクチャとして統合します。CiscoHXはさらに、 エンドツーエンド サーバーの可視性、管理、ベア メタル環境と仮想環境の両方の制御も実現 します。

Cisco HyperFlex C225 M6 サーバーは、次の 2 つのバージョンで注文できます。

- 1 つは SmallForm-Factor(SFF)ドライブ バージョン(HX-C225-M6S)で、10 ドライブの HDD バックプレーン前面パネル構成です。
	- このフロントローディング ドライブ ベイ 1 ~ 10 は、2.5 インチ SAS/SATA ドライブ をサポートします。
	- オプションとして、フロントローディングドライブベイ 1〜4 は、2.5 インチ SSDをサ ポートします。

次の PCIe ライザーの組み合わせを使用できます。

- PCIe ライザー 1 に装着された 1 枚のハーフハイト ライザー カード
- PCIe ライザー 1、2、3 に装着された 3 枚のハーフハイト ライザー カード
- ライザー 1 および 3 の 2 枚のフルハイト ライザー カード
- ライザー 1:ライザー 1 をサポート。2 ライザー構成でフルハイト 3/4 レングス カードを サポートするシングルx16PCIe(または)3ライザー構成でハーフハイト3/4レングスカー ドおよび Pilot4 からの NC-SIをサポート。
- ライザー 2:ライザー 1 をサポート。3 ライザー構成でハーフハイト 3/4 レングスカード のみをサポートするシングル x16 PCIe をサポートします。
- •ライザー 3: ライザー 3A、3B をサポート。以下のオプションを含む PCIe スロット 3:
	- ライザー3Aは、3ライザー構成とNC-SIでハーフハイト3/4レングスカードをサポー トするシングル x16 PCIe をサポート
		- します。
	- ライザー 3Bは、2 ライザー構成と NC-SI でフルハイト 3/4 レングス カードをサポー トする x16 PCIe をサポートします。

## 外部機能

このトピックでは、各サーバー バージョンの外部機能について説明します。

#### **Cisco HyperFlex C225 M6** ノードの前面パネルの機能

次の図に、小型フォームファクタのドライブバージョンのノードの前面パネルの機構を示しま す。

 $(5)$ 

LED の状態の定義については、前面パネルの LED (34ページ)を参照してください。

図 **<sup>1</sup> : Cisco HyperFlex C225 M6** ノードの前面パネル

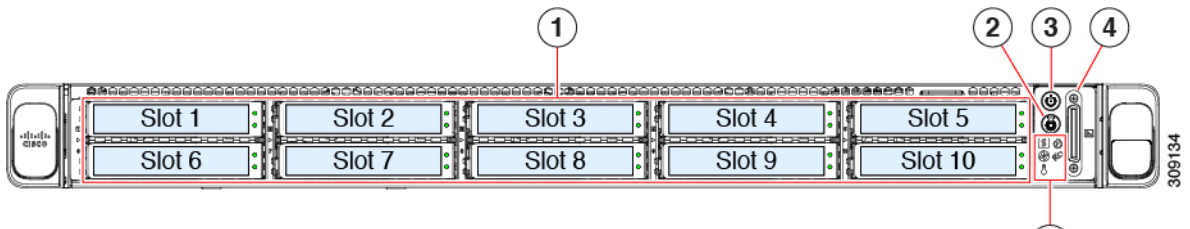

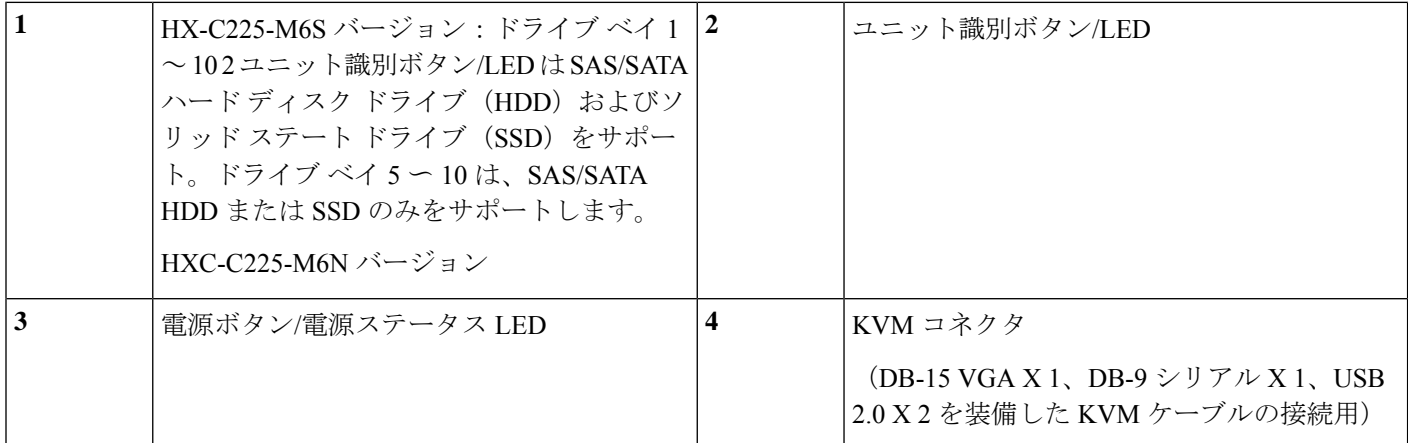

システム LED クラスタ: - • ファン ステータス LED • システム ステータス LED • 電源装置ステータス LED • ネットワークリンクアクティビティLED • 温度ステータス LED **5**

**Cisco HX C245 M6** サーバーの背面パネルの機能

背面パネルの機能は、サーバー内の PCIe カードの数とタイプによって異なります。 デフォルトでは、シングル CPU サーバにはハーフハイト ライザー 1 が 1 つだけ取り付けられ ており、デュアル CPU サーバは 3 つのハーフハイト ライザーをすべてサポートします。

次の図は、3 ライザー構成のサーバーの背面パネルの機能を示しています。

LED の状態の定義については、背面パネルの LED (36 ページ)を参照してください。

図 **<sup>2</sup> : Cisco HyperFlex C225 M6** ノードの背面パネル **<sup>3</sup>** ライザー構成

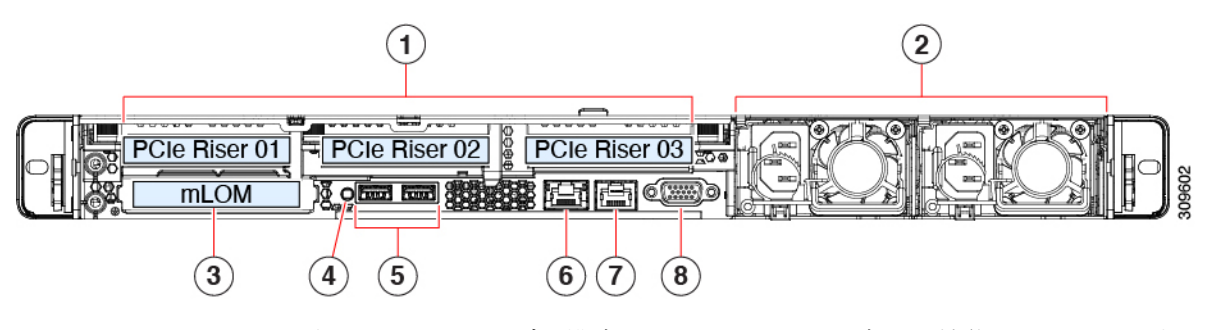

次の図は、2 ライザー構成のサーバーの背面パネルの機能を示しています。

図 **3 : Cisco HX C225 M6** ノード サーバの背面パネル **2** ライザー構成

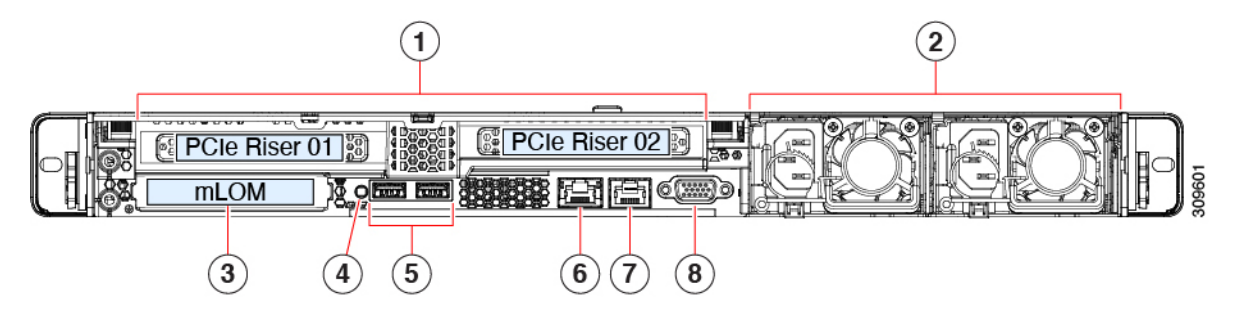

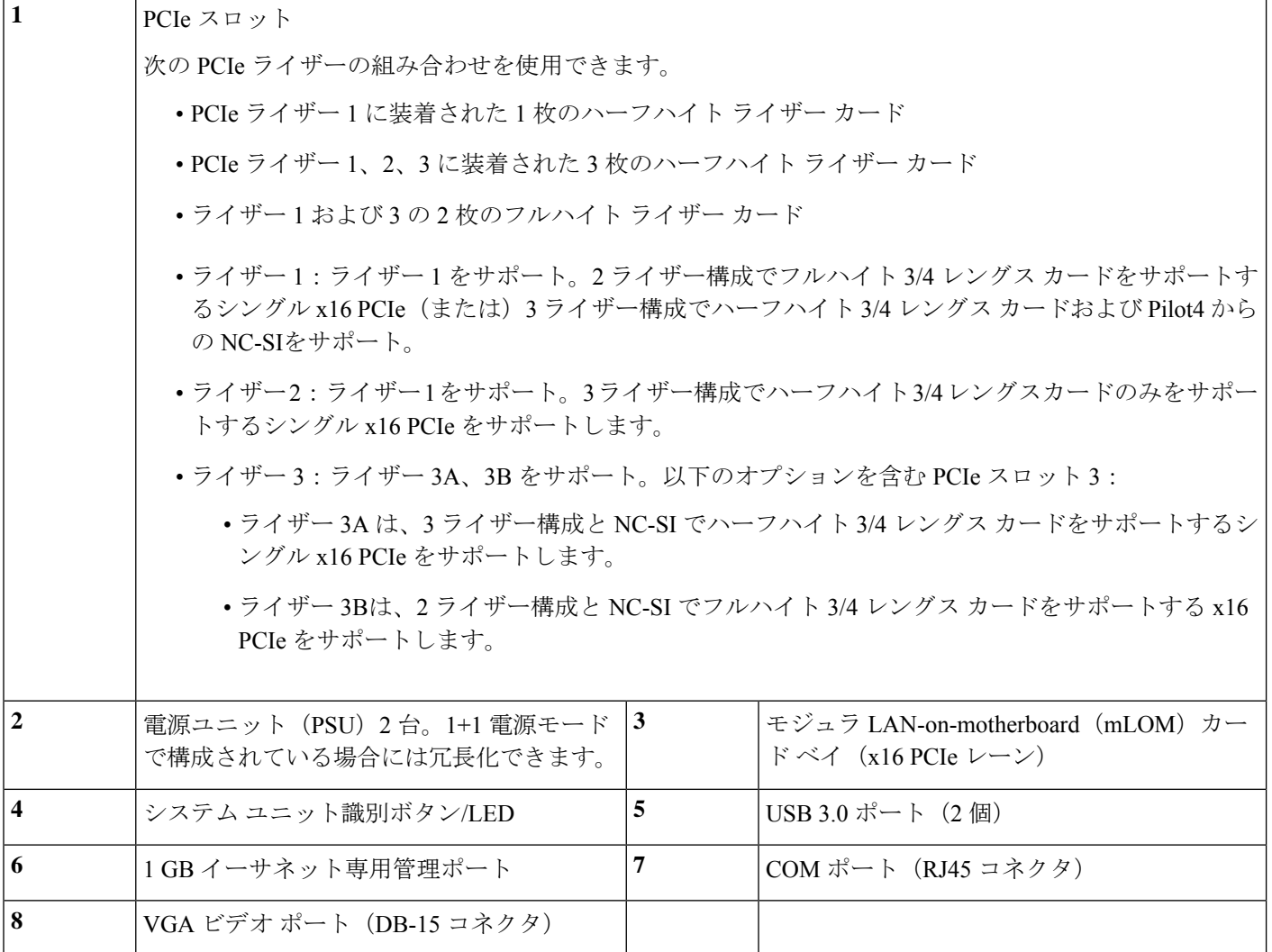

## コンポーネントの位置

ここでは、フィールドで交換可能なコンポーネントとサービス関連の品目の場所を示 します。次の図に、上部カバーを取り外した状態のサーバーを示します。

Ι

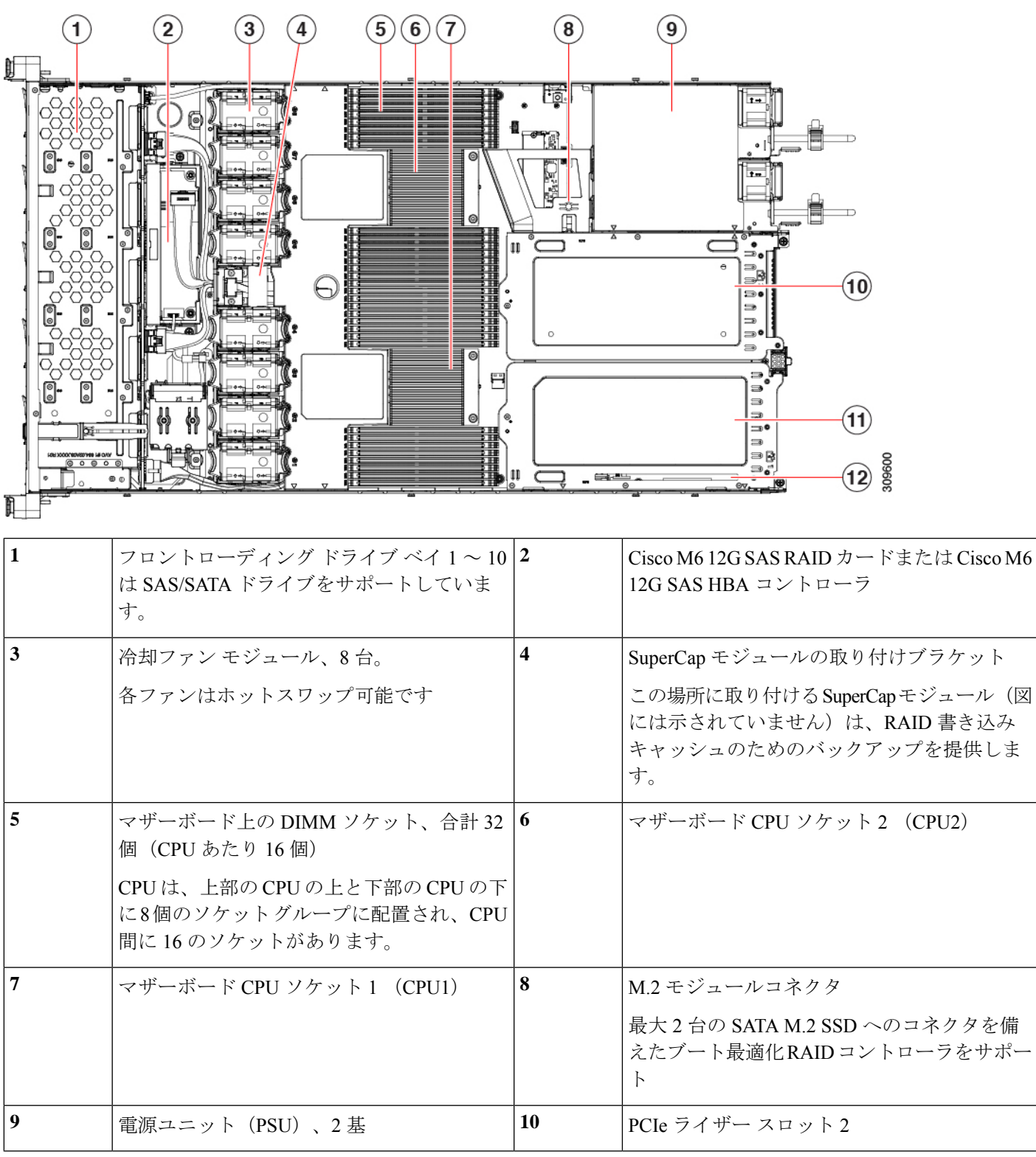

図 **<sup>4</sup> : Cisco HyperFlex C225 M6** ノード、**<sup>2</sup>** つのライザー構成コンポーネントの場所

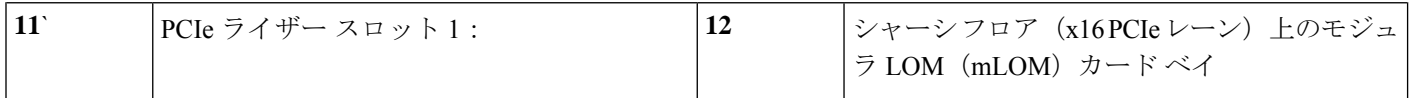

#### 図 **<sup>5</sup> : Cisco HyperFlex C225 M6** ノード **<sup>3</sup>** ライザー構成 サービス可能なコンポーネントの場所

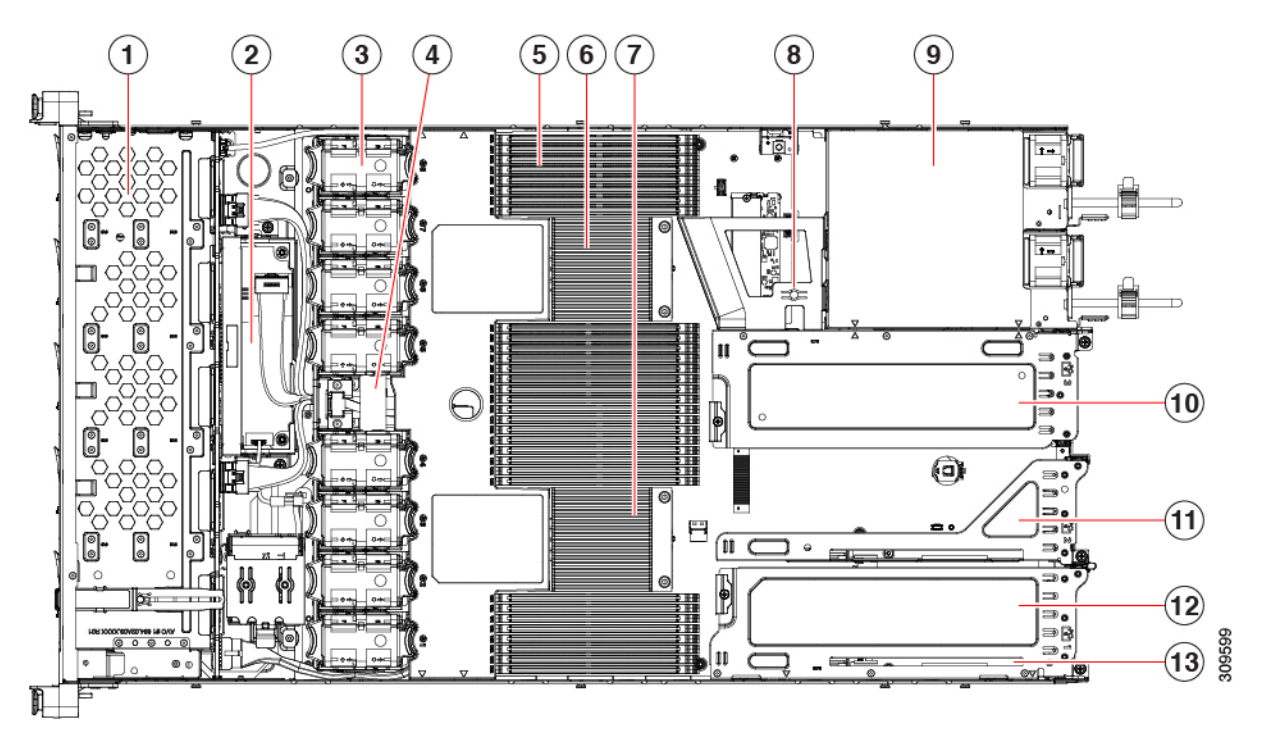

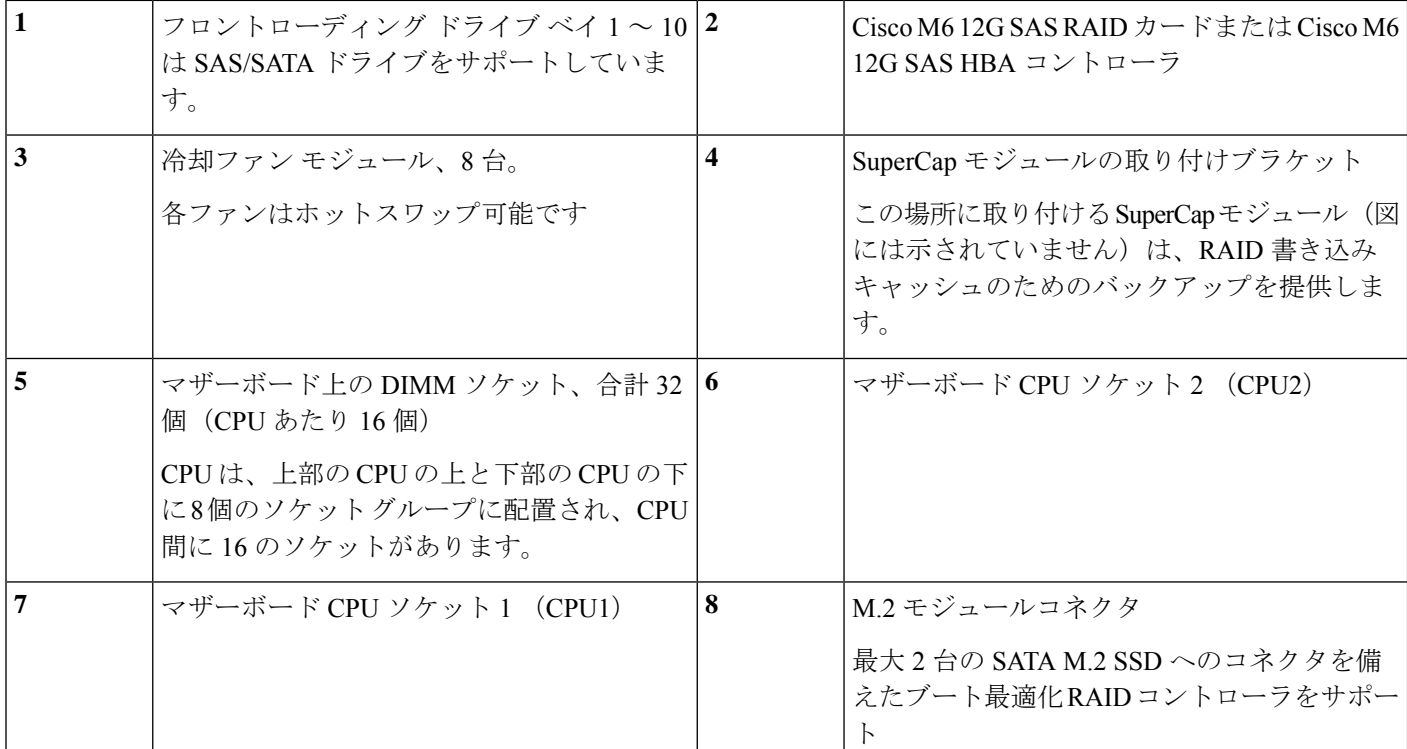

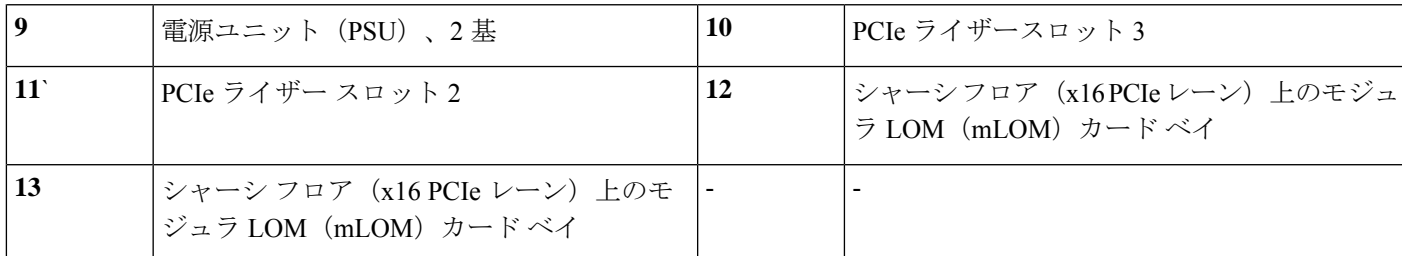

## ノード機能の概要

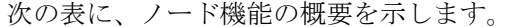

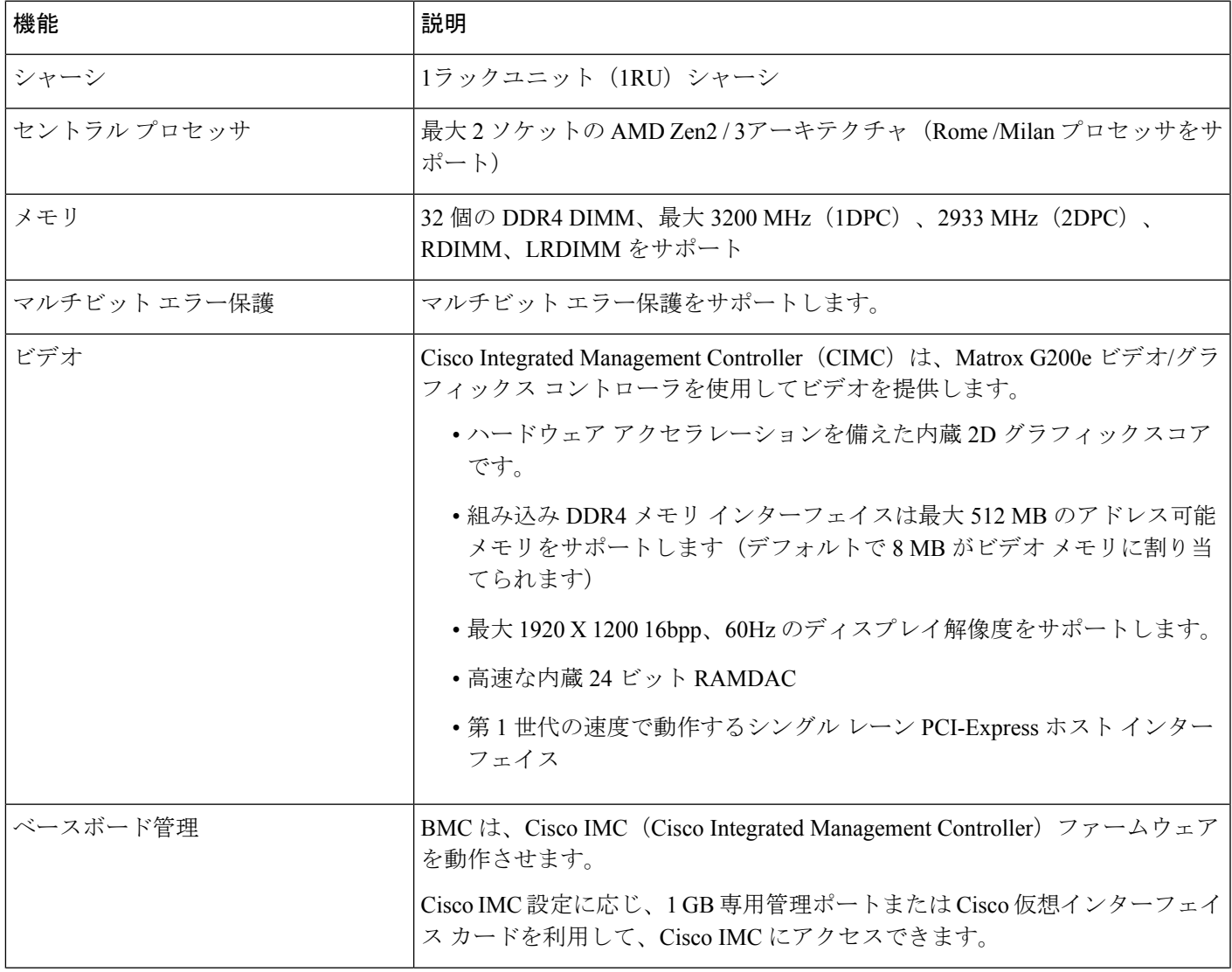

**Cisco HX225c M6** ノード インストール ガイド(ハイブリッド、オールフラッシュ モデル)

I

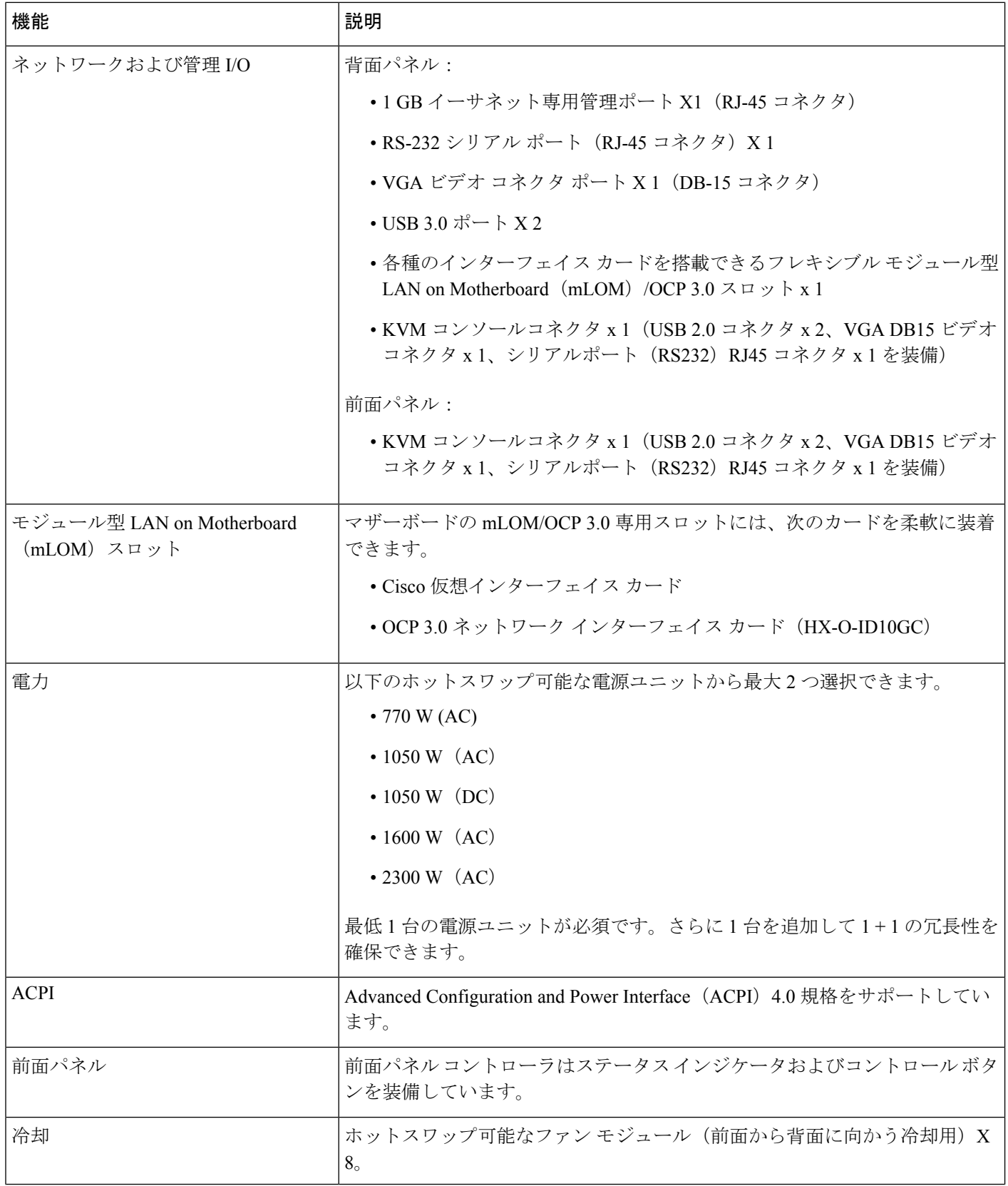

I

 $\mathbf I$ 

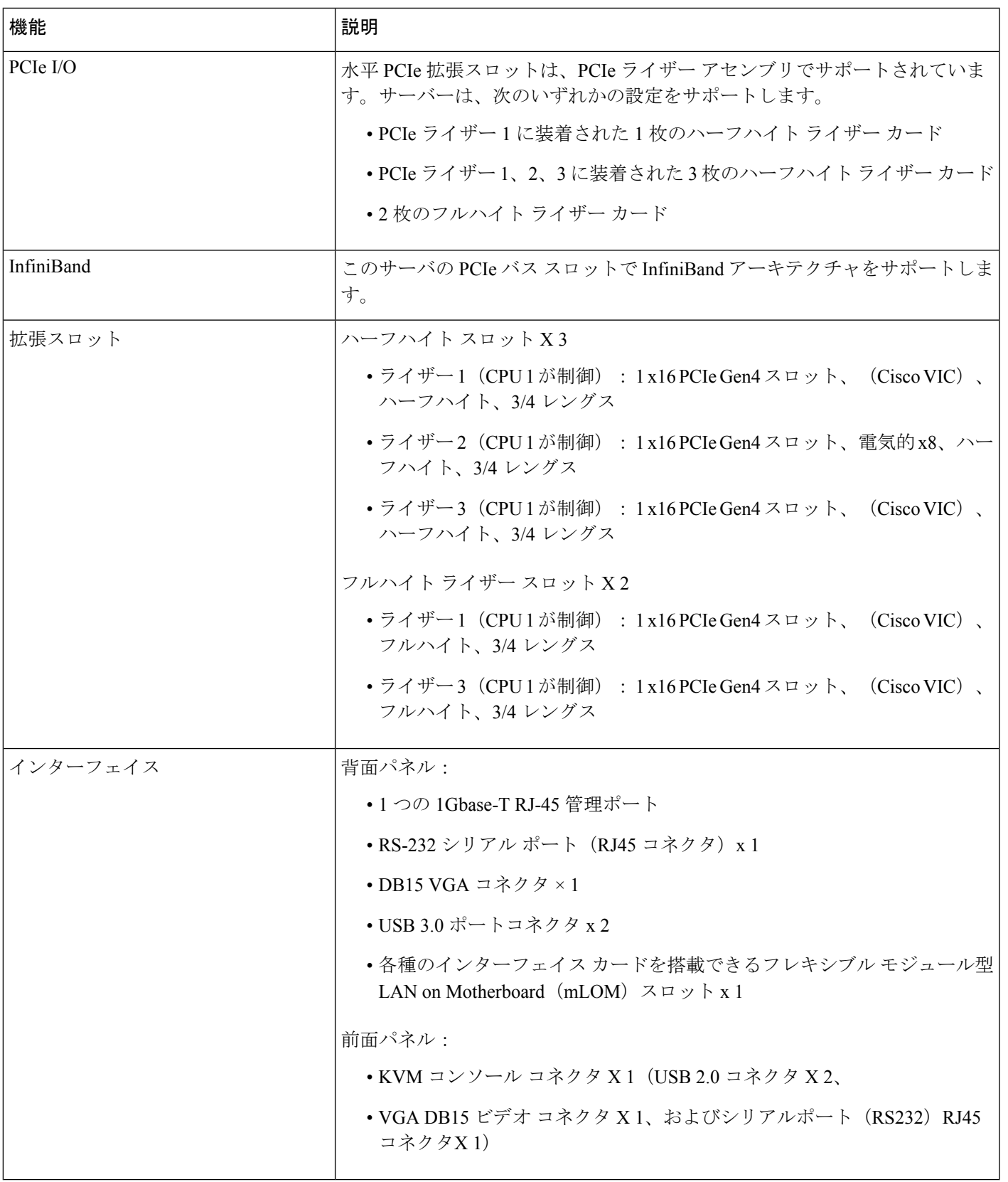

機能

スト

スト

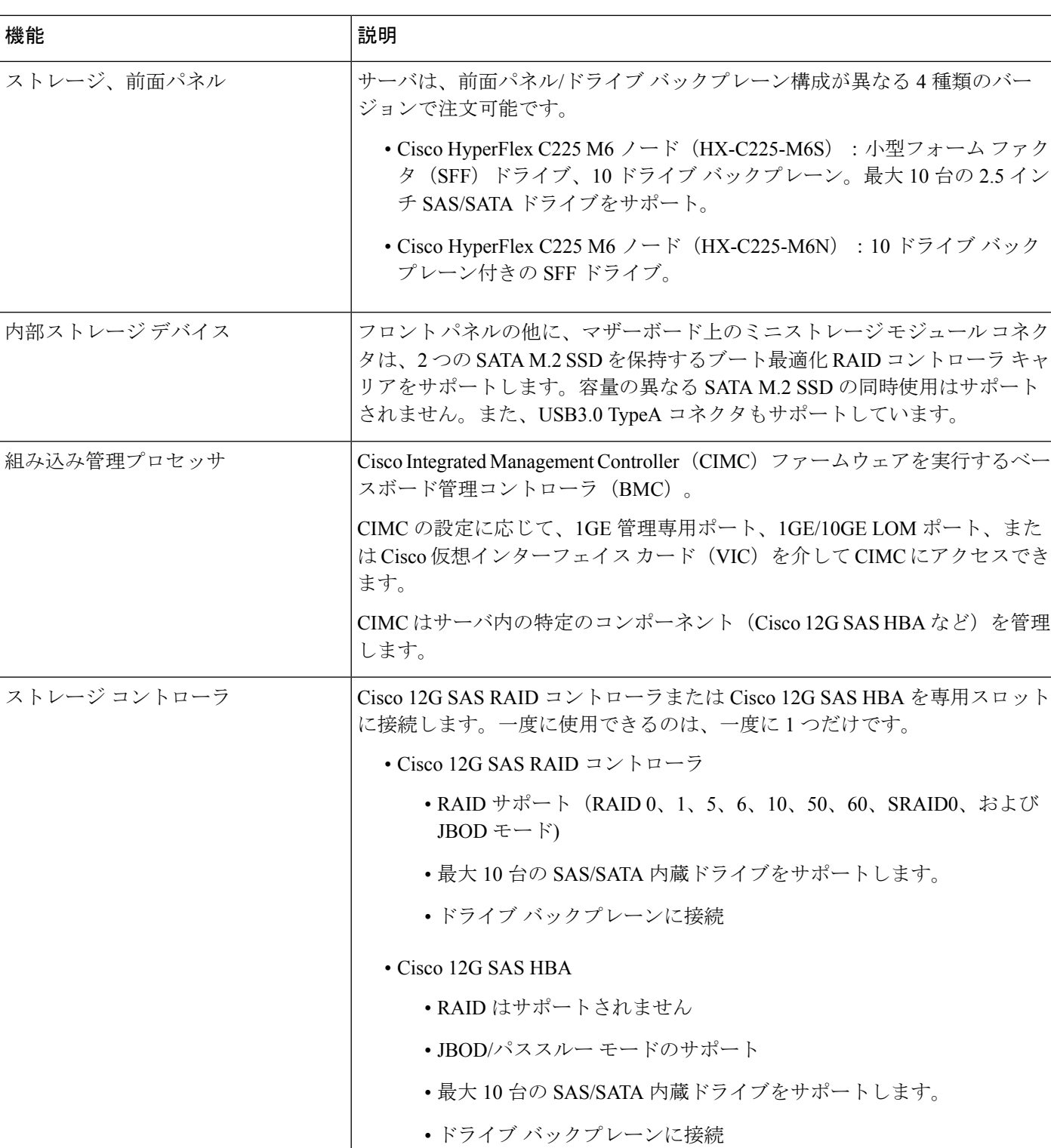

I

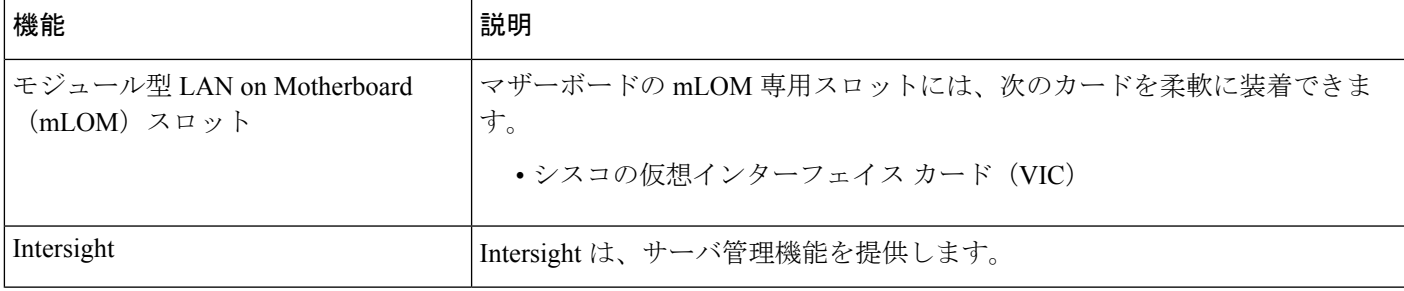

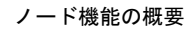

I

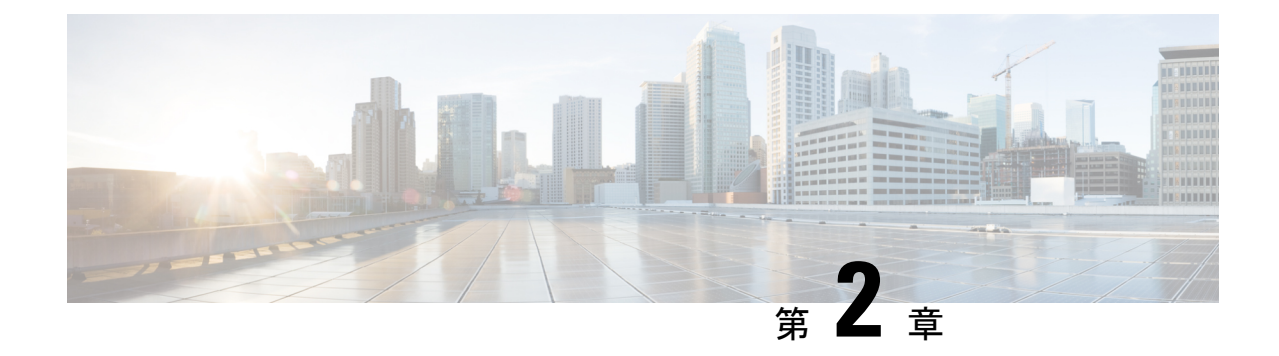

## ノードの設置

- インストールの準備 (13 ページ)
- ラックへのサーバの設置 (16 ページ)
- サーバの初期設定 (21 ページ)
- NIC モードおよび NIC 冗長化の設定 (28 ページ)
- BIOS および Cisco IMC のファームウェアの更新 (30 ページ)
- システム BIOS へのアクセス (31 ページ)
- スマート アクセス(シリアル) (31 ページ)
- スマート アクセス (USB) (32 ページ)

## インストールの準備

### 設置に関する警告とガイドライン

## $\label{eq:1} \begin{picture}(22,10) \put(0,0){\line(1,0){10}} \put(15,0){\line(1,0){10}} \put(15,0){\line(1,0){10}} \put(15,0){\line(1,0){10}} \put(15,0){\line(1,0){10}} \put(15,0){\line(1,0){10}} \put(15,0){\line(1,0){10}} \put(15,0){\line(1,0){10}} \put(15,0){\line(1,0){10}} \put(15,0){\line(1,0){10}} \put(15,0){\line(1,0){10}} \put(15$

サーバの設置、操作、または保守を行う前に、『 Cisco UCS C-シリーズ [サーバの規制コ](http://www.cisco.com/c/en/us/td/docs/unified_computing/ucs/c/regulatory/compliance/cseries_regulatory_compliance_information.html) [ンプライアンスと安全性情報](http://www.cisco.com/c/en/us/td/docs/unified_computing/ucs/c/regulatory/compliance/cseries_regulatory_compliance_information.html) 』を参照して重要な安全情報を確認してください。 (注)

### ◬

警告 安全上の重要事項

この警告マークは「危険」の意味です。人身事故を予防するための注意事項が記述され ています。装置の取り扱い作業を行うときは、電気回路の危険性に注意し、一般的な事 故防止策に留意してください。各警告の最載されているステートメント番号を基に、装 置に付属の安全についての警告を参照してください。

ステートメント 1071

 $\mathbf{\Lambda}$ 警告

システムの過熱を防ぐため、最大推奨周囲温度の**35°C**(**95°F**)を超えるエリアで操作し ないでください。

ステートメント 1047

### $\blacktriangle$

いつでも装置の電源を切断できるように、プラグおよびソケットにすぐ手が届く状態に しておいてください。 警告

ステートメント 1019

### ◭

この製品は、設置する建物に短絡(過電流)保護機構が備わっていることを前提に設計 されています。この保護装置の定格が **250 V**、**15 A** 以下であることを確認します。 警告

ステートメント 1005

### $\blacktriangle$

機器の取り付けは各地域および各国の電気規格に適合する必要があります。 警告

ステートメント 1074

### $\blacktriangle$

この装置は、立ち入りが制限された場所への設置を前提としています。立ち入り制限区 域とは、特別な器具、鍵、錠、またはその他の保全手段を使用しないと入ることができ ないスペースを意味します。 警告

ステートメント 1017

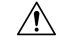

サーバを取り付ける際は、適切なエアーフローを確保するために、レール キットを使用 する必要があります。レール キットを使用せずに、ユニットを別のユニットの上に物理 的に置く、つまり「積み重ねる」と、サーバの上部にある通気口がふさがれ、過熱した り、ファンの回転が速くなったり、電力消費が高くなったりする原因となる可能性があ ります。サーバをラックに取り付けるときは、これらのレールによりサーバ間で必要な 最小の間隔が提供されるので、レールキットにサーバをマウントすることを推奨します。 レール キットを使用してユニットをマウントする場合は、サーバ間の間隔を余分にとる 必要はありません。 注意

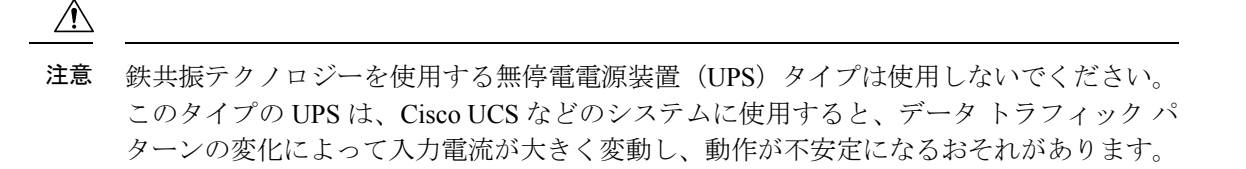

サーバを設置する際には、次のガイドラインに従ってください。

- サーバを設置する前に、設置場所の構成を計画し、設置環境を整えます。設置場所を計画 する際に推奨される作業については、『CiscoUCS[サイト準備ガイド](http://www.cisco.com/c/en/us/td/docs/unified_computing/ucs/hw/site-prep-guide/ucs_site_prep.html)』を参照してくださ い。
- サーバの周囲に、保守作業および適切な通気のための十分なスペースがあることを確認し ます。このサーバのエアーフローは、前面から後面へと流れます。
- 空調が、環境仕様(109ページ)に記載された温度要件に適合していることを確認します。
- キャビネットまたはラックが、ラックに関する要件 (15 ページ)に記載された要件に適 合していることを確認します。
- 設置場所の電源が、電力仕様(111ページ)に記載された電源要件に適合していることを 確認します。使用可能な場合は、電源障害に備えて無停電電源装置(UPS)を使用してく ださい。

### ラックに関する要件

次のタイプのラックを使用する必要があります。

- •標準的な 19 インチ (48.3 cm) 幅 4 支柱 EIA ラック (ANSI/EIA-310-D-1992 のセクション 1 に準拠した英国ユニバーサル ピッチに適合するマウント支柱付き)。
- シスコが提供するスライド レールを使用する場合、ラック支柱の穴は、0.38 インチ(9.6 mm) の正方形、0.28 インチ (7.1 mm) の丸形、#12-24 UNC、または #10-32 UNC になり ます。
- サーバーあたりの縦方向の最小ラック スペースは、1 ラック ユニット(RU)、つまり 44.45 mm(1.75 インチ)である必要があります。

#### サポートされている **Cisco** スライド レール キット

サーバでは、次のレール キット オプションがサポートされています。

- シスコ製品 HX-RAILB-M6=(ボールベアリング スライド レール キット)。
- シスコ製品 HX-RAILF-M6=(フリクション スライド レール キット)。
- シスコ製品 HX-CMAF-M6=(ケーブル マネジメント アーム)

#### 必要なラック取り付け工具

このサーバ用にシスコが販売するスライド レールの場合、設置に必要な工具はありません。

#### スライド レールおよびケーブル管理アームの寸法

このサーバのスライド レールの調整範囲は 24 ~ 36 インチ(610 ~ 914 mm)です。

オプションのケーブル管理アーム (CMA)には、長さに関する追加の要件があります。

- サーバの背面から CMA の背面までの追加の距離は、5.4 インチ (137.4 mm) です。
- CMA を含むサーバ全体の長さは 35.2 インチ(894 mm)です。

## ラックへのサーバの設置

この項では、シスコが販売する対応レール キット(HX-RAIL-M6)スライド レールを使用し て、サーバーをラックに取り付ける方法について説明します。

### $\blacktriangle$

ラックにこの装置をマウントしたり、ラック上の装置の作業を行うときは、ケガをしな いように、装置が安定した状態に置かれていることを十分に確認してください。次の注 意事項に従ってください。 警告

ラックにこの装置を一基のみ設置する場合は、ラックの一番下方に設置します。

ラックに別の装置がすでに設置されている場合は、最も重量のある装置を一番下にして、 重い順に下から上へ設置します。

ラックに安定器具が付属している場合は、その安定器具を取り付けてから、装置をラッ クに設置するか、またはラック内の装置の保守作業を行ってください。

ステートメント 1006

- ステップ **1** サーバーの側面に内側レールを装着します。
	- a) レール内の 3 つのキー付きスロットがサーバー側面の 3 個のペグの位置に合うように、内側レールを サーバーの一方の側の位置に合わせます。
	- b) キー付きスロットをペグに設定し、レールを前面に向けてスライドさせて、ペグの所定の位置にロッ クします。
	- c) 2 つ目の内側レールをサーバーの反対側に取り付けます。

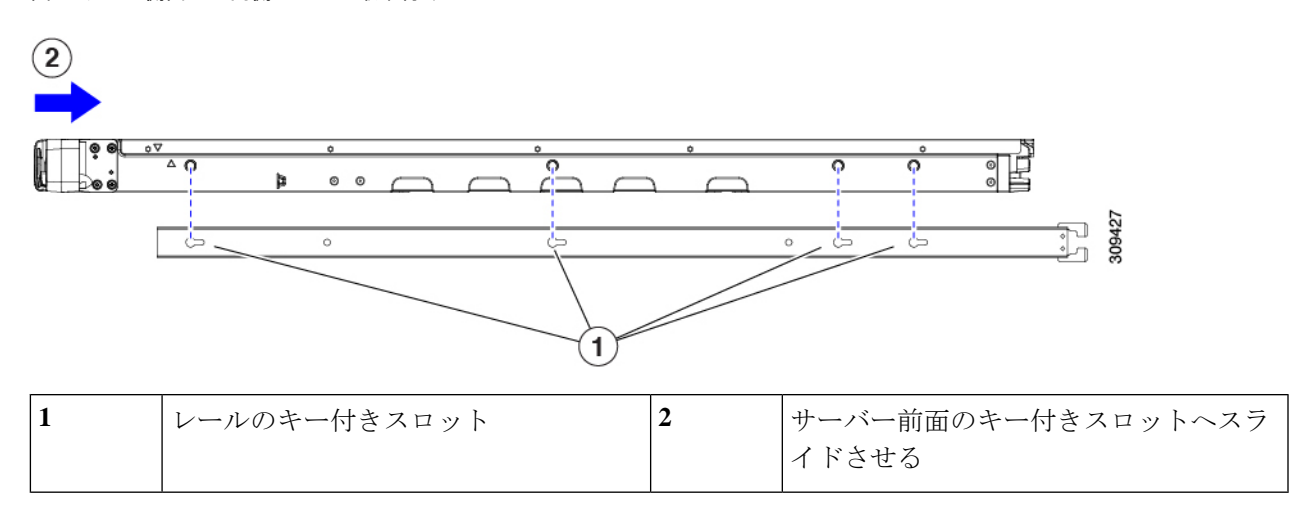

ステップ **2** 両方のスライドレール部品で前面の固定プレートを開きます。スライドレール部品の前端に、バネ仕掛け の固定プレートがあります。取り付けペグをラック支柱の穴に挿入する前に、この固定プレートが開いて いる必要があります。

部品の外側で、背面を向いている緑色の矢印ボタンを押して、固定プレートを開きます。

#### 図 **<sup>7</sup> :** 前面の固定部分、前端の内側

図 **6 :** サーバ側面への内側レールの取り付け

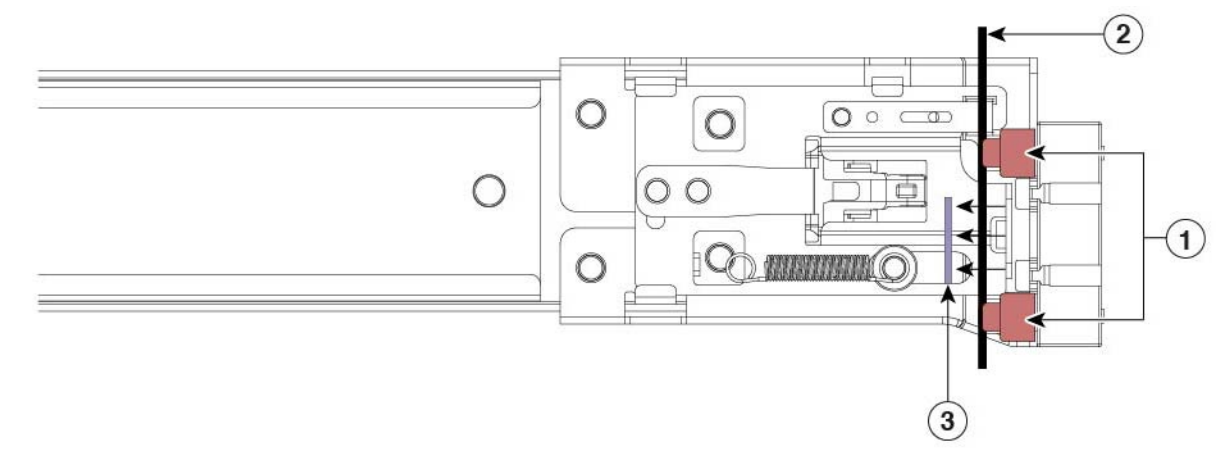

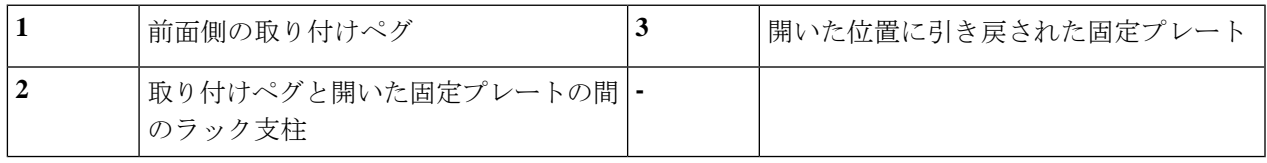

- ステップ **3** 外側のスライドレールをラックに取り付けます。
	- a) 片側のスライドレール部品の前端を、使用する前面ラック支柱の穴の位置に合わせます。 スライドレールの前部がラック支柱の外側を回り込むように配置され、取り付けペグが外側の前部か らラック支柱の穴に入ります。
		- (注) ラック支柱は、取り付けペグと開いた固定プレートの間にある必要があります。
- b) 取り付けペグを、外側前面からラック支柱の穴に差し込みます。
- c) 「PUSH」のマークが付いた固定プレートのリリースボタンを押します。ばね仕掛けの固定プレートが 閉じて、ペグが所定の位置にロックされます。
- d) スライドレールの長さを調整したら、背面取り付けペグを対応する背面ラック支柱の穴に差し込みま す。スライド レールは前面から背面に向かって水平である必要があります。

背面取り付けペグを、ラック支柱の内側から背面ラック支柱の穴に入れます。

- e) 2 つ目のスライド レール部品を、ラックの反対側に取り付けます。2 つのスライド レール部品が同じ 高さであり、水平になっていることを確認します。
- f) 所定の位置に収まって留まるまで、各部品の内側のスライドレールをラック前方へ引き出します。
- ステップ **4** サーバを次のようにスライド レールに装着します。
	- このサーバーは、コンポーネントがフルに搭載されている場合、最大で 27 kg (60 ポンド)の重 量になります。サーバを持ち上げるときは、2 人以上で行うか、リフトを使用することを推奨し ます。この手順を 1 人で実行しようとすると、怪我や機器の損傷を招くおそれがあります。 注意
	- a) サーバーの側面に装着されている内側レールの後端を、ラック上の空のスライド レールの前端の位置 に合わせます。
	- b) 内部の停止位置で止まるまで、内側レールをラック上のスライド レールに押し込みます。

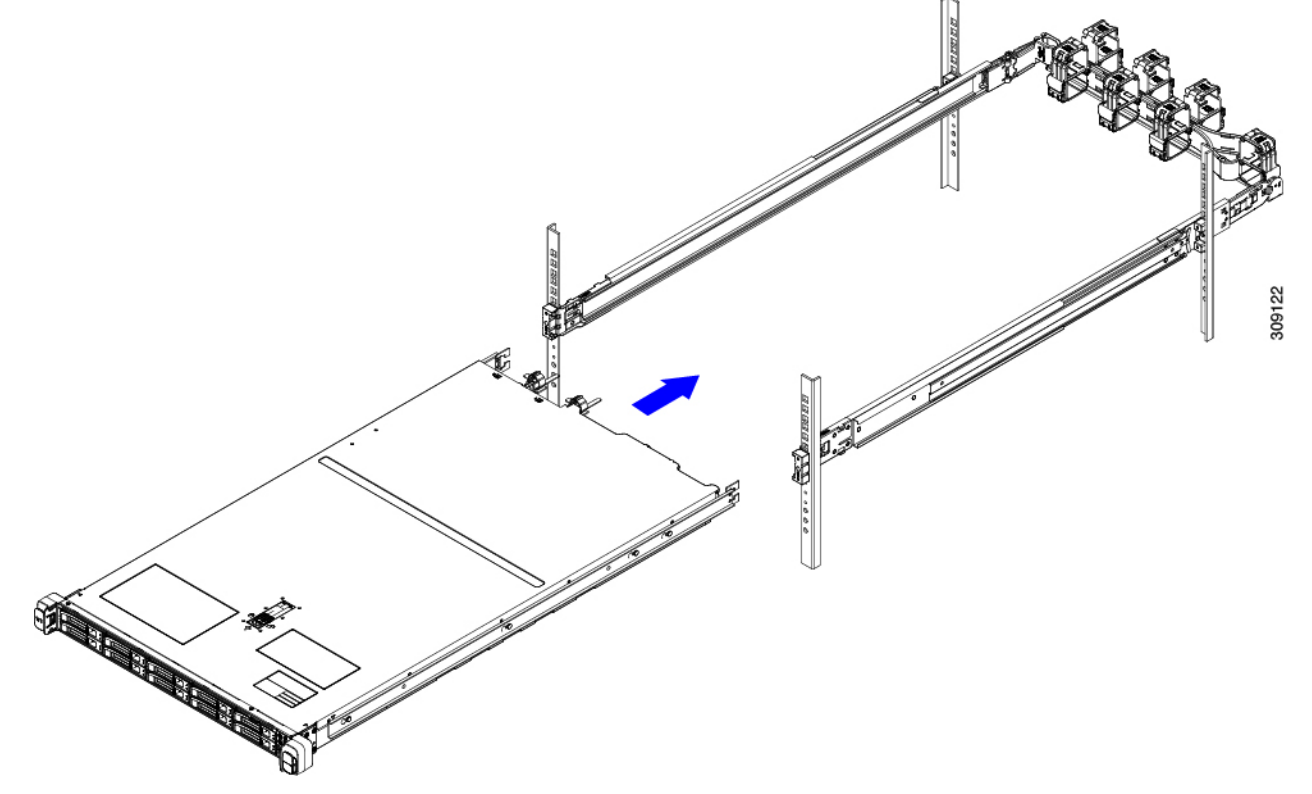

c) 両方の内側レールで内側レール リリース クリップを背面に向けてスライドさせたら、前面のスラム ラッチがラック支柱に収まるまで、サーバーをラックに押し込みます。

#### 図 **8 :** 内側レール リリース クリップ

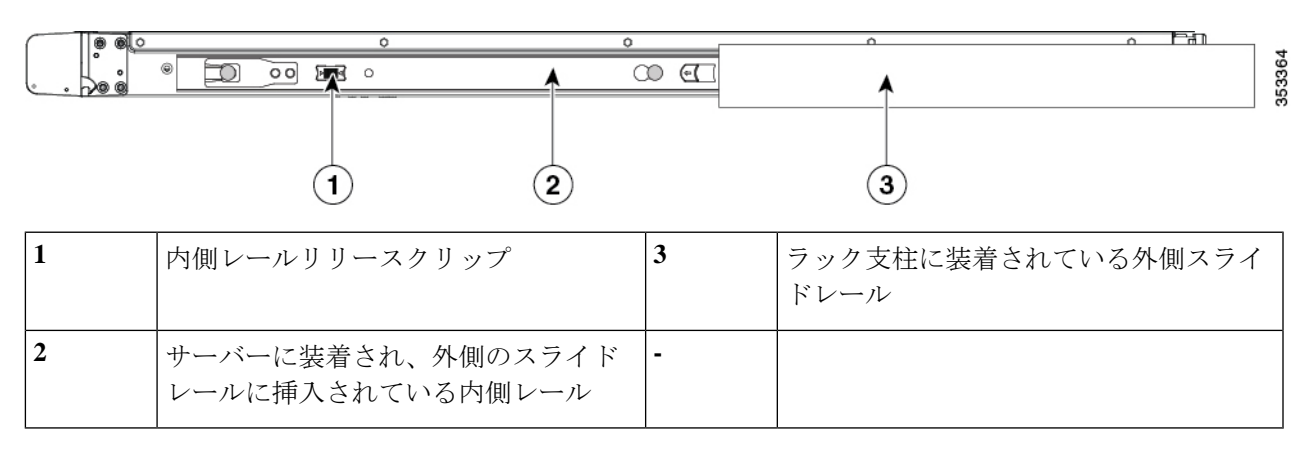

ステップ **5** (オプション)スライド レールに付属の 2 本のネジを使用して、サーバをさらに確実にラックに固定しま す。サーバーを取り付けたラックを移動する場合は、この手順を実行します。

> サーバをスライドレールに完全に押し込んだ状態で、サーバ前面のヒンジ付きスラムラッチのレバーを開 き、レバーの下にある穴からネジを挿入します。ネジがラック支柱のレールの静止部分に挿入され、サー バが引き抜かれるのを防ぎます。反対のスラム ラッチについても行ってください。

- ステップ6 (オプション)該当する場合は、次の手順を実行します。
	- a) ケーブル マネジメント アームを取り付けます。ケーブル マネジメント アームの取り付け(オプショ ン) (19ページ)またはケーブル管理アームの反転取り付け (オプション) (21ページ)に移動し ます。
	- b) ロック ベゼルを取り付けます。

 $\mathscr{D}$ 

### ケーブル マネジメント アームの取り付け(オプション)

ケーブルマネジメントアーム (CMA) は、左右を逆にして取り付けることができます。 CMAを逆に取り付けるには、取り付ける前にケーブル管理アームの反転取り付け(オプ ション) (21 ページ) を参照してください。 (注)

ステップ **1** サーバをラックに完全に押し込んだ状態で、サーバから最も離れたCMAアームのCMAタブを、ラック支 柱に装着された固定スライドレールの終端にスライドさせます。カチッと音がしてロックされるまで、タ ブをレールの終端にスライドさせます。

#### 図 **9 : CMA** のスライド レール後方への取り付け

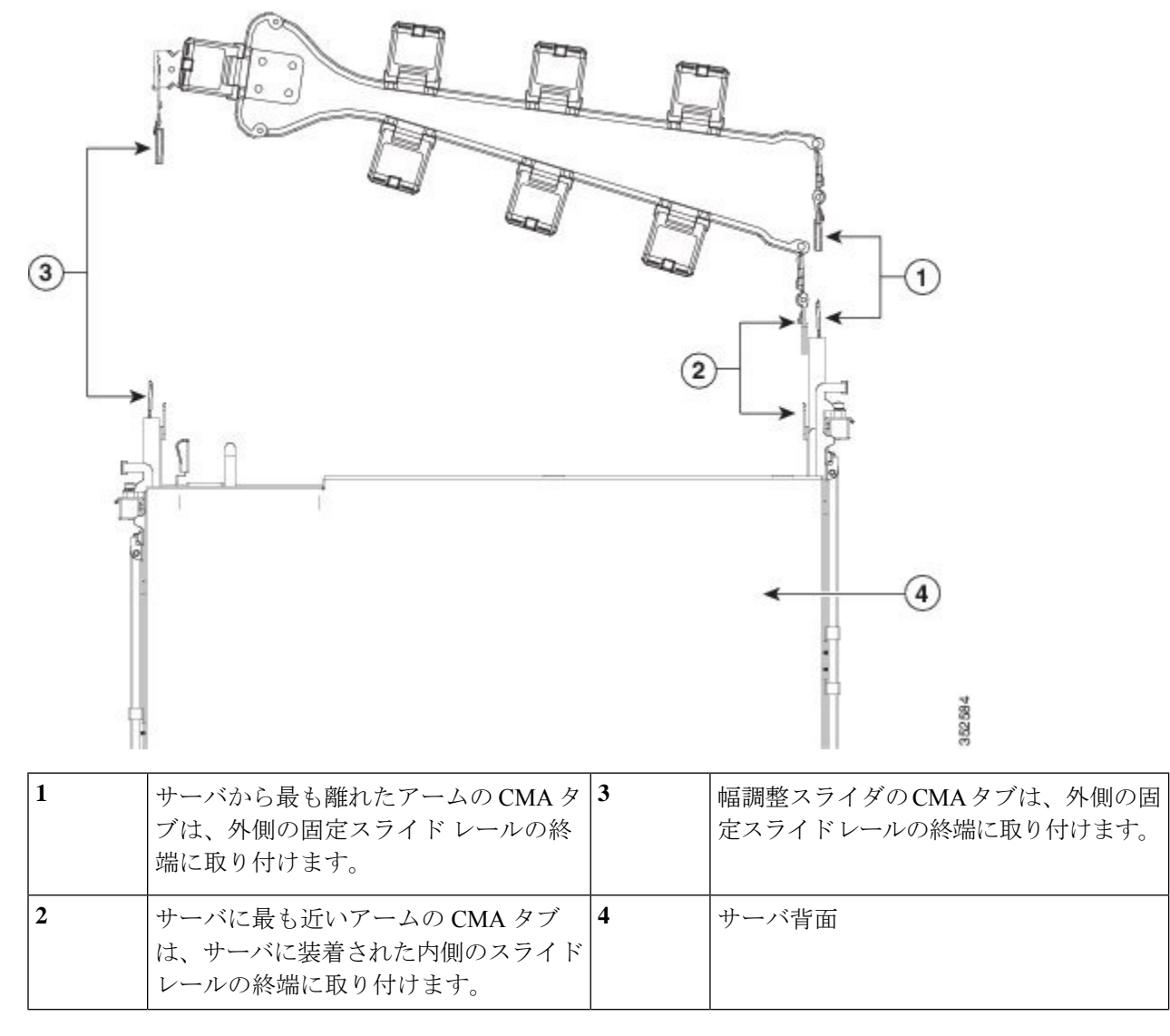

- ステップ **2** サーバに最も近い CMA タブを、サーバに装着された内側レールの終端にスライドさせます。カチッと音 がしてロックされるまで、タブをレールの終端にスライドさせます。
- ステップ **3** ラックの幅に一致するまで、CMA アセンブリの反対側の終端にある幅調整スライダを引き出します。
- ステップ **4** 幅調整スライダの終端にある CMA タブを、ラック支柱に装着された固定スライド レールの終端にスライ ドさせます。カチッと音がしてロックされるまで、タブをレールの終端にスライドさせます。
- ステップ **5** 各プラスチック製ケーブルガイドの上部でヒンジ付きフラップを開き、必要に応じてケーブルガイドを通 してケーブルを配線します。

### ケーブル管理アームの反転取り付け(オプション)

- ステップ **1** CMA アセンブリ全体を左から右に 180 度回転させます。プラスチック製ケーブル ガイドは、上向きのま まにしておく必要があります。
- ステップ **2** CMA アームの両端にあるタブを反転させ、サーバの背面を向くようにします。
- ステップ **3** 幅調整スライダの終端にあるタブを回転させます。タブの外側の金属製ボタンを押したままタブを 180 度 回転させ、サーバの背面を向くようにします。

図 **10 : CMA** の反転

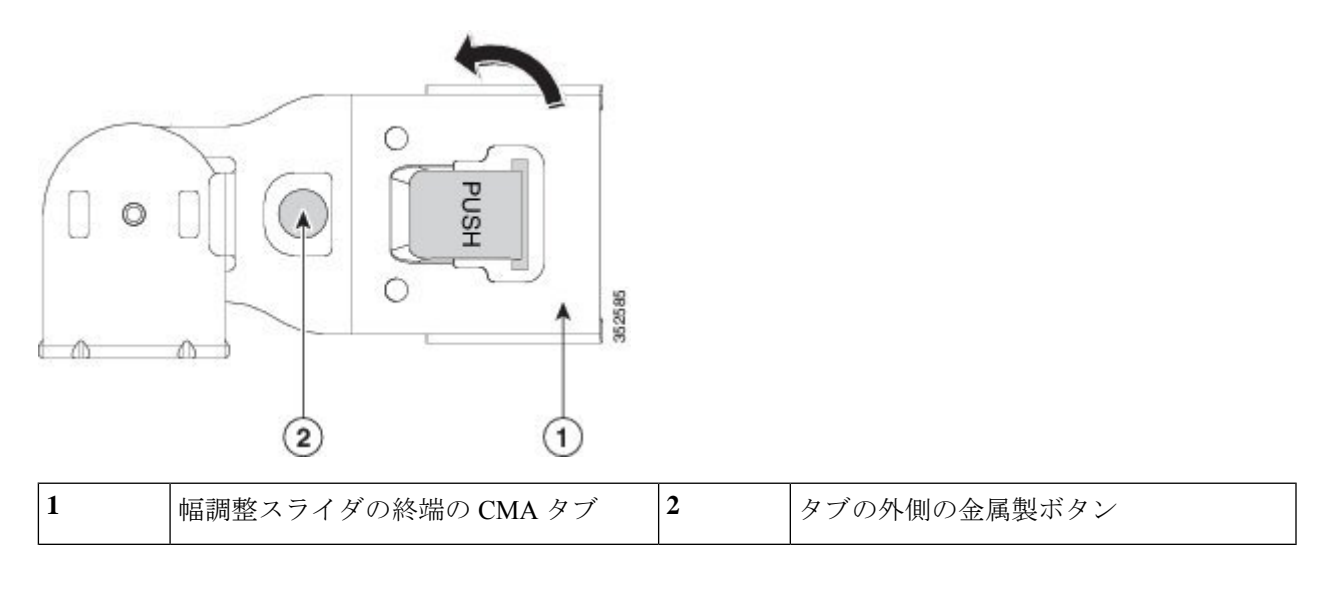

## サーバの初期設定

 $\label{eq:1} \mathscr{D}_{\mathbf{a}}$ 

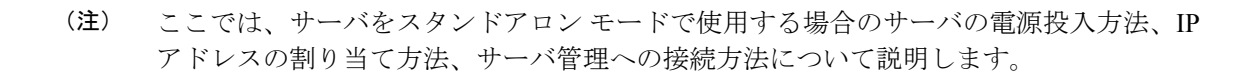

#### サーバのデフォルト設定

サーバは次のデフォルト設定で出荷されます。

• サーバに VIC カードがない場合、デフォルトの NIC モードは **Dedicated** です。サーバーの ライザー 1 スロットに VIC カードがある場合、デフォルトの NIC モードは **OCP** ですが、 VIC 優先順位は最初に MLOM、次にライザー 1、次にライザー 2 の順になります。

専用管理ポートを使用して Cisco IMC にアクセスする場合は、Cisco IMC 設定ユーティリ ティを使用したシステムの設定 (25 ページ) の説明に従って、サーバに接続して NIC モードを変更できます。

- *Dedicated* モードでは、NIC 冗長性は *[*なし(*None*)*]* に設定されます。*Cisco Card* モード では、NIC 冗長性は *Active-Active* に設定されます。すべてのイーサネット ポートが同時に 使用されます。
- DHCP は有効になっています。
- IPv4とIPv6が有効になっている。

#### 接続方法

システムに接続して初期設定を行うには、次の 2 つの方法があります。

- ローカル設定:キーボードとモニタをシステムに直接接続して設定を行う場合は、この手 順を使用します。この手順では、サーバの前面にあるVGAポートとUSBポートを使用で きます。
- リモート設定:専用管理 LAN 経由で設定を行う場合は、この手順を使用します。

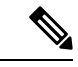

システムをリモートで設定するには、システムと同じネット ワーク上に DHCP サーバが存在する必要があります。この サーバ ノードの MAC アドレスの範囲を、DHCP サーバにあ らかじめ設定しておく必要があります。MAC アドレスは、 前面パネルの引き抜きアセット タグにあるラベルに印字さ れています。このサーバ ノードでは、Cisco IMC に 6 つの MAC アドレスの範囲が割り当てられています。ラベルに印 字されている MAC アドレスは、6 つの連続する MAC アド レスの範囲のうち最初のものです。 (注)

### 設定のためのサーバへのローカル接続

この手順では、次の機器が必要です。

- VGA モニタ
- USB キーボード
- サポートされている Cisco KVM ケーブル(CiscoPID N20-BKVM)、または USB ケーブル と VGA DB-15 ケーブル

ステップ **1** 電源コードをサーバーの各電源装置に接続し、次に、接地された電源コンセントに各コードを接続します。

最初のブート中、サーバがスタンバイ電源でブートするまでに約 2 分かかります。システムの電源ステー タスは、前面パネルのシステムの電源ステータスLEDで確認できます。LEDがオレンジの場合、サーバは スタンバイ電源モードです。

- ステップ **2** 次のいずれかの方法を使用して、USB キーボードと VGA モニタをサーバに接続します。
	- オプションの KVM ケーブル (Cisco PID N20-BKVM) を前面パネルの KVM コネクタに接続します。 USB キーボードと VGA モニタを KVM ケーブルに接続します。
	- USB キーボードと VGA モニタを背面パネルの対応するコネクタに接続します。
- ステップ **3** Cisco IMC 設定ユーティリティを開きます。
	- a) 前面パネルの電源ボタンを 4 秒間長押しして、サーバを起動します。
	- b) ブートアップ時に、Cisco IMC 設定ユーティリティを開くよう求められたら **F8** を押します。
		- Cisco IMC設定ユーティリティを初めて開始すると、デフォルトのパスワードの変更を要求す るプロンプトが表示されます。デフォルトのパスワードは *password* です。強力なパスワード 機能を有効にします。 (注)

強力なパスワードの要件は、次のとおりです。

- パスワードは最低 8 文字、最大 14 文字とすること。
- パスワードにユーザの名前を含めないこと。
- パスワードには、以下の 4 つのカテゴリのうちの 3 つに属する文字が含まれていなければなりま せん。
	- 大文字の英字 (A ~ Z)
	- 小文字の英字 (a ~ z)
	- 10 進数の数字 (0 ~ 9)
	- 非英字文字 (!、@、#、\$、%、^、&、\*、-、\_、、=、")

ステップ **4** Cisco IMC 設定ユーティリティを使用したシステムの設定 (25 ページ)に進みます。

### リモート接続によるサーバの設定

この手順では、次の機器が必要です。

• 管理 LAN に接続した RJ-45 イーサネット ケーブル X 1。

始める前に

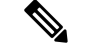

- システムをリモートで設定するには、システムと同じネットワーク上に DHCP サーバが 存在する必要があります。このサーバノードのMACアドレスの範囲を、DHCPサーバに あらかじめ設定しておく必要があります。MAC アドレスは、前面パネルの引き抜きア セット タグにあるラベルに印字されています。このサーバ ノードでは、Cisco IMC に 6 つの MAC アドレスの範囲が割り当てられています。ラベルに印字されている MAC アド レスは、6 つの連続する MAC アドレスの範囲のうち最初のものです。 (注)
- ステップ **1** 電源コードをサーバーの各電源装置に接続し、次に、接地された電源コンセントに各コードを接続します。 最初のブート中、サーバがスタンバイ電源でブートするまでに約 2 分かかります。システムの電源ステー タスは、前面パネルのシステムの電源ステータスLEDで確認できます。LEDがオレンジの場合、サーバは スタンバイ電源モードです。
- ステップ **2** 管理イーサネット ケーブルを背面パネルの専用管理ポートに差し込みます。
- ステップ **3** 事前設定された DHCP サーバで、サーバ ノードに IP アドレスを割り当てられるようにします。
- ステップ **4** 割り当てられた IP アドレスを使用して、サーバ ノードの Cisco IMC にアクセスし、ログインします。IP アドレスを特定するには、DHCP サーバの管理者に相談してください。
	- (注) サーバのデフォルトのユーザ名は *admin* です。デフォルトのパスワードは *password* です。
- ステップ **5** Cisco IMC の **[**サーバ サマリー(**Server Summary**)**]** ページで、[KVM コンソールの起動(Launch KVM Console)] をクリックします。別の KVM コンソール ウィンドウが開きます。
- ステップ **6** Cisco IMC の [サマリー(Summary)] ページで、**[**サーバの電源の再投入(**Power Cycle Server**)**]** をクリッ クします。システムがリブートします。
- ステップ **7** KVM コンソール ウィンドウを選択します。
	- 次のキーボード操作を有効にするには、KVM コンソール ウィンドウがアクティブ ウィンドウで ある必要があります。 (注)
- ステップ **8** プロンプトが表示されたら、**F8** を押して、Cisco IMC 設定ユーティリティを起動します。このユーティリ ティは、KVM コンソール ウィンドウで開きます。
	- Cisco IMC 設定ユーティリティを初めて開始すると、デフォルトのパスワードの変更を要求する プロンプトが表示されます。デフォルトのパスワードは *password* です。強力なパスワード機能を 有効にします。 (注)

強力なパスワードの要件は、次のとおりです。

- パスワードは最低 8 文字、最大 14 文字とすること。
- パスワードにユーザの名前を含めないこと。
- パスワードには、以下の4つのカテゴリのうちの3つに属する文字が含まれていなければなりません。
	- 大文字の英字(A ~ Z)
- 小文字の英字 $(a \sim z)$
- 10 進数の数字 (0 ~ 9)
- 非英字文字(!、@、#、\$、%、^、&、\*、-、\_、、=、'')

ステップ **9** Cisco IMC 設定ユーティリティを使用したシステムの設定 (25 ページ)に進みます。

### **Cisco IMC** 設定ユーティリティを使用したシステムの設定

#### 始める前に

システムに接続して Cisco IMC 設定ユーティリティを開いた後、次の手順を実行します。

- ステップ **1** NICモードを設定して、サーバ管理のためCisco IMCにアクセスする際に使用するポートを選択します。
	- *[*共有 *LOM* 拡張(*Shared LOM EXT*)*]*(デフォルト):「共有 LOM 拡張」モード。工場出荷時のデ フォルト設定です。このモードでは、共有 LOM と Cisco カードの両方のインターフェイスが有効に なります。次の手順で、デフォルトの *[*アクティブ*-*アクティブ(*Active-active*)*]* NIC 冗長化設定を 選択する必要があります。

この NIC モードでは、DHCP 応答が共有 LOM ポートと Cisco カード ポートの両方に返されます。 サーバがスタンドアロン モードであるために、Cisco カード接続でその IP アドレスが Cisco UCS Managerシステムから取得されないと判断された場合は、そのCiscoカードからのその後のDHCP要 求は無効になります。スタンドアロンモードでCiscoカードを介してCisco IMCに接続する場合は、 「Cisco カード」NIC モードを使用します。

- *[*共有 *LOM*(*Shared LOM*)*]*:Cisco IMC へのアクセスに 1 Gb/10 Gb イーサネット ポートを使用しま す。次のステップで、*[*アクティブ*-*アクティブ(*Active-active*)*]* または *[*アクティブ*-*スタンバイ (*Active-standby*)*]* のいずれかの NIC 冗長化設定を選択する必要があります。
- *[*専用(*Dedicated*)*]*:Cisco IMC へのアクセスに専用管理ポートを使用します。次の手順で、*[*なし (*None*)*]* NIC 冗長化設定を選択する必要があります。
- *[Cisco* カード(*Cisco Card*)*]*:Cisco IMC へのアクセスに、取り付け済みの Cisco UCS 仮想インター フェイス カード(VIC)のポートを使用します。次のステップで、*[*アクティブ*-*アクティブ (*Active-active*)*]* または *[*アクティブ*-*スタンバイ(*Active-standby*)*]* のいずれかの NIC 冗長化設定を 選択する必要があります。

下記にある必須の VIC スロットの設定も参照してください。

- *[VIC* スロット(*VIC Slot*)*]*:Cisco Card NIC モードを使用する場合にのみ、VIC を取り付けた場所に 合わせて、この設定を選択する必要があります。Riser1、Riser2、または Flex-LOM(mLOM スロッ ト)のいずれかを選択します。
	- [ライザー1(Riser1)] を選択した場合は、スロット 1 に VIC を取り付ける必要があります。
- [ライザー2(Riser2)] を選択した場合は、スロット 2 に VIC を取り付ける必要があります。
- [Flex-LOM] を選択した場合は、mLOM スロットに mLOM タイプの VIC を取り付ける必要があ ります。
- ステップ **2** 必要に応じて NIC 冗長化を設定します。このサーバでは、次の 3 つの NIC 冗長化設定を行うことができ ます。
	- *[*なし(*None*)*]*:イーサネット ポートは個別に動作し、障害が発生してもフェールオーバーを行い ません。この設定は、「専用」NIC モードでのみ使用できます。
	- *[*アクティブ*-*スタンバイ(*Active-standby*)*]*:アクティブなイーサネット ポートに障害が発生した場 合、スタンバイポートにトラフィックをフェールオーバーします。共有LOMモードとCiscoカード モードでは、[アクティブ-スタンバイ(Active-standby)] または [アクティブ-アクティブ (Active-active)] のいずれかの設定を使用できます。
	- *[*アクティブ*-*アクティブ(*Active-active*)*]*(デフォルト):すべてのイーサネットポートが同時に使 用されます。「共有 LOM 拡張」モードでは、この NIC 冗長化設定のみ使用できます。共有 LOM モードと Cisco カード モードでは、[アクティブ-スタンバイ(Active-standby)] または [アクティブ-アクティブ(Active-active)] のいずれかの設定を使用できます。
- ステップ **3** ダイナミックネットワーク設定用にDHCPを有効にするか、スタティックネットワーク設定を開始する かを選択します。
	- DHCP を有効にするには、このサーバの MAC アドレスの範囲を DHCP サーバにあらかじめ設 定しておく必要があります。MAC アドレスはサーバ背面のラベルに印字されています。この サーバでは、Cisco IMC に 6 つの MAC アドレスの範囲が割り当てられています。ラベルに印字 されている MAC アドレスは、6 つの連続する MAC アドレスの範囲のうち最初のものです。 (注)
	- スタティック IPv4 および IPv6 の設定を以下に示します。
		- Cisco IMC の IP アドレス。

IPv6 では、有効な値は 1 ~ 127 です。

• ゲートウェイ。

IPv6では、ゲートウェイが不明な場合、::(2つのコロン)を入力して「なし」と設定することがで きます。

• 優先 DNS サーバ アドレス。

IPv6 では、::(2 つのコロン)を入力して「なし」と設定することができます。

- ステップ4 (オプション) VLAN を設定します。
- ステップ **5 F1** を押して 2 番目の設定ウィンドウに移動し、次の手順に進みます。 2 番目のウィンドウで **F2** を押すと、最初のウィンドウに戻ることができます。
- ステップ **6** (オプション)サーバのホスト名を設定します。
- ステップ **7** (オプション)ダイナミック DNS を有効にし、ダイナミック DNS(DDNS)ドメインを設定します。
- ステップ **8** (オプション)[工場出荷時のデフォルト(Factory Default)] チェックボックスをオンにすると、サーバ は工場出荷時の初期状態に戻ります。
- ステップ **9** (オプション)デフォルトのユーザ パスワードを設定します。
	- サーバの工場出荷時デフォルトのユーザ名は *admin* です。デフォルトのパスワードは *password* です。 (注)
- ステップ **10** (オプション)ポート設定の自動ネゴシエーションを有効にするか、またはポート速度とデュプレック ス モードを手動で設定します。
	- 自動ネゴシエーションは専用 NIC モードを使用する場合にのみ適用できます。自動ネゴシエー ションを適用すると、サーバが接続されているスイッチ ポートに基づいて自動的にポート速度 とデュプレックス モードが設定されます。自動ネゴシエーションを無効にした場合、ポート速 度とデュプレックス モードを手動で設定する必要があります。 (注)
- ステップ11 (オプション)ポートプロファイルとポート名をリセットします。
- ステップ **12 F5** を押して設定を更新します。新しい設定と「ネットワーク設定が構成されました(Network settings configured)」というメッセージが表示されるまでに約 45 秒かかります。その後、次の手順でサーバを リブートします。
- ステップ **13 F10** を押して設定を保存し、サーバをリブートします。
	- DHCP の無効化を選択した場合、動的に割り当てられた IP アドレスと MAC アドレスがブート アップ時にコンソール画面に表示されます。 (注)

#### 次のタスク

ブラウザと Cisco IMC の IP アドレスを使用して、Cisco IMC 管理インターフェイスに接続しま す。IP アドレスは、設定した内容(スタティック アドレスまたは DHCP サーバによって割り 当てられたアドレス)に基づいて決まります。

サーバの工場出荷時デフォルトのユーザ名は *admin* です。デフォルトのパスワードは *password* です。 (注)

サーバの管理については、『*Cisco UCS C-Series Rack-Mount Server Configuration Guide*』または 『*Cisco UCS C-Series Rack-Mount Server CLI Configuration Guide*』を参照し、ご使用の Cisco IMC リリースに対応するインターフェイスの使用手順を確認してください。構成ガイドへのリンク は、Cisco UCS C [シリーズのドキュメント](http://www.cisco.com/c/en/us/td/docs/unified_computing/ucs/overview/guide/UCS_rack_roadmap.html) ロードマップ [英語] にあります。

## **NIC** モードおよび **NIC** 冗長化の設定

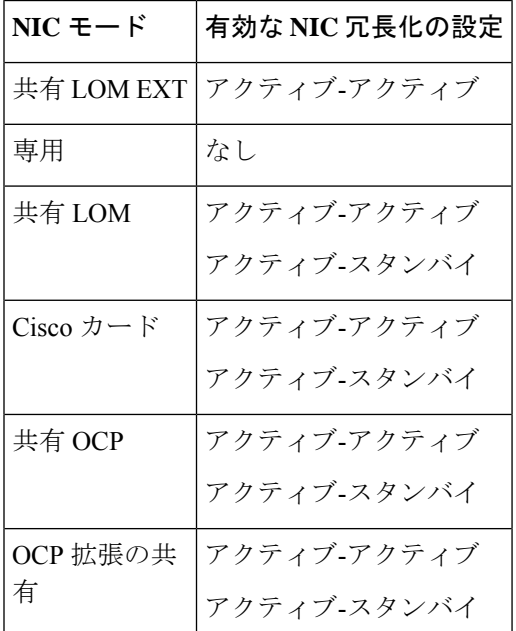

表 **<sup>1</sup> :** 各 **NIC** モードの有効な **NIC** 冗長化の設定

このサーバには、次のような選択可能な NIC モード設定があります。

• 共有 *LOM* 拡張:共有 LOM 拡張モード。工場出荷時のデフォルト設定です。このモード では、共有 LOM と Cisco カードの両方のインターフェイスが有効になります。次の手順 で、デフォルトの *[*アクティブ*-*アクティブ(*Active-active*)*]* NIC 冗長化設定を選択する必 要があります。

この NIC モードでは、DHCP 応答が共有 LOM ポートと Cisco カード ポートの両方に返さ れます。サーバがスタンドアロンモードであるために、Ciscoカード接続でそのIPアドレ スが Cisco UCS Manager システムから取得されないと判断された場合は、その Cisco カー ドからのその後の DHCP 要求は無効になります。スタンドアロン モードで Cisco カードを 介して Cisco IMC に接続する場合は、「Cisco カード」NIC モードを使用します。

- *[*共有 *LOM*(*Shared LOM*)*]*:Cisco IMC へのアクセスに 1 Gb/10 Gb イーサネット ポート を使用します。次のステップで、*[*アクティブ*-*アクティブ(*Active-active*)*]* または *[*アク ティブ*-*スタンバイ(*Active-standby*)*]*のいずれかのNIC冗長化設定を選択する必要があり ます。
- *[*専用(*Dedicated*)*]*:Cisco IMC へのアクセスに専用管理ポートを使用します。次の手順 で、*[*なし(*None*)*]* NIC 冗長化設定を選択する必要があります。
- *[Cisco* カード(*Cisco Card*)*]*:Cisco IMC へのアクセスに、取り付け済みの Cisco UCS 仮 想インターフェイス カード(VIC)のポートを使用します。次のステップで、*[*アクティ
ブ*-*アクティブ(*Active-active*)*]* または *[*アクティブ*-*スタンバイ(*Active-standby*)*]* のいず れかの NIC 冗長化設定を選択する必要があります。

下記にある必須の VIC スロットの設定も参照してください。

- 共有 *OCP*:OCP アダプタ カード LOM ポートは、Cisco IMC にアクセスするために使用さ れます。次のステップで、[アクティブ-アクティブ(Active-active)] または [アクティブ-スタンバイ(Active-standby)] のいずれかの NIC 冗長化設定を選択する必要があります。
- 共有 *OCP* 拡張:この NIC モードでは、DHCP 応答が OCP アダプタ カード LOM ポートと Cisco 仮想インターフェイス カード (VIC) ポートの両方に返されます。サーバがスタンド アロン モードであるために、Cisco VIC 接続でその IP アドレスが Cisco UCS Manager シス テムから取得されないと判別された場合は、その Cisco VIC からのその後の DHCP 要求は 無効になります。

#### デフォルトの**NIC**モード設定:

- サーバーに Cisco VIC カードと OCP カードがある場合、デフォルトの NIC モードは共有 **OCP** 拡張になり、**NIC** 冗長性は **active-active** に設定されます。
- サーバーの NCSI 対応スロットに VIC カードが装着されているものの、OCP カードがない 場合、デフォルトの NIC モードは **Cisco Card** になります。
- サーバーに VIC カードも OCP カードもない場合、デフォルトの NIC モードは専用モード に設定され、**NIC** 冗長性はなしに設定されます。

VIC スロット オプションは以下のとおりです。

- [ライザー 1 (Riser 1) ]: スロット 1 が選択されます。
- **[**ライザー **3 (Riser 3)]**:スロット 3 が選択されます。
- **mLOM**

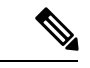

- 工場出荷時のデフォルト設定にリセットすると、スロットの優先順位は次のようになり ます。 (注)
	- **1.** mLOM
	- **2.** ライザー 1 :スロット 1
	- **3.** ライザー 3 :スロット 3

このサーバには、次のような選択可能な NIC 冗長化設定があります。

- *[*なし(*None*)*]*:イーサネット ポートは個別に動作し、障害が発生してもフェールオー バーを行いません。この設定は、「専用」NIC モードでのみ使用できます。
- *[*アクティブ*-*スタンバイ(*Active-standby*)*]*:アクティブなイーサネット ポートに障害が 発生した場合、スタンバイ ポートにトラフィックをフェールオーバーします。共有 LOM

モードと Cisco カード モードでは、[アクティブ-スタンバイ(Active-standby)] または [ア クティブ-アクティブ(Active-active)] のいずれかの設定を使用できます。

• *[*アクティブ*-*アクティブ(*Active-active*)*]*(デフォルト):すべてのイーサネット ポート が同時に使用されます。「共有 LOM 拡張」モードでは、この NIC 冗長化設定のみ使用で きます。共有 LOM モードと Cisco カード モードでは、[アクティブ-スタンバイ (Active-standby)] または [アクティブ-アクティブ(Active-active)] のいずれかの設定を 使用できます。

## **BIOS** および **Cisco IMC** のファームウェアの更新

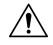

BIOS ファームウェアをアップグレードする場合、Cisco IMC ファームウェアも同じバー ジョンにアップグレードする必要があります。アップグレードしないと、サーバがブー トしません。BIOS と Cisco IMC のファームウェアを一致させていない限り、電源をオフ にしないでください。オフにすると、サーバがブートしません。 注意

シスコは、BIOS、CIMC、およびその他のファームウェアを互換性のあるレベルに同時に アップグレードできるよう支援するために、*Cisco Host Upgrade Utility*を提供しています。

サーバには、シスコが提供し、承認しているファームウェアが使用されています。シスコは、 各ファームウェア イメージと共にリリース ノートを提供しています。ファームウェアを更新 するには、いくつかの実行可能な方法があります。

• ファームウェア更新の推奨される方法:Cisco Host Upgrade Utilityを使用して、Cisco IMC、 BIOS、およびコンポーネントファームウェアを互換性のあるレベルに同時にアップグレー ドします。

ファームウェアリリースについては、下記のマニュアルロードマップリンクにある『*Cisco Host Upgrade Utility Quick Reference Guide*』を参照してください。

• Cisco IMC の GUI インターフェイスを使用して Cisco IMC と BIOS ファームウェアをアッ プグレードできます。

『*Cisco UCS C-Series Rack-Mount Servers Configuration Guide*』を参照してください。

• Cisco IMC の CLI インターフェイスを使用して Cisco IMC と BIOS ファームウェアをアッ プグレードできます。

『*Cisco UCS C-Series Rack-Mount Servers CLI Configuration Guide*』を参照してください。

上記のマニュアルへのリンクについては、『Cisco UCS C-Series [Documentation](http://www.cisco.com/c/en/us/td/docs/unified_computing/ucs/overview/guide/UCS_rack_roadmap.html) Roadmap』を参 照してください。

## システム **BIOS** へのアクセス

- ステップ **1** ブート中にメッセージが表示されたら、**F2** キーを押して BIOS セットアップ ユーティリティに切り替えま す。
	- (注) このユーティリティの [Main] ページに、現在の BIOS のバージョンとビルドが表示されます。
- ステップ **2** 矢印キーを使って、BIOS メニュー ページを選択します。
- ステップ **3** 矢印キーを使って、変更するフィールドを反転表示にします。
- ステップ **4 Enter** キーを押して変更するフィールドを選択し、そのフィールドの値を変更します。
- ステップ **5** Exit メニュー画面が表示されるまで右矢印キーを押します。
- ステップ **6** Exit メニュー画面の指示に従って変更内容を保存し、セットアップ ユーティリティを終了します(また は、**F10** キーを押します)。**Esc** キーを押すと、変更内容を保存せずにユーティリティを終了できます。

## スマート アクセス(シリアル)

このサーバーは、スマート アクセス(シリアル)機能をサポートしています。この機能によ り、ホストのシリアルと Cisco IMC CLI を切り替えることができます。

- この機能には、次の要件があります。
	- サーバーの背面パネルの RJ-45 シリアル コネクタ、または前面パネルの KVM コン ソール コネクタで DB-9 接続(KVM ケーブル(Cisco PID N20-BKVM)を使用する場 合)を使用することができる、シリアル ケーブル接続。
	- サーバーの BIOS でコンソール リダイレクションを有効にする必要があります。
	- 端末タイプは、VT100+ または VTUFT8 に設定する必要があります。
	- Serial over LAN (SoL) を無効にする必要があります (SoLはデフォルトで無効になっ ています)。
- ホストのシリアルから Cisco IMC CLI に切り替えるには、Esc キーを押した状態で 9 キー を押します。

接続を認証するために Cisco IMC クレデンシャルを入力する必要があります。

• Cisco IMC CLI からホストのシリアルに切り替えるには、Esc キーを押した状態で 8 キーを 押します。

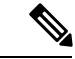

(注)

Serial over LAN (SoL) 機能が有効になっている場合は、Cisco IMC CLI に切り替えることができません。

• セッションが作成されると、CLI または Web GUI に serial という名前で表示されます。

## スマート アクセス(**USB**)

このサーバーは、スマートアクセス (USB) 機能をサポートしています。このサーバーのボー ド管理コントローラ (BMC) は、大容量の USB ストレージ デバイスに対応しており、その データにアクセスすることができます。この機能では、フロント パネルの USB デバイスをメ ディアとして使用して、ネットワーク接続を必要とせずに BMC とユーザ間でデータを転送で きます。これは、リモート BMC インターフェイスがまだ利用可能でない場合や、ネットワー クの不良構成によりリモート BMC インターフェイスにアクセスできない場合などに役立ちま す。

- この機能には、次の要件があります。
	- フロントパネルのKVMコンソールコネクタにKVMケーブル(CiscoPIDN20-BKVM) が接続されていること。
	- USB ストレージ デバイスが、KVM ケーブルにより、いずれかの USB 2.0 コネクタに 接続されていること。。電流保護回路による切断を避けるため、USBデバイスの電流 消費は 500 mA 未満である必要があります。

- KVMケーブルに接続されているマウスまたはキーボードは、 スマート アクセス (USB) を有効にすると切断されます。 (注)
	- USB3.0ベースのデバイスも使用できますが、動作速度はUSB2.0の速度になります。
	- USB デバイスには 1 つのパーティションのみを設定することをお勧めします。
	- サポートされているファイル システム形式は、FAT16、FAT32、MSDOS、EXT2、 EXT3、および EXT4 です。NTFS はサポートされません。
	- フロント パネルの KVM コネクタは、ホスト OS と BMC 間 で USB ポートを切り替える ように設計されています。
	- •スマートアクセス (USB) は、いずれかのBMCユーザーインターフェイスを使用して有 効または無効にすることができます。たとえば、ブートアップ中にメッセージが表示され たときに **F8** を押すことにより、Cisco IMC 設定ユーティリティを使用できます。
		- 有効時:フロント パネルの USB デバイスは BMC に接続されます。
		- 無効時:フロント パネルの USB デバイスはホストに接続されます。
	- 管理ネットワークを使用してリモートでCisco IMCに接続できない場合は、シリアルケー ブルを介してデバイス ファームウェア アップデート(DFU)シェルを使用できます。テ クニカル サポート ファイルを生成し、フロント パネルの USB ポートに装着されている USB デバイスにダウンロードすることができます。

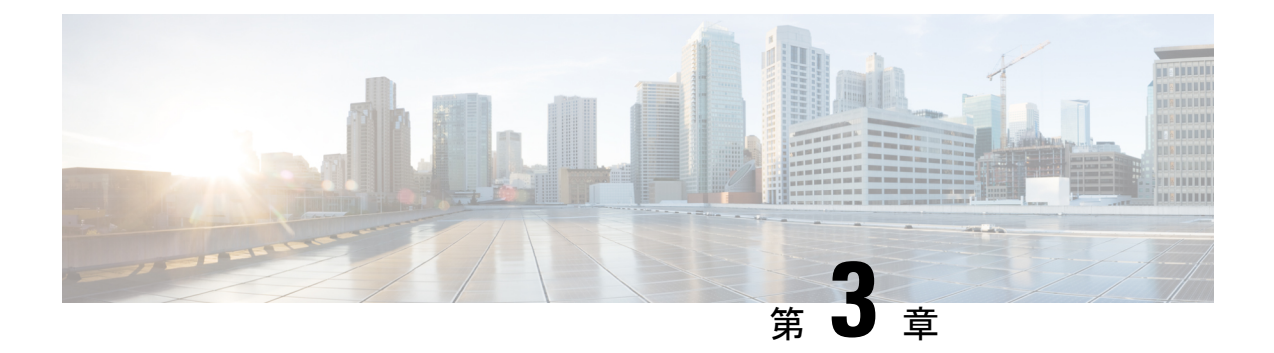

サーバの保守

- ステータス LED およびボタン (33 ページ)
- コンポーネントの取り付け準備 (39 ページ)
- コンポーネントの取り外しおよび取り付け (43 ページ)
- SAS/SATA ハード ドライブまたはソリッド ステート ドライブの交換 (46 ページ)
- ファン モジュールの交換 (49 ページ)
- CPU およびヒートシンクの交換 (50 ページ)
- メモリ (DIMM) の交換 (59ページ)
- ミニストレージ モジュールの交換 (67 ページ)
- USB ドライブの交換 (69 ページ)
- RTC バッテリの交換 (71 ページ)
- 電源装置の交換 (72 ページ)
- PCIe ライザーの交換 (78 ページ)
- PCIe カードの交換 (80 ページ)
- Cisco VIC mLOM および OCP カードの交換に関する考慮事項 (84 ページ)
- mLOM カードの交換 (86 ページ)
- SAS ストレージ コントローラ カードの交換 (RAID または HBA) (87ページ)
- Supercap の交換(RAID バックアップ) (90 ページ)
- Cisco ブート最適化 M.2 RAID コントローラの交換 (91 ページ)
- シャーシ侵入スイッチの交換 (94 ページ)
- トラステッド プラットフォーム モジュール (TPM) の取り付け (96ページ)
- PCB アセンブリ (PCBA) のリサイクル (99 ページ)
- サービス DIP スイッチ、ヘッダーおよびジャンパ (100 ページ)

## ステータス **LED** およびボタン

ここでは、前面、背面、および内部の LED の状態について説明します。

## 前面パネルの **LED**

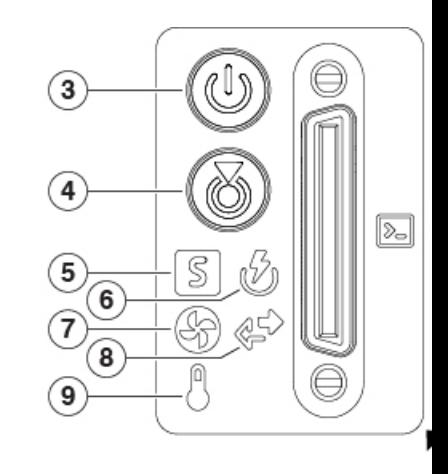

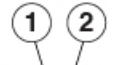

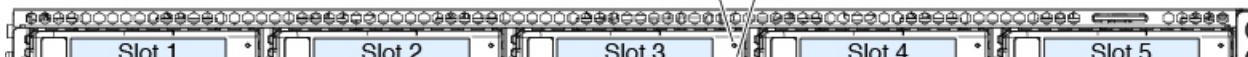

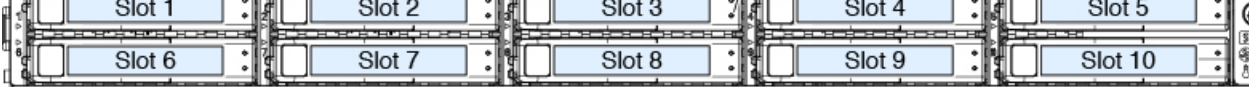

#### 表 **2 :** 前面パネル **LED**、状態の定義

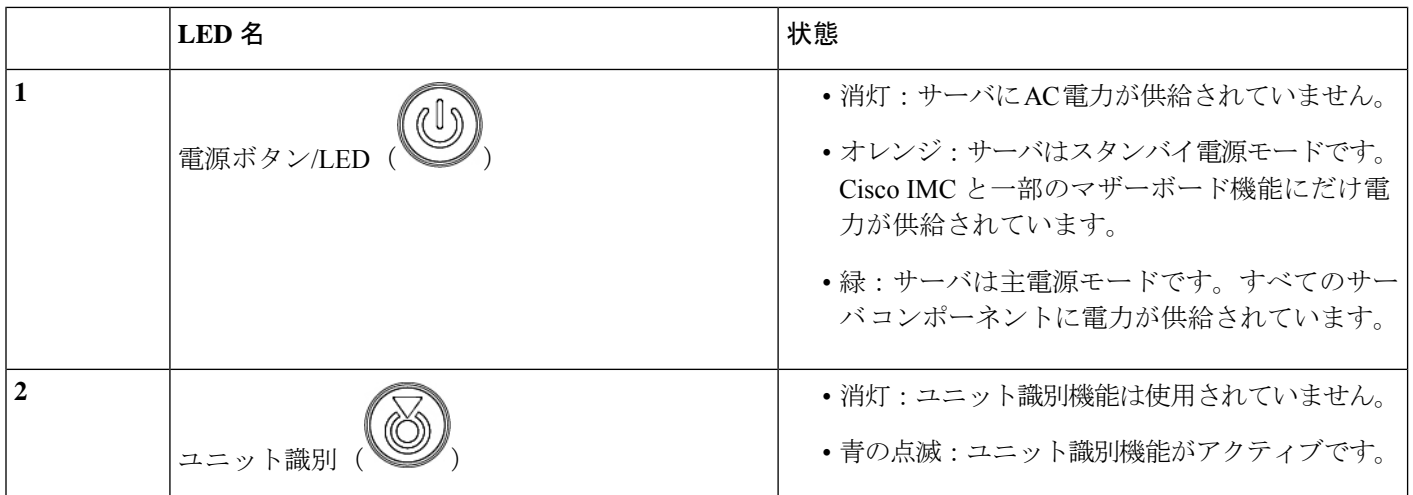

 $\mathbf I$ 

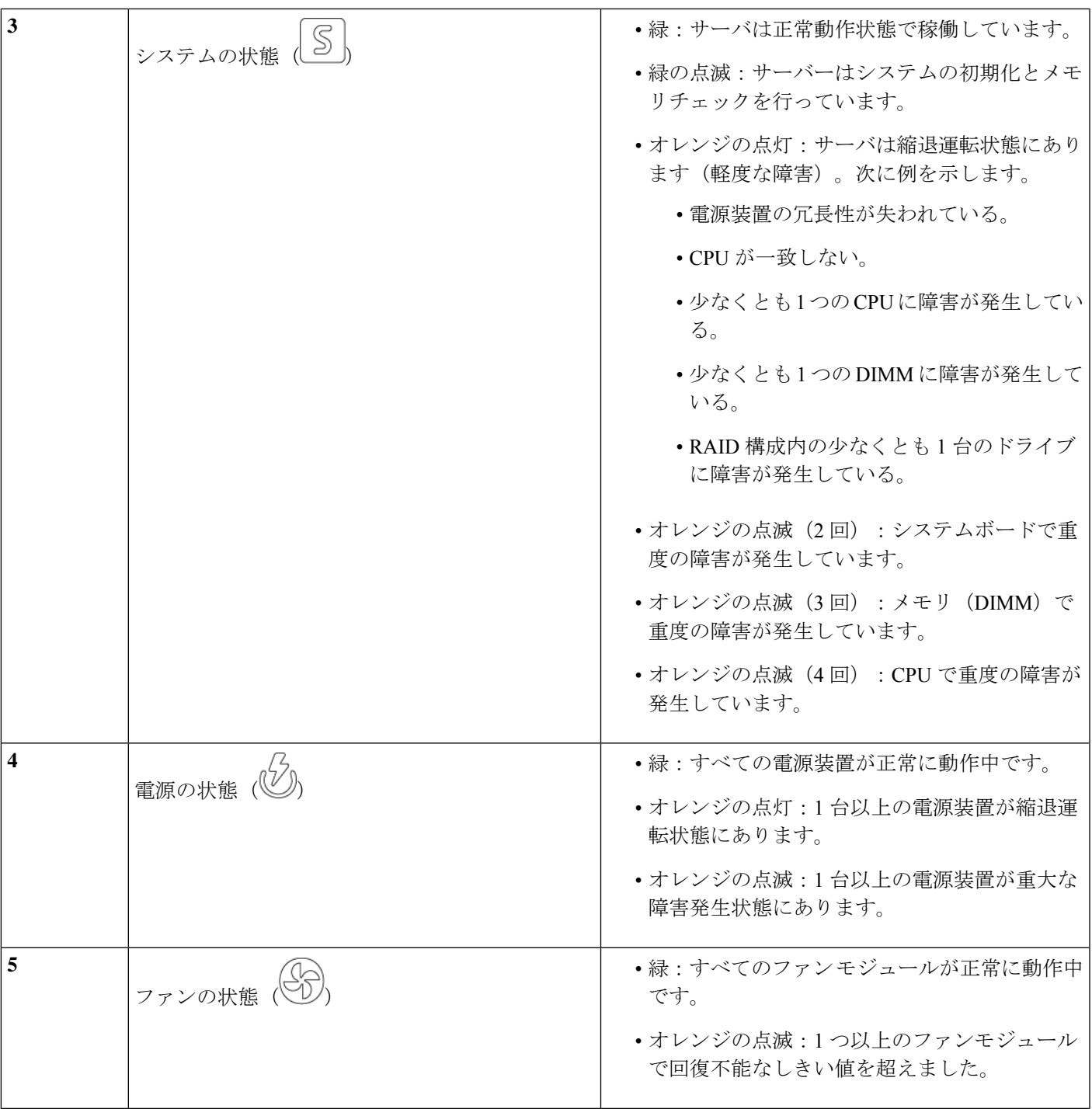

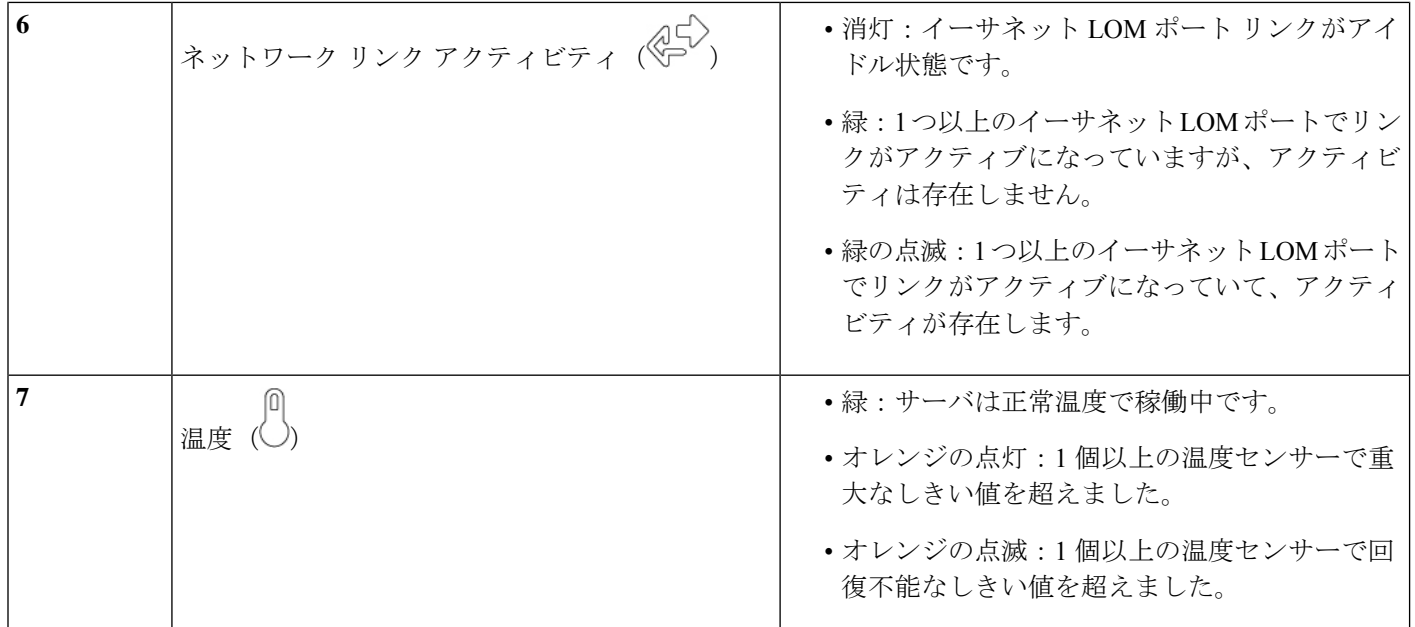

## 背面パネルの **LED**

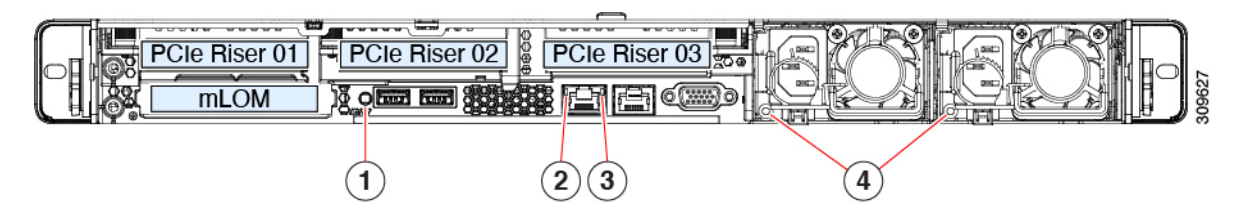

#### 表 **3 :** 背面パネル **LED**、状態の定義

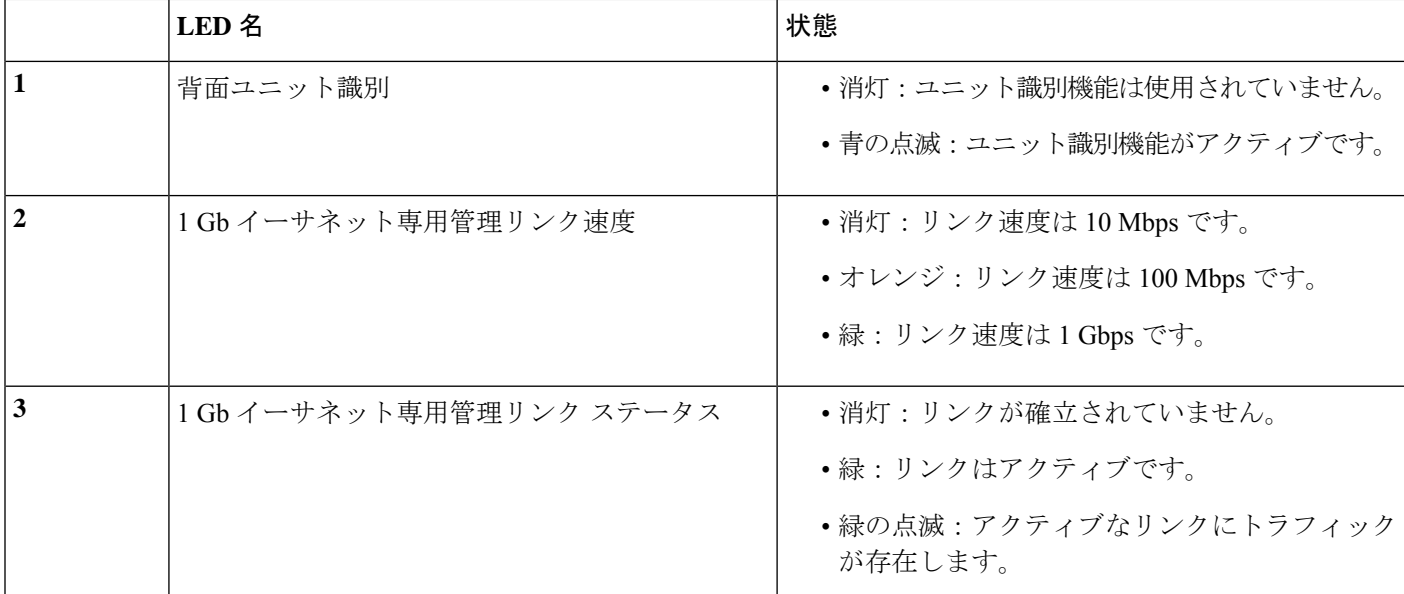

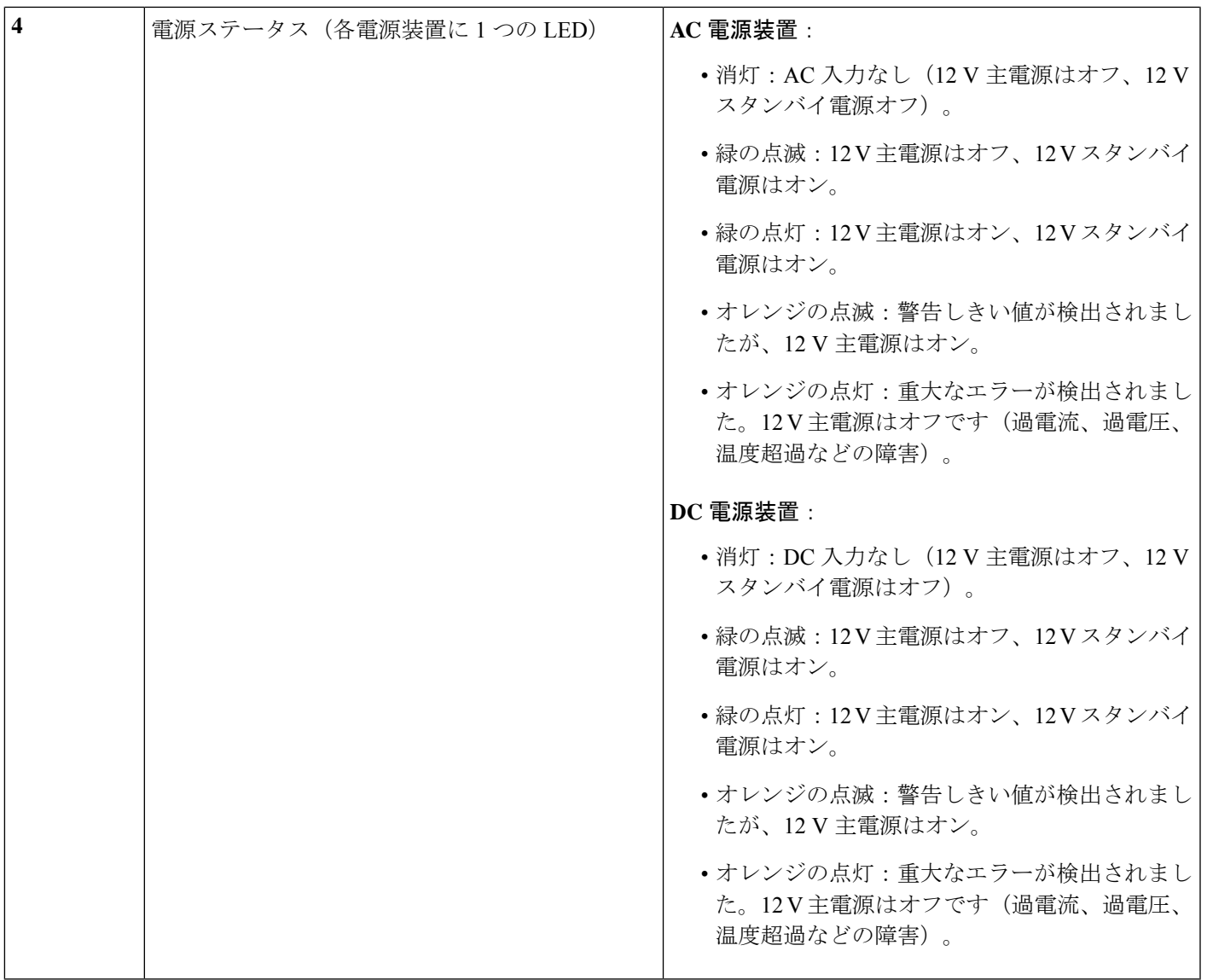

## 内部診断 **LED**

I

サーバーには、CPU、DIMM、およびファンモジュールの内部障害 LED があります。

**1**

**3**

#### 図 **<sup>11</sup> :** 内部診断 **LED** の位置

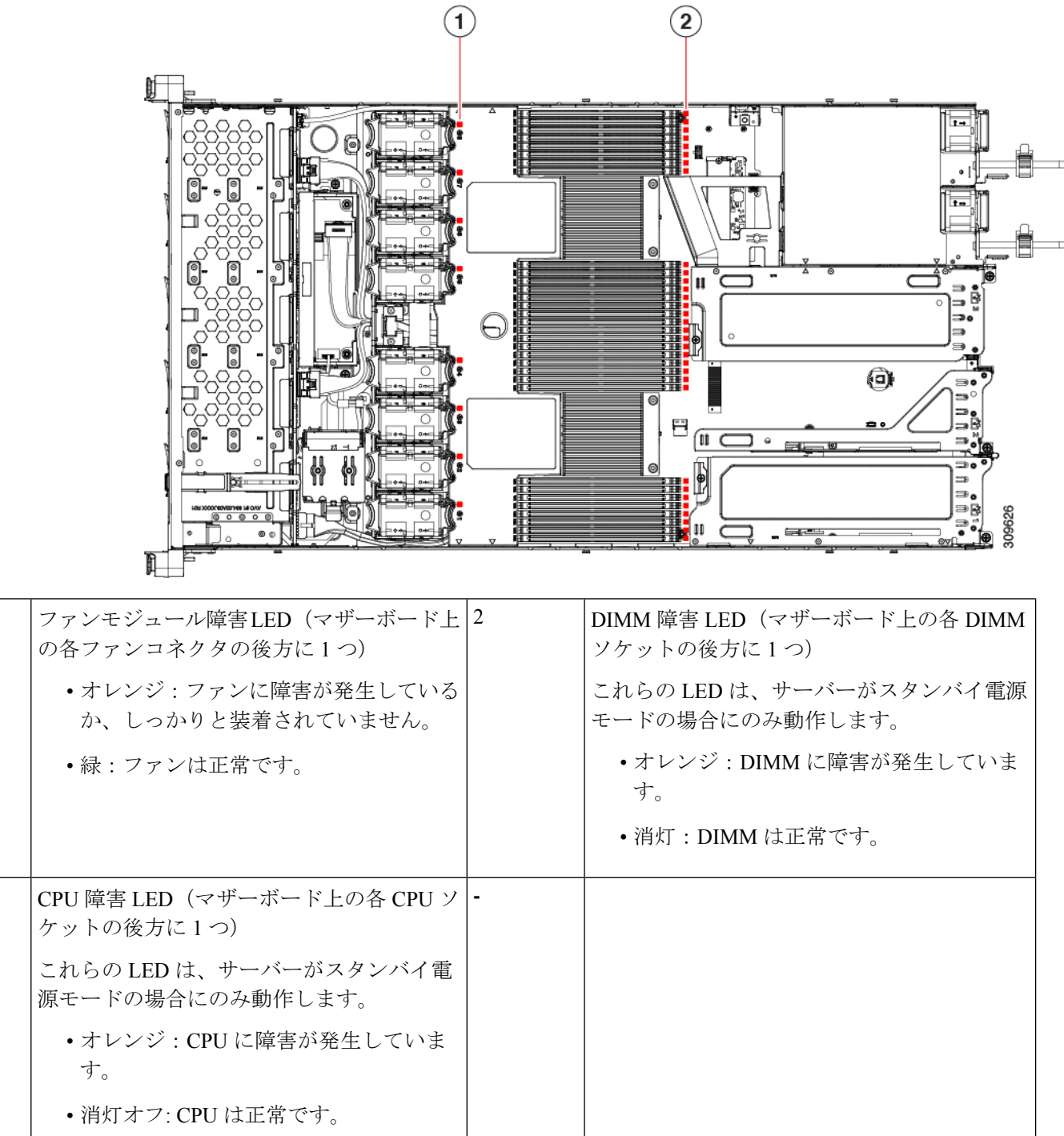

## コンポーネントの取り付け準備

このセクションには、コンポーネントを取り付けるための準備に役立つ情報とタスクが含まれ ています。

### サービス手順に必要な工具

この章の手順を実行する際に、次の工具を使用します。

- T-30 トルクス ドライバ (ヒートシンクを取り外すために交換用 CPU に付属)
- •#1 マイナス ドライバ(ヒートシンクを取り外すために交換用 CPU に付属)
- No. 1 プラス ドライバ (M.2 SSD および侵入スイッチ交換用)
- •静電気防止用 (ESD) ストラップまたは接地マットなどの接地用器具

### サーバのシャットダウンと電源切断

サーバは次の 2 つの電源モードで動作します。

- 主電源モード:すべてのサーバコンポーネントに電力が供給され、ドライブ上にある任意 のオペレーティング システムが動作できます。
- スタンバイ電源モード:電力はサービスプロセッサと特定のコンポーネントにのみ提供さ れます。このモードでは、オペレーティングシステムとデータの安全を確保しつつ、サー バから電源コードを取り外すことができます。

#### $\bigwedge$

サーバがシャットダウンされてスタンバイ電源モードになった後も、電流は引き続きサー 注意 バ上を流れ続けます。いくつかのサービス手順で指示されている完全な電源切断を行う には、サーバのすべての電源装置からすべての電源コードを外す必要があります。

前面パネルの電源ボタンまたはソフトウェア管理インターフェイスを使用してサーバをシャッ トダウンすることができます。

#### 雷源ボタンを使用したシャットダウン

ステップ **1** 電源ボタン/LED の色を確認します。

- オレンジ色:サーバはスタンバイ モードです。安全に電源をオフにできます。
- 緑色:サーバは主電源モードです。安全に電源をオフするにはシャットダウンする必要があります。

**ステップ2** 次の手順でグレースフル シャットダウンまたはハード シャットダウンを実行します。

- データの損失やオペレーティング システムへの損傷が発生しないようにするために、必ずオペ レーティング システムのグレースフル シャットダウンを実行するようにしてください。 注意
	- グレースフルシャットダウン:電源ボタンを短く押してから放します。オペレーティングシステムに よりグレースフルシャットダウンが実行され、サーバはスタンバイモードに移行します。このモード では、電源ボタン/LED がオレンジ色になります。
	- 緊急時シャットダウン:電源ボタンを 4 秒間押したままにすると、主電源モードが強制終了され、直 ちにスタンバイ モードに移行します。
- ステップ **3** サービス手順でサーバの電源を完全にオフにするように指示されている場合は、サーバの電源装置からす べての電源コードを外してください。

#### **Cisco IMC GUI** を使用したシャットダウン

このタスクを実行するには、ユーザまたは管理者権限を持つユーザとしてログインする必要が あります。

- ステップ **1** [ナビゲーション(Navigation)] ペインで **[**サーバ(**Server**)**]** タブをクリックします。
- ステップ **2** [サーバ(Server)] タブで **[**サマリー(**Summary**)**]** をクリックします。
- ステップ **3** [アクション(Actions)] 領域で **[**サーバの電源をオフにする(**Power Off Server**)**]** をクリックします。
- ステップ **4 [OK]** をクリックします。

オペレーティング システムによりグレースフル シャットダウンが実行され、サーバはスタンバイ モード に移行します。このモードでは、電源ボタン/LED がオレンジ色になります。

ステップ **5** サービス手順でサーバの電源を完全にオフにするように指示されている場合は、サーバの電源装置からす べての電源コードを外してください。

#### **Cisco IMC CLI** を使用したシャットダウン

このタスクを実行するには、user または admin 権限を持つユーザとしてログインする必要があ ります。

ステップ **1** サーバ プロンプトで、次のコマンドを入力します。

例:

#### server# **scope chassis**

ステップ **2** シャーシ プロンプトで、次のコマンドを入力します。

例:

server/chassis# **power shutdown**

オペレーティング システムによりグレースフル シャットダウンが実行され、サーバはスタンバイ モード に移行します。このモードでは、電源ボタン/LED がオレンジ色になります。

ステップ **3** サービス手順でサーバの電源を完全にオフにするように指示されている場合は、サーバの電源装置からす べての電源コードを外してください。

### サーバ上部カバーの取り外し

- ステップ1 次のようにして、上部カバーを取り外します。
	- a) カバーラッチがロックされている場合は、ロックを横にスライドさせてロックを解除します。 ラッチのロックが解除されると、ハンドルが持ち上がり、ハンドルをつかむことができます。
	- b) ラッチの端を持ち上げて、垂直に 90 度回転するようにします。
	- c) 同時に、カバーを背後方向にスライドさせ、上部カバーをサーバからまっすぐ持ち上げ、横に置きま す。
- ステップ **2** 次のようにして、上部カバーを取り付けます。
	- a) ラッチが完全に開いた位置にある状態で、カバーを、前面カバーパネルのへりから数インチ後方のサー バ上部に置きます。
	- b) ラッチが接触するまでカバーを前方にスライドさせます。
	- c) ラッチを閉じる位置まで押し下げます。ラッチを押し下げながら、カバーを閉じた位置まで前方に押 します。
	- d) ロックボタンを横に左にスライドさせて、ラッチをロックします。

ラッチをロックすると、ブレードの取り付け時にサーバのラッチ ハンドルがはみ出さないようになり ます。

図 **12 :** 上部カバーの取り外し

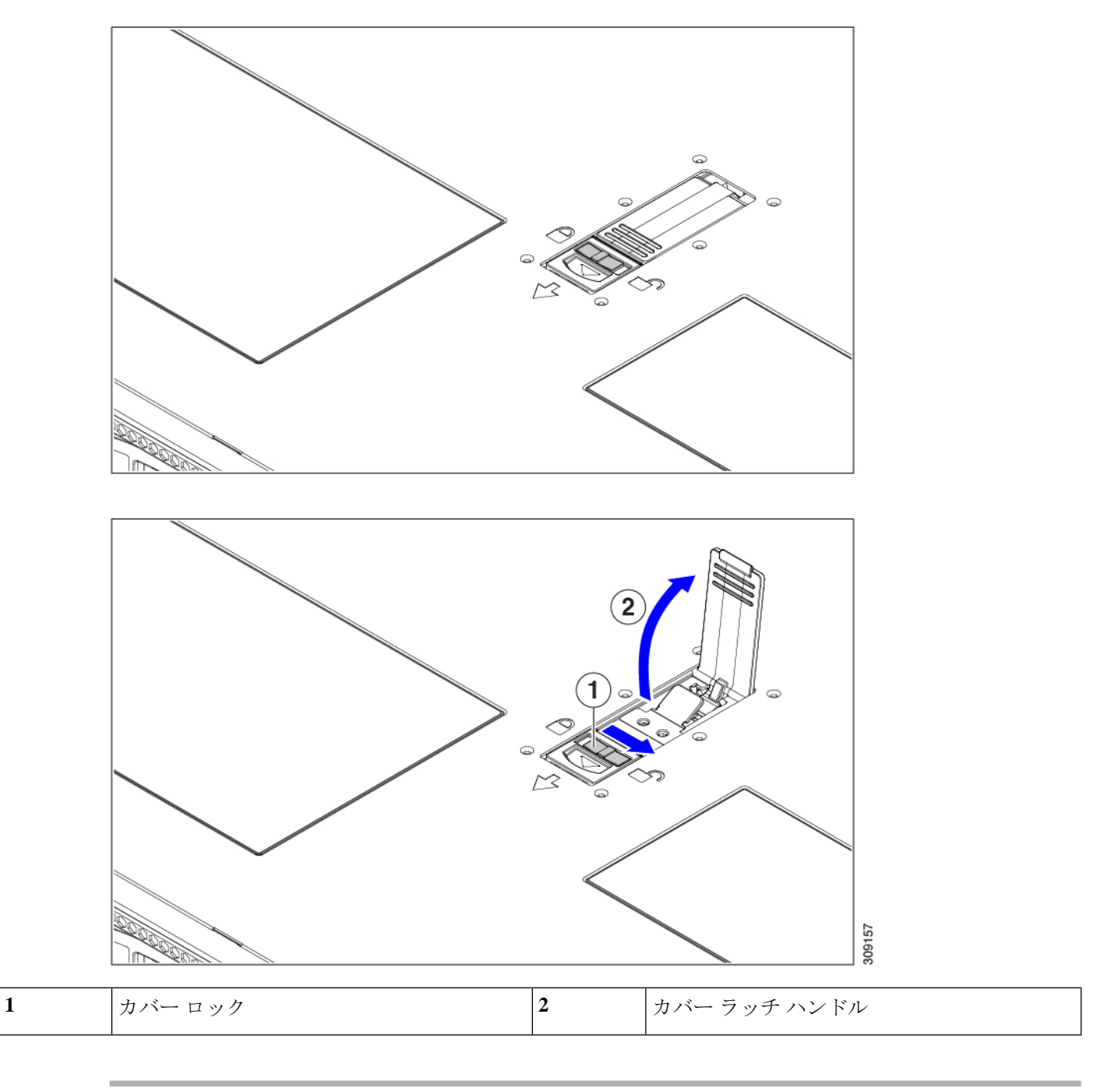

### ホット スワップとホット プラグ

一部のコンポーネントは、シャットダウンしてサーバから電源を取り外さなくても、取り外し と交換が可能です。このタイプの交換には、ホットスワップとホットプラグの2種類がありま す。

- ホットスワップ交換:ソフトウェアまたはオペレーティングシステムでコンポーネントを シャット ダウンする必要はありません。これは、次のコンポーネントに適用されます。
	- SAS/SATA ハード ドライブ
	- SAS/SATA ソリッド ステート ドライブ
	- 冷却ファン モジュール
	- 電源装置(1+1 冗長の場合)

## コンポーネントの取り外しおよび取り付け

### $\blacktriangle$

ブランクの前面プレートおよびカバーパネルには、**3**つの重要な機能があります。シャー シ内の危険な電圧および電流による感電を防ぐこと、他の装置への電磁干渉(**EMI**)の 影響を防ぐこと、およびシャーシ内の冷気の流れを適切な状態に保つことです。システ ムは、必ずすべてのカード、前面プレート、前面カバー、および背面カバーを正しく取 り付けた状態で運用してください。 警告

ステートメント 1029

 $\bigwedge$ 

サーバ コンポーネントを取り扱う際は、フレームの端だけを持ち、また損傷を防ぐため 静電放電(ESD)リスト ストラップまたは他の静電気防止用器具を使用します。 注意

### $\mathcal{Q}$

前面パネルまたは背面パネルにあるユニット識別ボタンを押すと、サーバの前面パネル と背面パネルの両方でユニット識別LEDが点滅します。このボタンの確認によって、ラッ クの反対側に移動しても対象のサーバを特定できます。これらの LED は、Cisco CIMC イ ンターフェイスを使用してリモートでアクティブにすることもできます。 ヒント

ここでは、サーバー コンポーネントの取り付けと交換の方法について説明します。

## コンポーネントの位置

ここでは、フィールドで交換可能なコンポーネントとサービス関連の品目の場所を示 します。次の図に、上部カバーを取り外した状態のサーバーを示します。

図 **<sup>13</sup> : Cisco HyperFlex C225 M6** ノード、**<sup>2</sup>** つのライザー構成コンポーネントの場所

|   |                                                                                                    | $\overline{2}$         | $\overline{\mathbf{4}}$<br>3 | $6\phantom{1}6$<br>7<br>5                                                       | 8                                                                                                    | 9                        |                                                                                                    |                                              |
|---|----------------------------------------------------------------------------------------------------|------------------------|------------------------------|---------------------------------------------------------------------------------|----------------------------------------------------------------------------------------------------|--------------------------|----------------------------------------------------------------------------------------------------|----------------------------------------------|
| ₫ |                                                                                                    |                        |                              | ļ                                                                               |                                                                                                    | $\Rightarrow$<br>晃       |                                                                                                    |                                              |
|   | ౹∘⋿<br>৽<br>0<br>间<br>٠<br>lo.<br>۰<br>∩.<br>0<br>ಠ<br>[@<br>۵<br>0<br>0<br>$\overline{\bullet}$<br>ø                                   | O<br>愼<br>≞<br>Ø<br>Im |                              | ÆЗ<br>睚<br>$\bullet$<br>$\circledcirc$<br>ÆС<br>工<br>ਜ਼ਾਰ<br>∓द<br>ŒΞ<br>疆<br>ø | 曀<br>ъ<br>一番<br>Ħ<br>bu'<br>a.<br>P<br>≴<br>Œ<br>ø<br>H<br>$\blacksquare$<br>$\mathbf{II}$<br>Ħ<br>非常になる<br>ේ<br>$\circ$<br>閂 | д<br>$\Theta$<br>$\circ$ | $t -$<br>≣<br>۰<br>⊫<br>مست<br>۰<br>$\overline{1}$<br>E<br>⊫<br>$\circ$<br>Þ<br>ā<br>Δ⊚<br>$\mathbf{z}_0$<br>∍<br>59<br>50<br>$\Rightarrow$<br>$\Rightarrow$<br>∍•<br>3<br>∍<br>$\bullet$ | $\mathbf{10}$                                |
|   | । ๑.<br>0<br>$\circ$<br>le.<br>ø<br>$\circ$<br>$\circ$<br>lb≨≖<br>LOLI 3000/100/80/988 LB O/O/<br>$0\otimes 0\otimes$<br>0<br>ø.<br>® © | 11<br>ю                |                              | $  \circ  $<br>(語語に)                                                            | ◉<br>用用用的<br>en au                                                                                                    |                          | 3<br>3<br>$\Rightarrow$<br>⇒•<br>$\Rightarrow$<br>a<br>a,                                                                                                    | $\mathbf{11}$<br>309600<br>$\left(12\right)$ |
| D | ⊟                                                                                                    |                        |                              |                                                                                 | $\frac{11}{6}$                                                                                                    | $\overline{\omega}$      | $ev_{\bullet}$                                                                                                    |                                              |

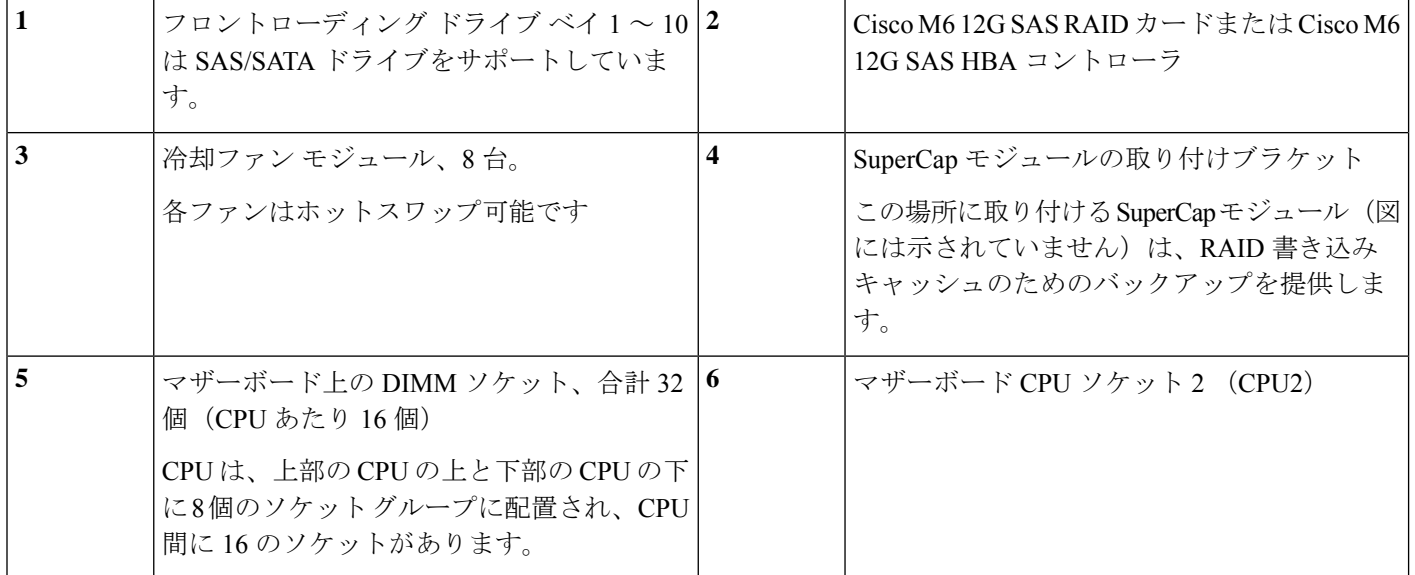

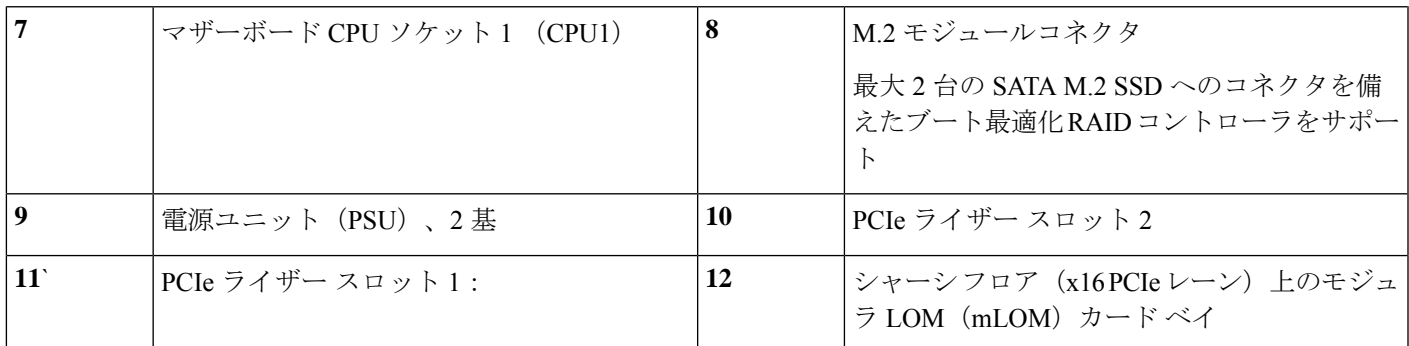

図 **<sup>14</sup> : Cisco HyperFlex C225 M6** ノード **<sup>3</sup>** ライザー構成 サービス可能なコンポーネントの場所

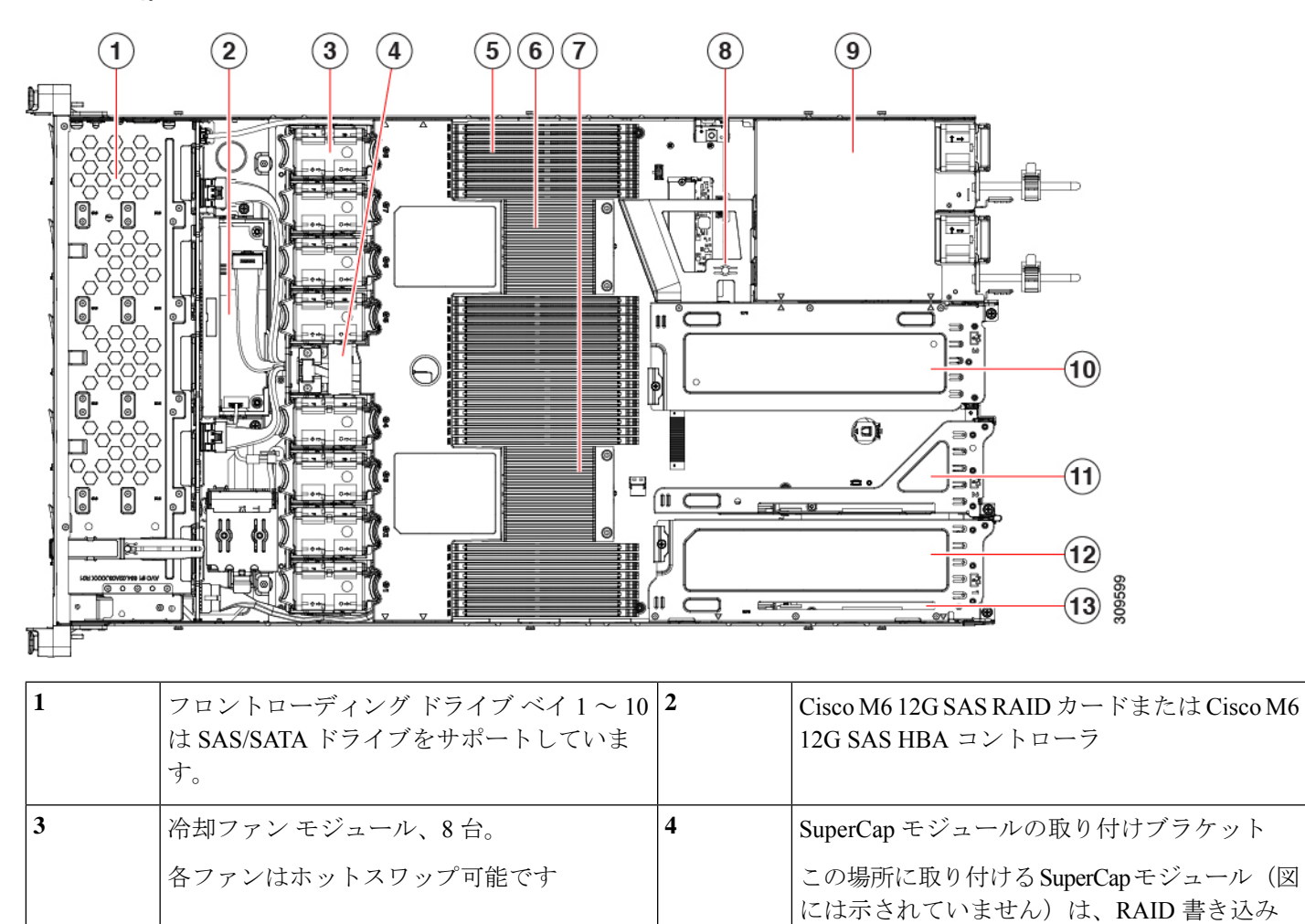

す。

キャッシュのためのバックアップを提供しま

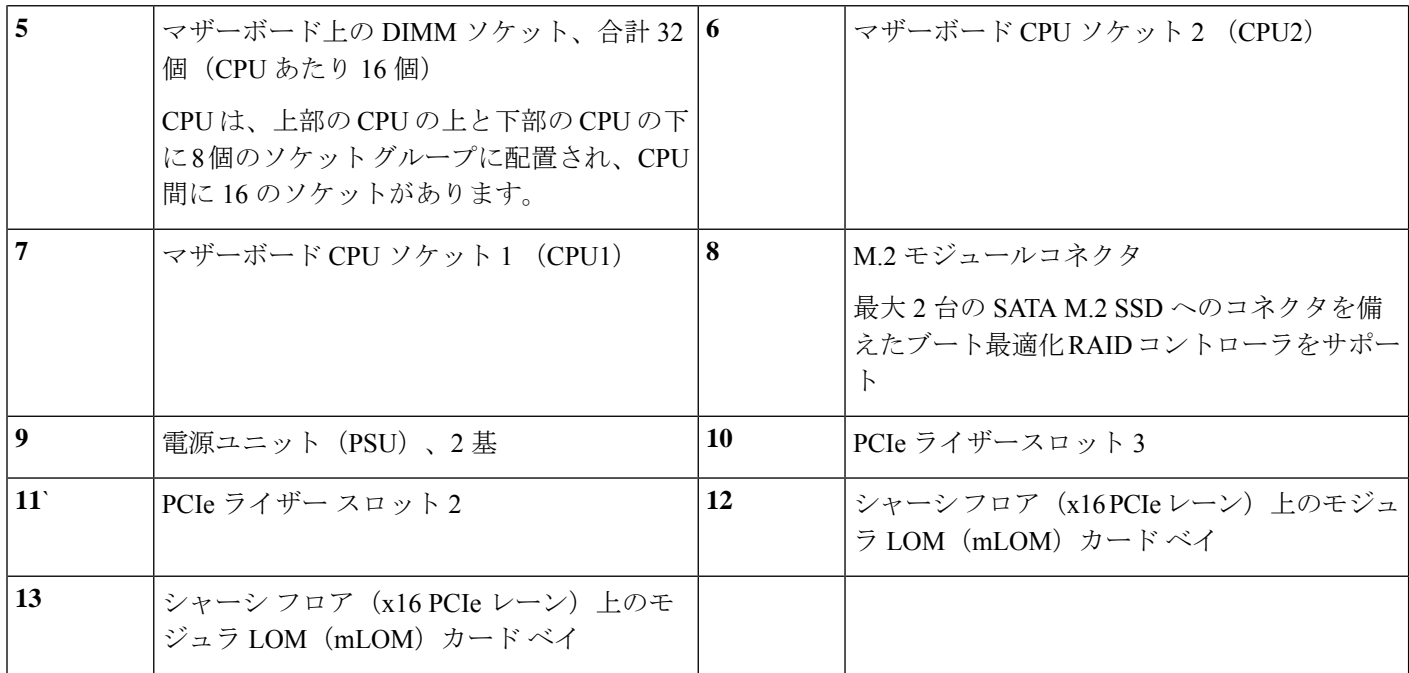

# **SAS/SATA** ハード ドライブまたはソリッド ステート ドラ イブの交換

SAS/SATA ハード ドライブまたは SSD はホットスワップ可能であるため、交換時にサー バをシャットダウンしたり、電源をオフにしたりする必要はありません。。 (注)

## **SAS/SATA** ドライブの装着に関するガイドライン

サーバは、前面パネル/ドライブ バックプレーン構成が異なる 4 種類のバージョンで注文可能 です。

• Cisco HX C220 M6 SAS/SATA (HX-C225-M6S): 小型フォーム ファクタ (SFF)ドライ ブ、10 ドライブ バックプレーン。最大 10 台の 2.5 インチ SAS/SATA ドライブをサポー ト。

次の図に、ドライブ ベイの番号を示します。

#### 図 **15 :** ドライブ ベイの番号付け

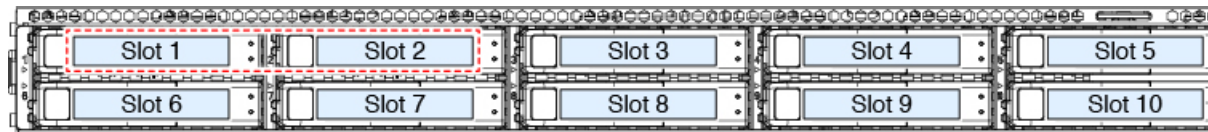

最適なパフォーマンスを得るためには、以下のドライブの装着に関するガイドラインを守って ください。

- ドライブを装着する場合は、最も番号の小さいベイから先に追加します。
- 未使用のベイには空のドライブ ブランキング トレイを付けたままにし、最適なエアー フ ローを確保します。
- 同じサーバ内で SAS/SATA ハード ドライブと SAS/SATA SSD を混在させることができま す。ただし、ハード ドライブと SSD が混在する論理ボリューム(仮想ドライブ)を構成 することはできません。つまり、論理ボリュームを作成するときは、すべて SAS/SATA ハード ドライブまたはすべて SAS/SATA SSD にする必要があります。

### **4K** セクター形式の **SAS/SATA** ドライブに関する考慮事項

- 4Kセクター形式のドライブは、レガシーモードではなく、UEFIモードで起動する必要が あります。UEFI モードはシステムのデフォルトです。モードが変更され、UEFI モードに 戻す必要がある場合にのみ、次の手順を参照してください。
- 同じ RAID ボリュームの一部として 4K セクター形式および 512 バイト セクター形式のド ライブを設定しないでください。
- 4Kセクタードライブのオペレーティングシステムサポートについては、サーバの相互運 用性マトリックス[『ハードウェアおよびソフトウェア相互運用性マトリックスツール](https://www.cisco.com/c/en/us/support/servers-unified-computing/unified-computing-system/products-technical-reference-list.html)』を 参照してください。

### **SAS/SATA** ドライブの交換

ステップ **1** 次のようにして、交換するドライブを取り外すか、ベイからブランク ドライブ トレイを取り外します。

- a) ドライブ トレイの表面にある解除ボタンを押します。
- b) イジェクト レバーを持ってい開き、ドライブ トレイをスロットから引き出します。
- c) 既存のドライブを交換する場合は、ドライブをトレイに固定している 4 本のドライブ トレイ ネジを外 し、トレイからドライブを取り外します。
- ステップ **2** 次のようにして、新しいドライブを取り付けます。
	- a) 空のドライブ トレイに新しいドライブを置き、4 本のドライブ トレイ ネジを取り付けます。
	- b) ドライブ トレイのイジェクト レバーを開いた状態で、ドライブ トレイを空のドライブ ベイに差し込 みます。

c) バックプレーンに触れるまでトレイをスロット内に押し込み、イジェクト レバーを閉じてドライブを 所定の位置に固定します。

図 **16 :** ドライブ トレイのドライブの交換

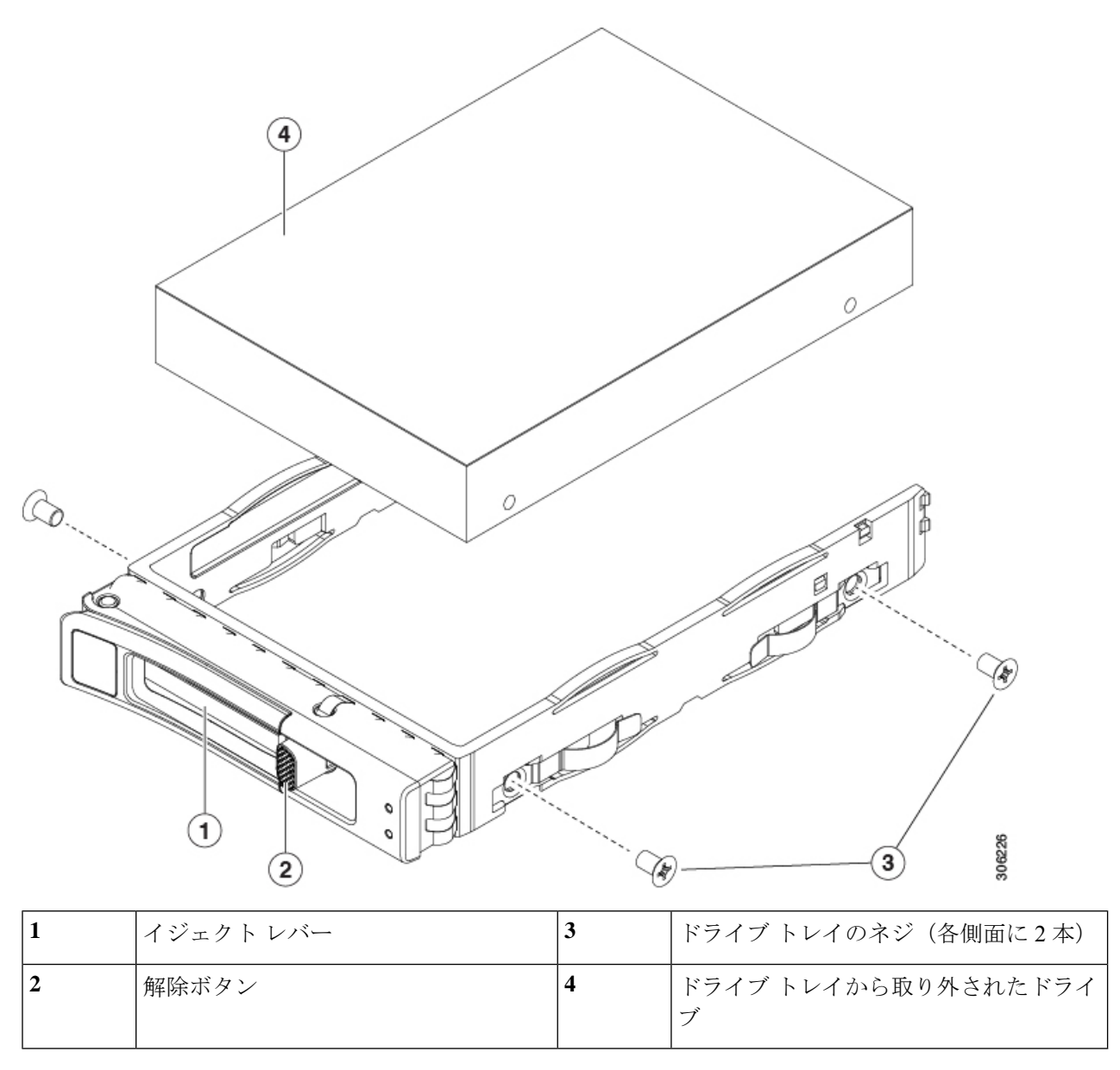

## ファン モジュールの交換

 $\mathcal{Q}$ 

各ファン モジュールには、マザーボード上のファン コネクタの隣に 1 個の障害 LED があ ります。この LED が緑色に点灯している場合は、ファンが正しく設置されており、動作 が良好です。ファンに障害が発生している場合、またはファンが正しく装着されていな い場合、LED はオレンジ色に点灯します。 ヒント

 $\bigwedge$ 

- ファン モジュールはホットスワップ可能であるため、ファン モジュールの交換時にサー バをシャットダウンしたり電源をオフにしたりする必要はありません。ただし、適切な 冷却を保てるよう、ファン モジュールを取り外した状態でのサーバの稼働は、1 分以内 にしてください。 注意
- ステップ **1** 次のようにして、既存のファン モジュールを取り外します。
	- a) 上部カバーを取り外せるように、サーバをラックの前方に引き出します。場合によっては、リア パネ ルからケーブルを取り外して隙間を空ける必要があります。
		- コンポーネントへの接触や確認作業を安全に行えない場合は、ラックからサーバを取り出し てください。 注意
	- b) サーバ上部カバーの取り外し (41 ページ)の説明に従ってサーバから上部カバーを取り外します。
	- c) ファン モジュールの前面および背面のつまみをつかみます。マザーボードからコネクタをまっすぐ持 ち上げて外します。
- ステップ **2** 次のようにして、新しいファン モジュールを取り付けます。
	- a) 新しいファン モジュールを所定の位置にセットします。ファン モジュールの上部に印字されている矢 印がサーバの背面を指すはずです。
	- b) ファン モジュールをゆっくりと押し下げて、マザーボード上のコネクタにしっかりと差し込みます。
	- c) 上部カバーをサーバに再度取り付けます。
	- d) サーバをラックの元の位置に戻し、ケーブルを再度接続したら、電源ボタンを押してサーバの電源を 入れます。

図 **<sup>17</sup> :** ファン モジュールの上面図

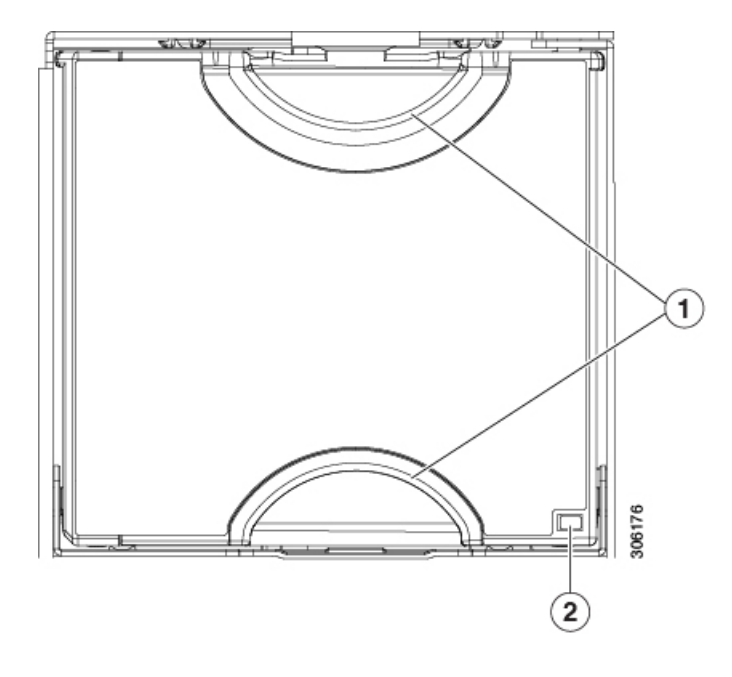

## **CPU** およびヒートシンクの交換

ここでは、CPU 構成ルール、および CPU とヒートシンクの交換手順について説明します。

### **CPU** 構成ルール

このサーバのマザーボードには 2 個の CPU ソケットがあります。各 CPU は、8 つの DIMM チャネル(16 の DIMM スロット)をサポートします。

- サーバーは、1 つの CPU または 2 つの同型 CPU が取り付けられた状態で動作できます。
- 最小構成では、サーバーに最低でもCPU1が取り付けられている必要があります。最初に CPU 1、次に CPU 2 を取り付けます。
- 次の制約事項は、シングル CPU 構成を使用する場合に適用されます。
	- 未使用 CPU ソケットがある場合は、工場出荷時からあるダスト カバーの装着が必要 です。
	- DIMM の最大数は 16 です (CPU 1 チャネル A、B、C、D、E、F、G、H のみ)。

### **CPU** の交換に必要な工具

この手順では、以下の工具が必要です。

- T-20 トルクス ドライバ(ヒートシンクと CPU ソケットのネジ用)
- ヒートシンク クリーニング キット(交換用 CPU に同梱されています)。「Cisco PID UCSX-HSCK=」として別個に発注可能です。

1 つのクリーニング キットで最大 4 つの CPU をクリーンアップできます。

• サーマル インターフェイス マテリアル(TIM)(交換用 CPU に同梱されているシリン ジ)。既存のヒートシンクを再利用する場合にのみ使用します(新しいヒートシンクに は、TIM がすでに塗布されたパッドが付属しています)。「Cisco PID UCS-CPU-TIM=」 として別個に発注可能です。

1 つの TIM キットが 1 つの CPU をカバーします。

RMA 交換 CPU の注文に追加する CPU 関連パーツ (58 ページ) も参照してください。

### **CPU** およびヒートシンクの交換

#### $\diagup$

- CPU とそのソケットは壊れやすいので、ピンを損傷しないように細心の注意を払って扱 注意 う必要があります。CPU はヒートシンクとサーマル インターフェイス マテリアルととも に取り付け、適切に冷却されるようにする必要があります。CPU を正しく取り付けない と、サーバが損傷することがあります。
- ステップ **1** 既存の CPU/ヒートシンク アセンブリをサーバから取り外します。
	- a) サーバのシャットダウンと電源切断 (39 ページ)の説明に従って、サーバをシャットダウンして電源 を切ります。
	- b) 上部カバーを取り外せるように、サーバをラックの前方に引き出します。場合によっては、リア パネ ルからケーブルを取り外して隙間を空ける必要があります。
		- コンポーネントへの接触や確認作業を安全に行えない場合は、ラックからサーバを取り出し てください。 注意
	- c) サーバ上部カバーの取り外し (41 ページ)の説明に従ってサーバから上部カバーを取り外します。
	- d) 交換用 CPU に付属している T-20 トルクス ドライバを使用して、アセンブリをマザーボードのスタン ドオフに固定している 4 つの非脱落型ナットを緩めます。
		- ヒートシンクを持ち上げたときに水平になるようにヒートシンクのナットを均等に緩めます。 ヒートシンクのラベルに示されている順序でヒートシンクのナットを緩めます(4、3、2、1、  $6, 5)$ (注)

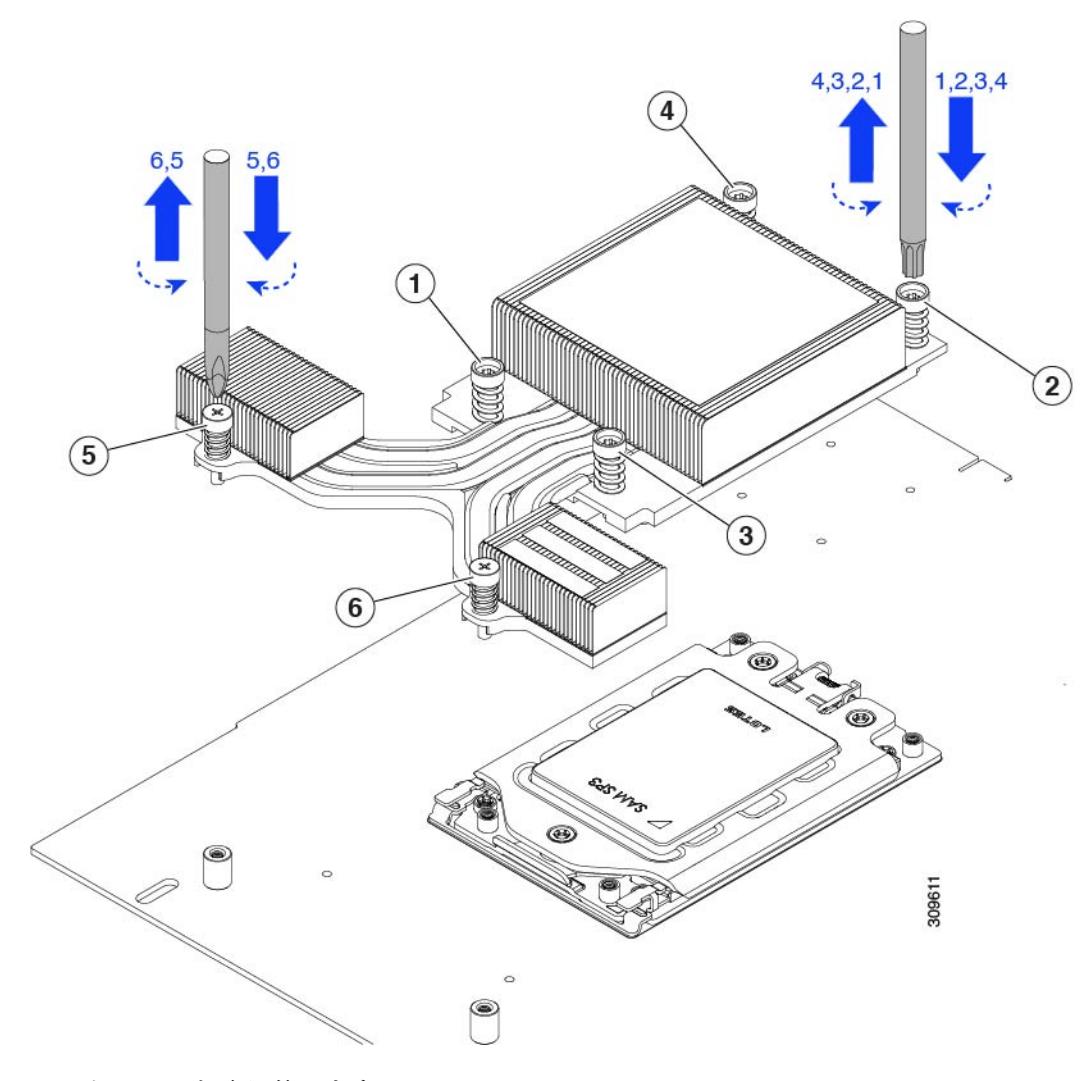

e) ヒートシンクを取り外します。

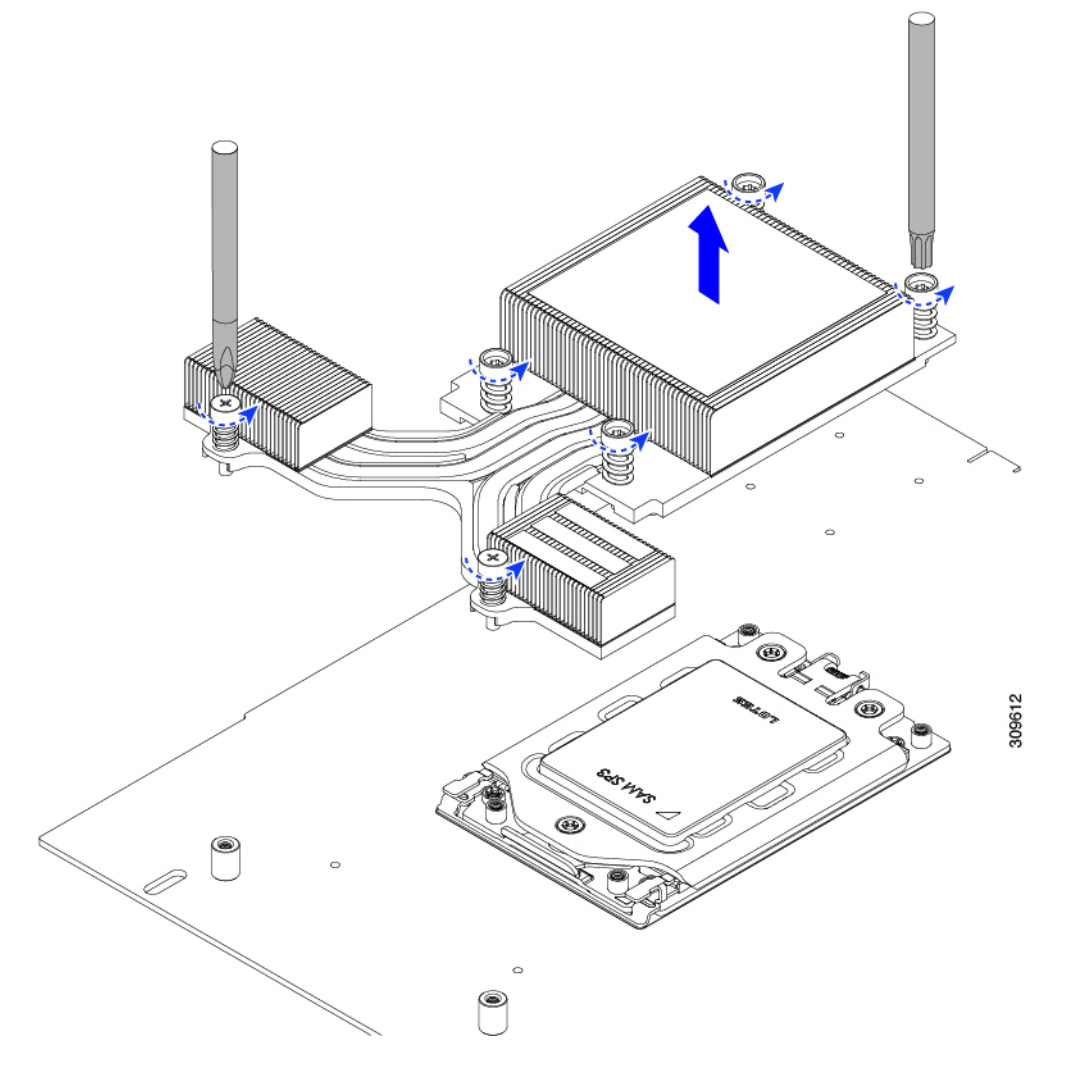

f) 3 本のソケット フレームのねじを緩めます。

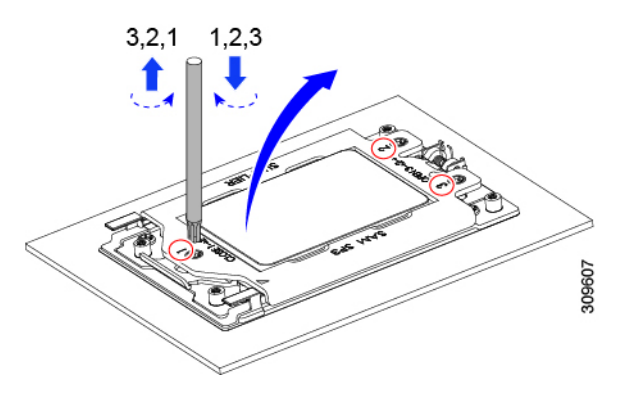

g) ソケットフレームを開きます。

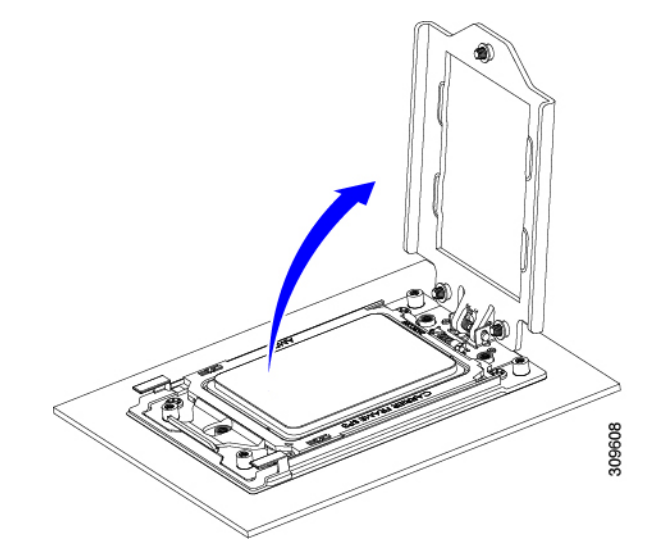

h) レールフレームを開きます。

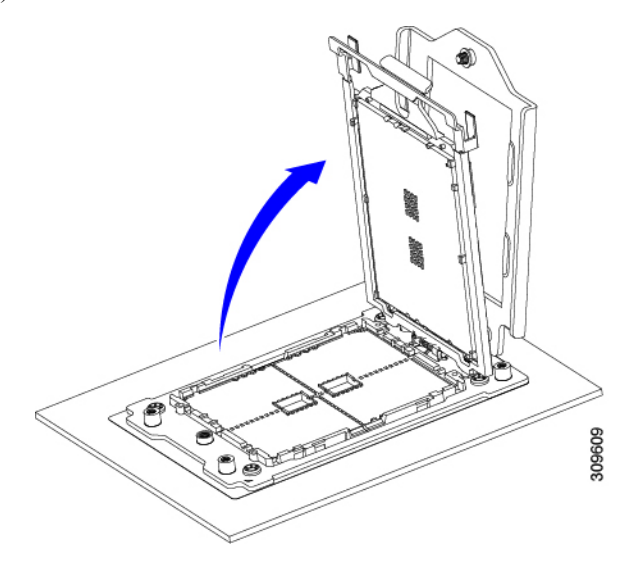

i) キャリア フレームを付けたまま CPU を取り外します。

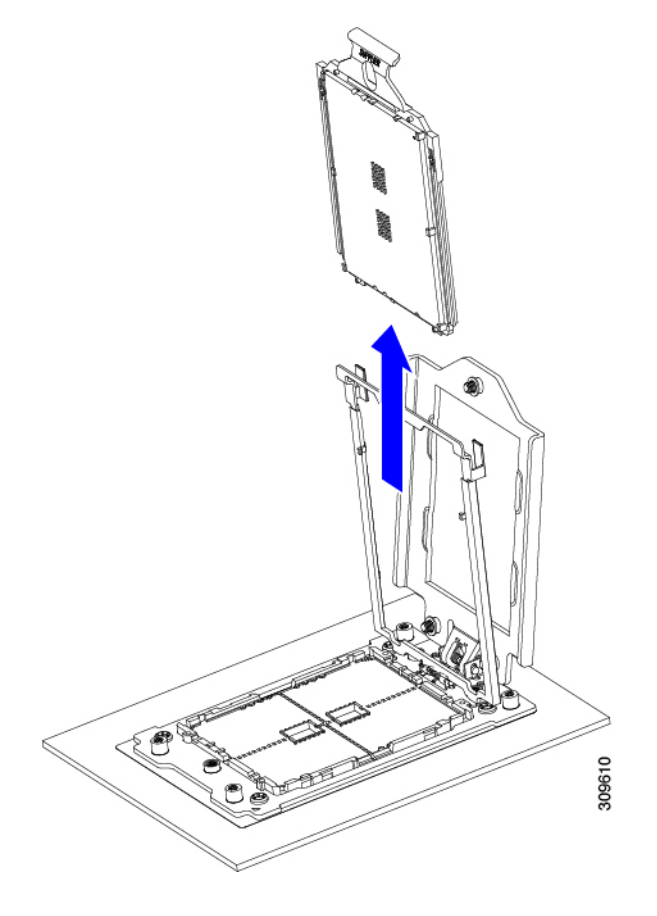

ステップ **2** 次のようにして、新しい CPU を取り付けます。

- CPU 接触面とピンは非常に脆弱です。この手順では、CPU の接触面または CPU ソケット ピンに 触れたり、損傷したりすることがないように、十分注意してください。 注意
- a) そのキャリアフレーム上のハンドルタブでのみCPUを持ち上げ、開いているレールフレームに向かっ て慎重にスライドさせます。

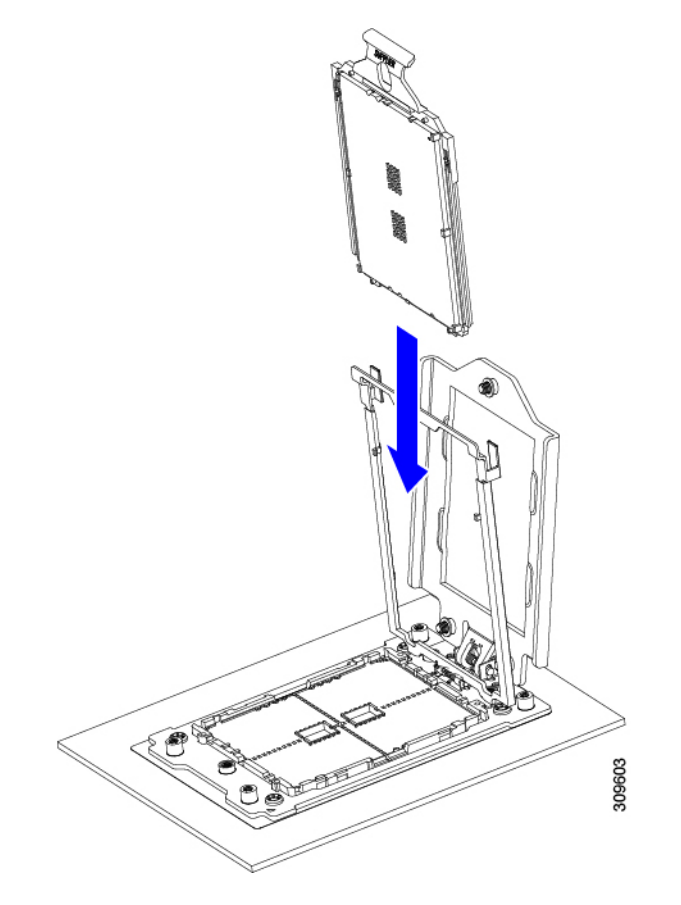

b) ゆっくりレールフレームを閉じて、フラットな、閉じた位置にします。

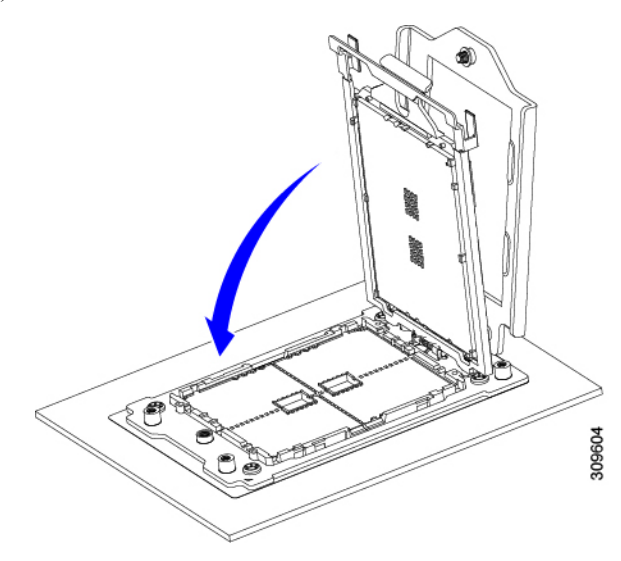

c) ゆっくりソケットフレームを閉じて、フラットな、閉じた位置にします。

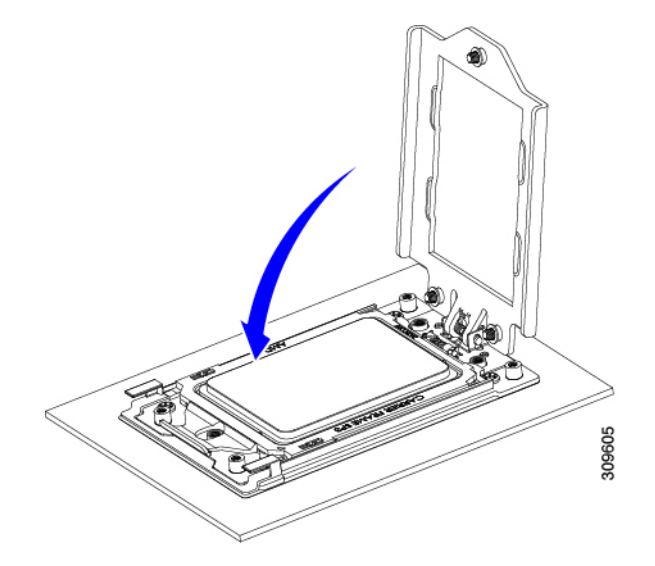

d) 1、2、3 の順序でソケット フレームの 3 つのネジを締めます。

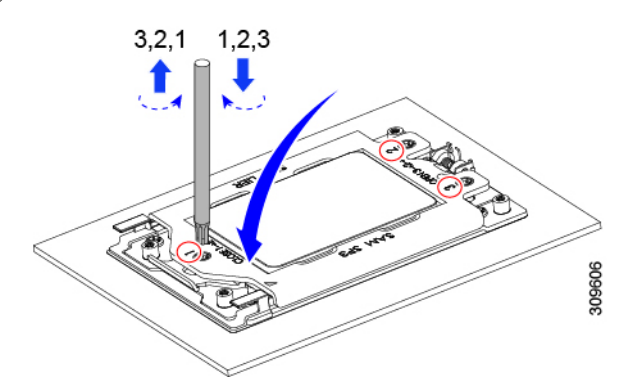

- ステップ **3** 新しい TIM をヒートシンクに塗布します。
	- 適切に冷却し、期待されるパフォーマンスを実現するために、ヒートシンクのCPU側の表面に新 しい TIM を塗布する必要があります。 (注)
		- 新しいヒートシンクを取り付ける場合は、新しいヒートシンクには TIM が塗布されたパッドが付属し ています。ステップ 5 に進みます。
	- ヒートシンクを再利用する場合は、ヒートシンクから古い TIM を除去してから、付属のシリンジから 新しい TIM を CPU 表面に塗布する必要があります。次のステップに進みます。
	- a) ヒートシンクの古い TIM に、ヒートシンク クリーニング キット (UCSX-HSCK=) 付属の洗浄液を塗 布し、少なくとも 15 秒間吸収させます。
	- b) ヒートシンク クリーニング キットに同梱されている柔らかい布を使用して、ヒートシンクからすべて の TIM を拭き取ります。ヒートシンクの表面に傷をつけないように注意してください。
	- c) 新しい CPU (UCS-CPU-TIM=) に付属の TIM のシリンジを使用して、CPU の上部に 4 立法センチメー トルのサーマル インターフェイス マテリアルを貼り付けます。次に示すパターンに倣って、均一に塗 布します。

図 **18 :** サーマル インターフェイス マテリアルの塗布パターン

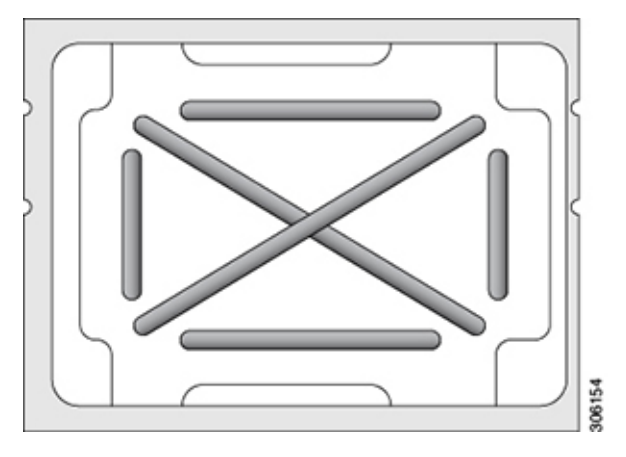

注意 適切に冷却を行うため、ご使用の CPU に対応した正しいヒートシンクだけを使用します。

- ステップ **4** CPU にヒートシンクを取り付けます。
	- a) CPU ソケット上でヒートシンクを配置します。ソケット フレームの三角形マークとヒートシンクの三 角形-マークの位置を合わせます。
	- b) T-20 トルクス ドライバを使用して、ヒートシンクを固定する 6 本の取り付けネジを締めます。
		- ヒートシンクを水平に下ろすため、ヒートシンク ネジを交互に均等に締めます。ヒートシン ク ラベルに示されている順番で、ヒートシンク ネジを締めます (1、2、3、4、5、6)。 注意

ステップ **5** 取り外したすべてのケーブルを再接続します。

ステップ **6** サーバの電源をオンにします。

### **RMA** 交換 **CPU** の注文に追加する **CPU** 関連パーツ

Cisco UCS C シリーズ サーバで CPU の返品許可(RMA)を行った場合、CPU スペアに追加部 品が含まれていないことがあります。TAC エンジニアが交換を行うためには、RMA に追加部 品を追加する必要がある場合があります。

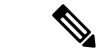

次の項目がCPU交換シナリオに適用されます。システムシャーシを交換し、既存のCPU を新しいマザーボードに移動する場合、ヒートシンクを CPU から分離する必要はありま せん。 (注)

シナリオ 1: 既存のヒートシンクを再利用するか、新しいノードに CPU とヒートシンクを移動 します。

• ヒートシンク クリーニング キット(HX-HSCK=)

1 つのクリーニング キットで最大 4 つの CPU をクリーンアップできます。

• サーマル インターフェイス マテリアル(TIM)キット(UCS-CPU-TIM=) 1 つの TIM キットが 1 つの CPU をカバーします。

シナリオ2:既存のヒートシンクを交換しています。

• ヒートシンク·HX-HSHP-225M6=

新しいヒートシンクには、TIM が事前に塗布されたパッドが付いています。

•ヒートシンククリーニングキット (HX-HSCK=)

1 つのクリーニング キットで最大 4 つの CPU をクリーンアップできます。

CPU ヒートシンク クリーニング キットは最大 4 CPU およびヒート シンクのクリーニングに最 適です。クリーニング キットには、古い TIM の CPU およびヒートシンクのクリーニング用に 1 本と、ヒートシンクの表面調整用に 1 本、合計 2 本の溶液のボトルが入っています。

新しいヒートシンク スペアには TIM パッドが事前に取り付けられています。ヒートシンクを 取り付ける前に、CPUの表面から古いTIMを取り除くことは重要です。このため、新しいヒー トシンクを注文する場合にも、ヒートシンククリーニングキットを注文する必要があります。

## メモリ (DIMM) の交換

## $\sqrt{2}$

DIMM とそのソケットは壊れやすいので、取り付け中に損傷しないように、注意して扱 注意 う必要があります。

#### $\bigwedge$

シスコではサードパーティの DIMM はサポートしていません。シスコ以外の DIMM を サーバで使用すると、システムに問題が生じたり、マザーボードが損傷したりすること があります。 注意

サーバ パフォーマンスを最大限に引き出すには、DIMM の取り付けまたは交換を行う前 に、メモリ パフォーマンスに関するガイドラインと装着規則を熟知している必要があり ます。 (注)

### **DIMM** 装着規則とメモリ パフォーマンスに関するガイドライン

このトピックでは、最大メモリパフォーマンスに関する規則とガイドラインについて説明しま す。

次の図に、マザーボード上の DIMM スロットの番号付けを示します。

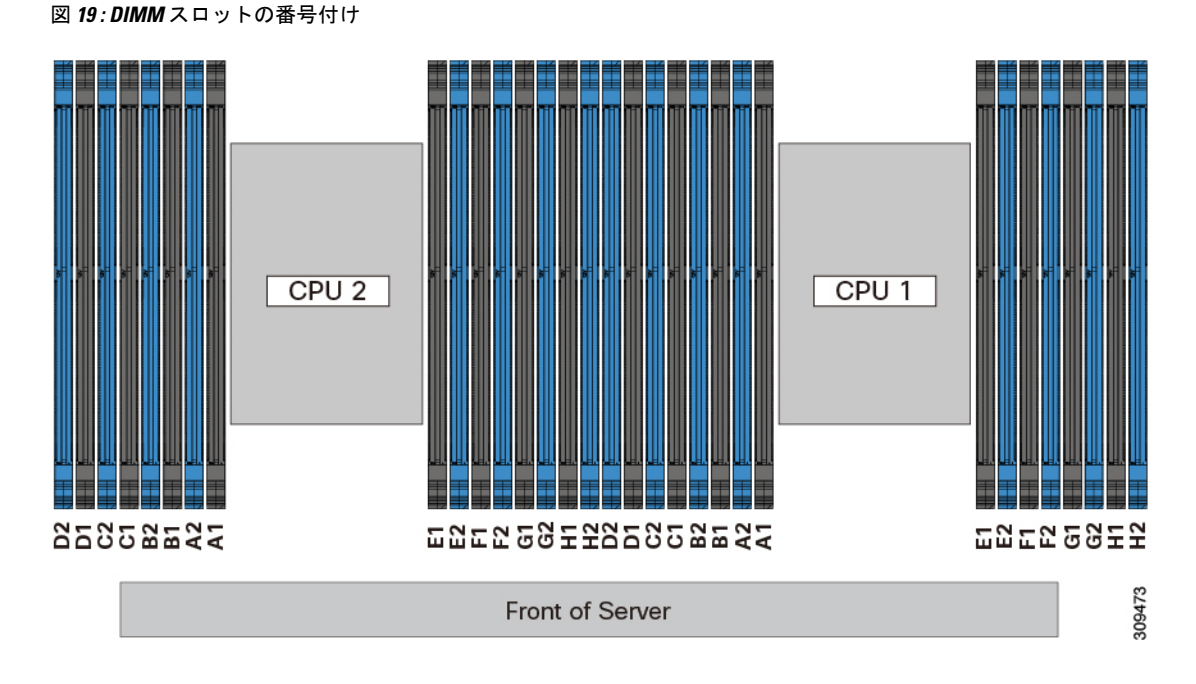

#### **DIMM** 装着ルール

最大限のパフォーマンスを引き出せるように、DIMMの取り付けまたは交換を行うときは、次 のガイドラインに従ってください。

- 各 CPU では A から H までの、8 つのメモリ チャネルがサポートされます、
	- CPU 1 は、チャネル P1 A1、P1 A2、P1 B1、P1 B2、P1 C1、P1 C2、P1 D1、P1 D2、P1 E1、P1 E2、P1 F1、P1 F2、P1 G1、P1 G2、P1 H1、および P1 H2。
	- CPU 2 は、チャネル P2 A1、P2 A2、P2 B1、P2 B2、P2 C1、P2 C2、P2 D1、P2 D2、P2 E1、P2 E2、P2 F1、P2 F2、P2 G1、P2 G2、P2 H1、および P2 H2。
- 各チャネルには DIMM ソケットが2つあります(たとえば、チャネル A = スロット A1、  $A2)$ 。
- 両方の CPU が取り付けられている場合、各 CPU の DIMM スロットへの装着方法を同一に します。
- シングル CPU 構成の場合、CPU1 のチャネルのみに装着します(P1 A1 から P1 H2)。
- 最適なパフォーマンスを得るには、CPU の数および CPU あたりの DIMM の数に応じて、 次の表に示す順序で DIMM を装着します。サーバーに CPU が 2 つ搭載されている場合 は、次の表に示すように、2 つの CPU 間で DIMM が均等になるように調整します。

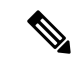

次のセクションに、推奨構成を示します。CPUあたり5、7、 9、10、または 11 個の DIMM を使用することはお勧めしま せん。 (注)

#### メモリ装着順序

メモリスロットは、青色と黒色に色分けされています。色分けされたチャネルの装着順序は、 最初は青色のスロット、次に黒色のスロットです。

次の表に、各メモリオプションのメモリ装着順序を示します。

#### 表 **<sup>4</sup> : 2 CPU**構成の**DIMM**装着順序

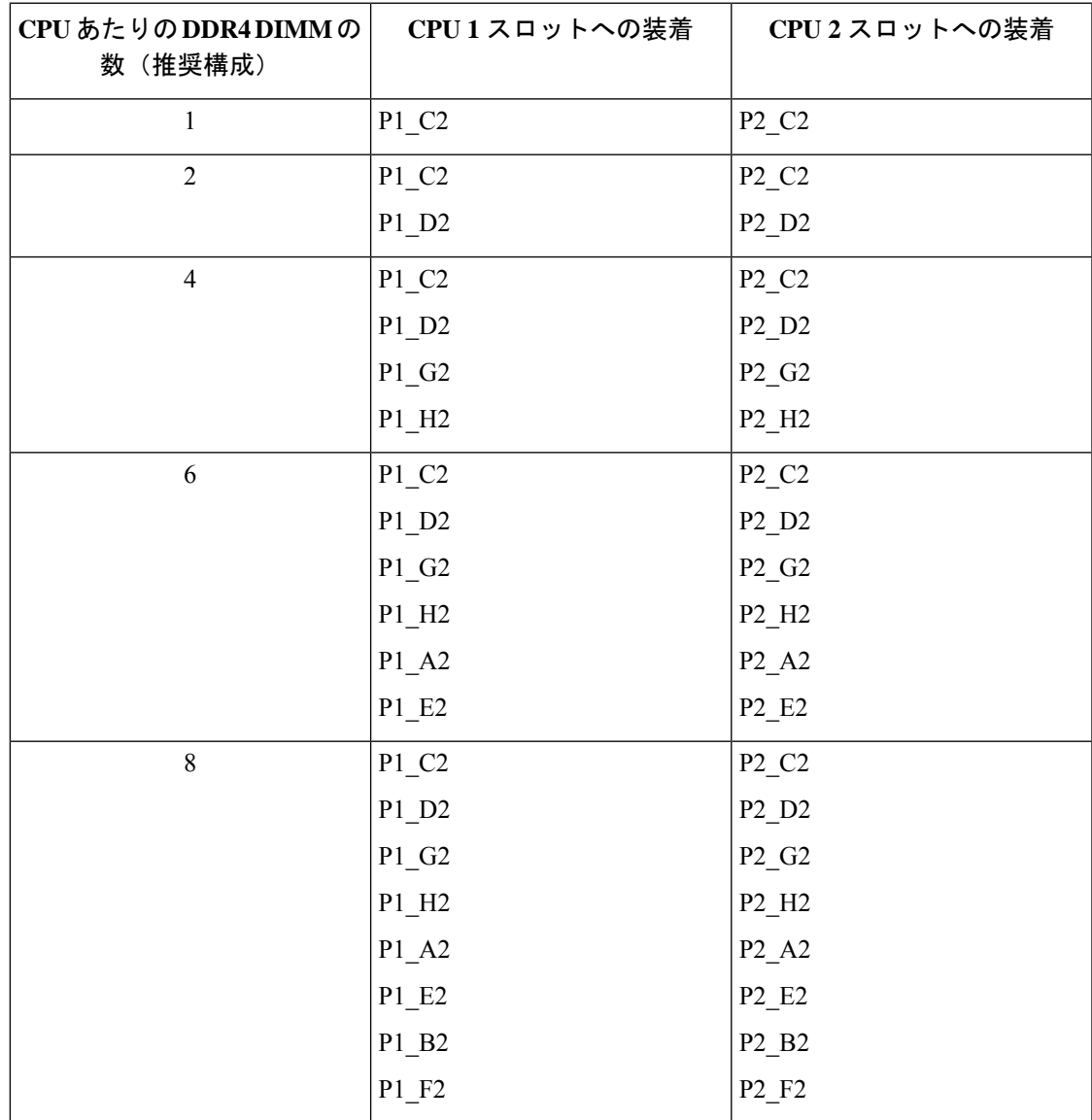

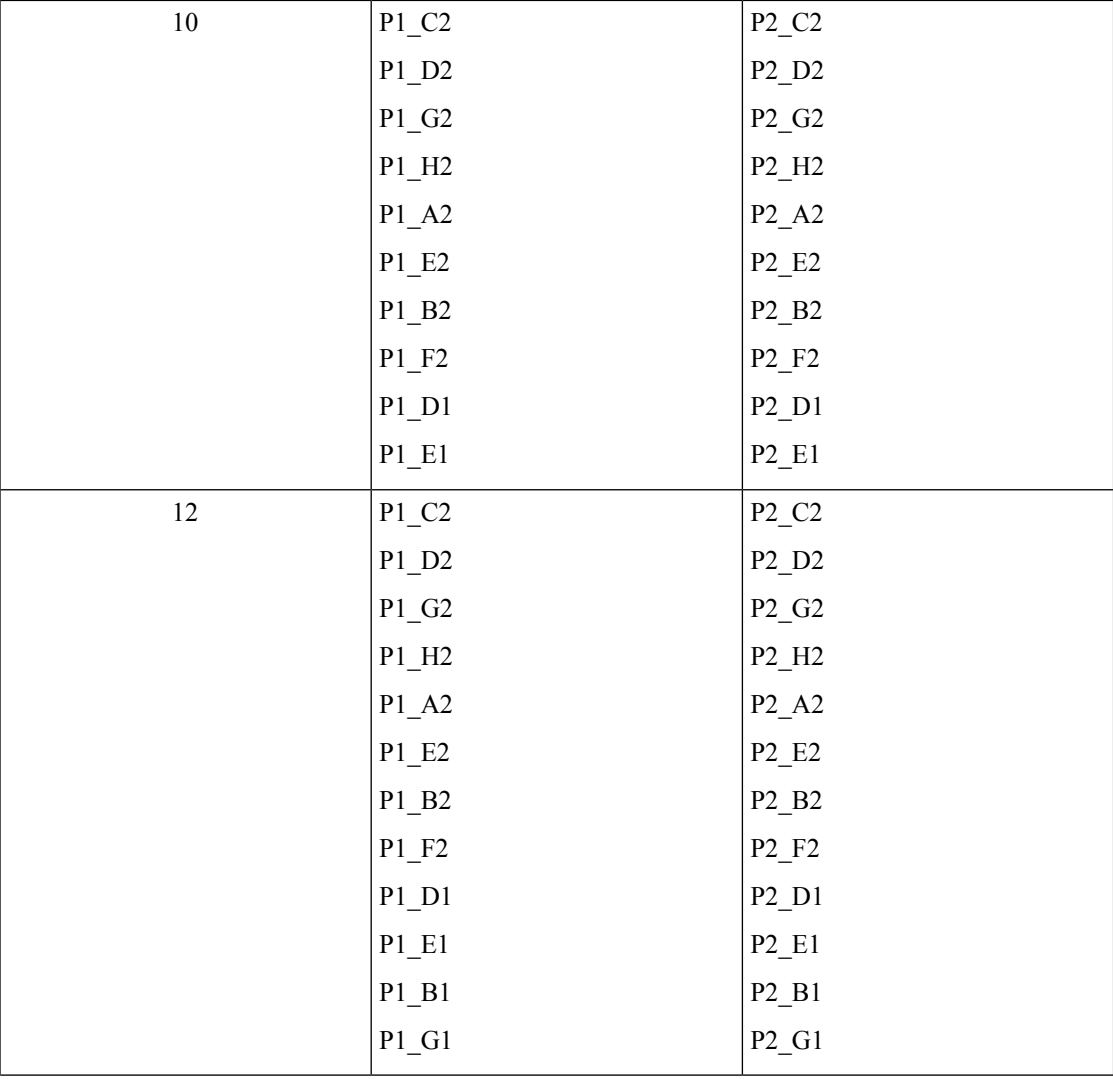

Ι

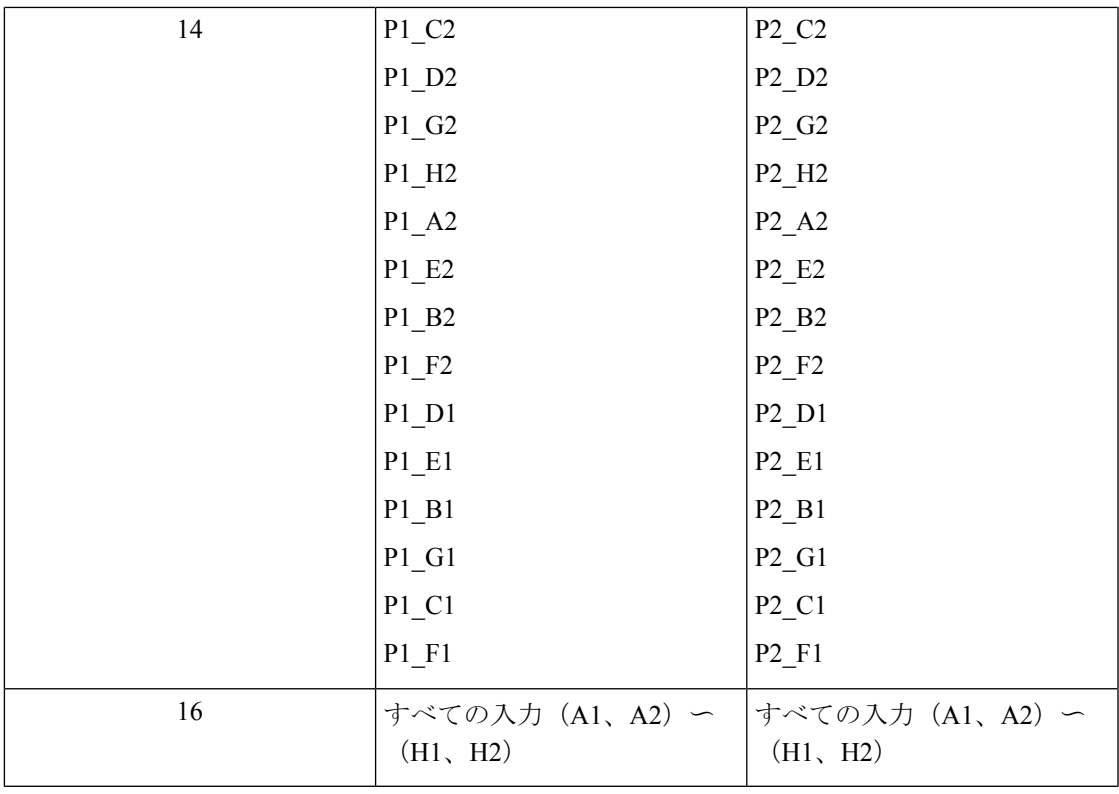

#### 表 **5 : <sup>1</sup> CPU**構成の**DIMM**装着順序

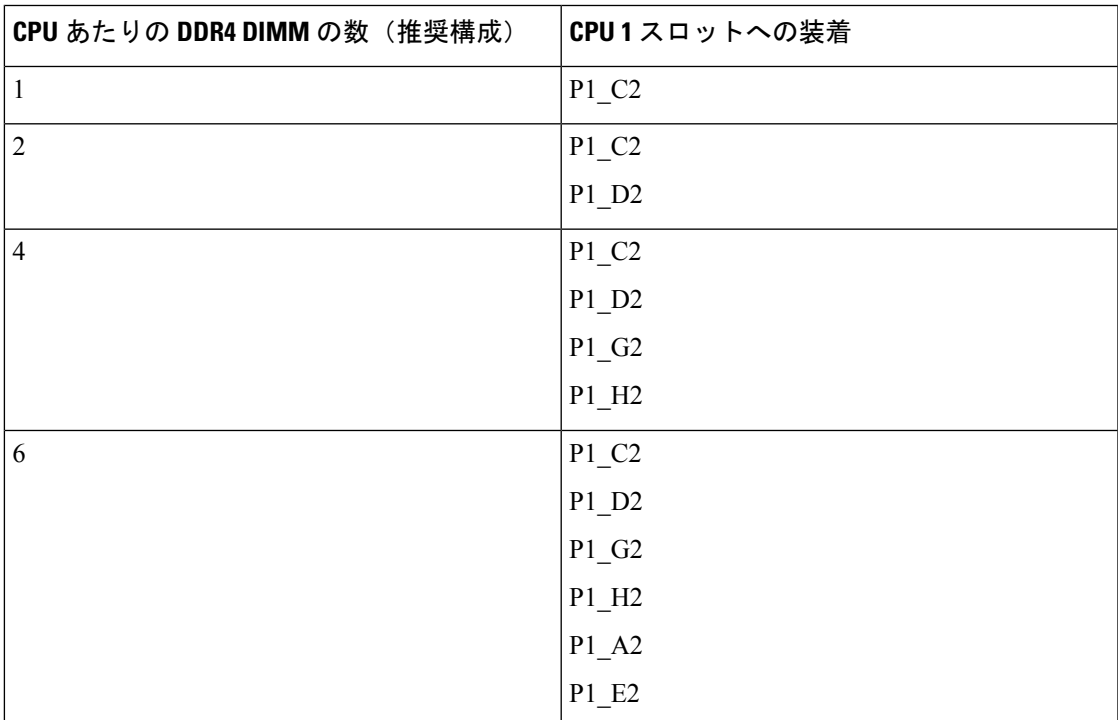

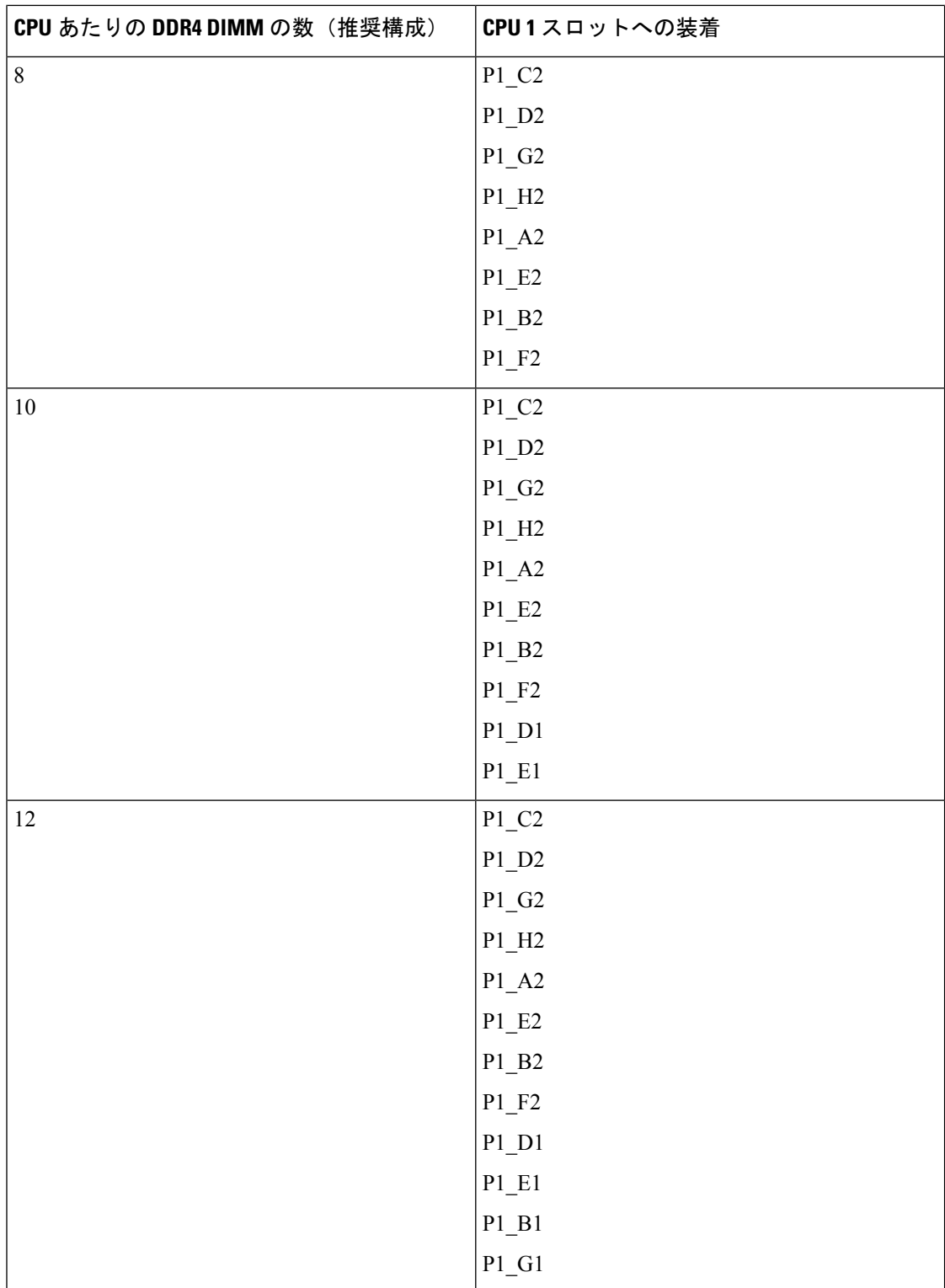
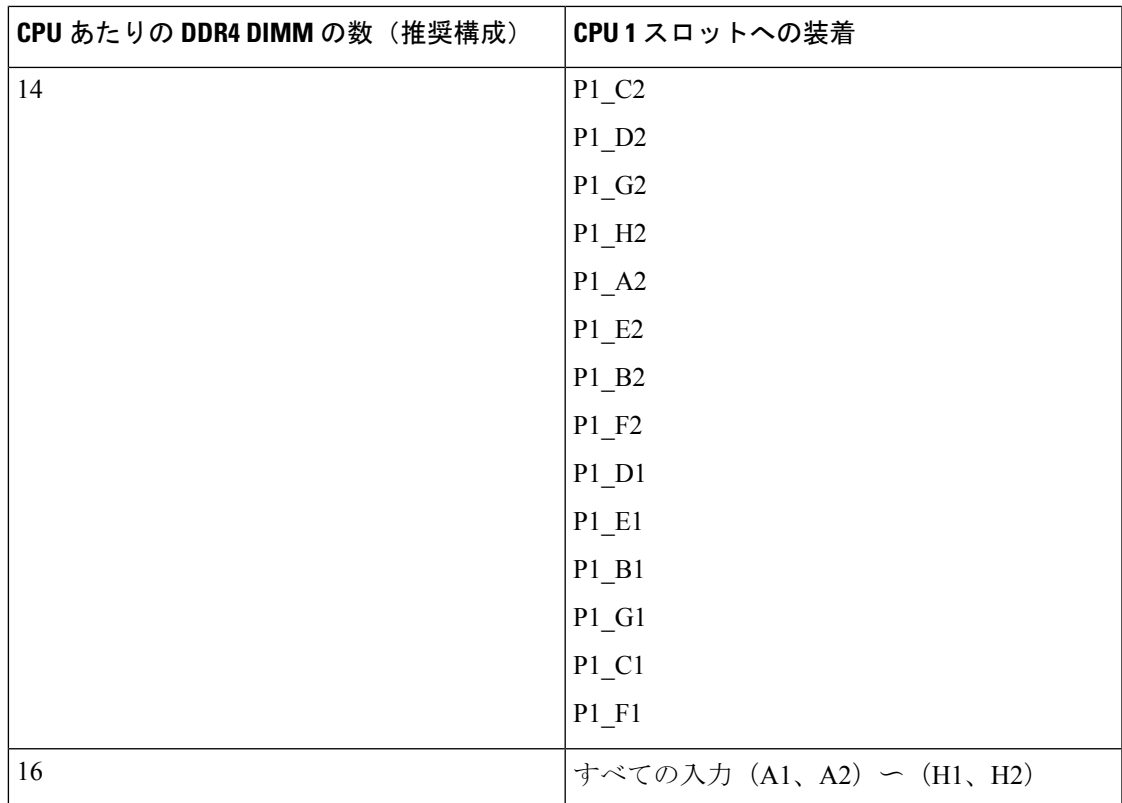

- 1 つの CPU によって制御される 16 個の DIMM スロットで使用できる最大合計メモリ容量 は 16 x256 GB です。
- メモリのミラーリングを使用すると、2 つの装着済みチャネルの一方からしかデータが提 供されないため、使用可能なメモリ量が 50 % 減少します。メモリのミラーリングを有効 にする場合、偶数個のチャネルに DIMM を取り付ける必要があります。
- NVIDIA M シリーズ GPU は、搭載メモリ容量 1 TB 未満のサーバのみをサポートします。
- NVIDIA P シリーズ GPU は、搭載メモリ容量 1 TB 以上のサーバをサポートします。
- AMD FirePro S7150 X2 GPU は、搭載メモリ容量 1 TB 未満のサーバのみをサポートしま す。
- 次の表に示す DIMM の混在使用の規則に従ってください。

#### 表 **6 : DIMM** の混在使用の規則

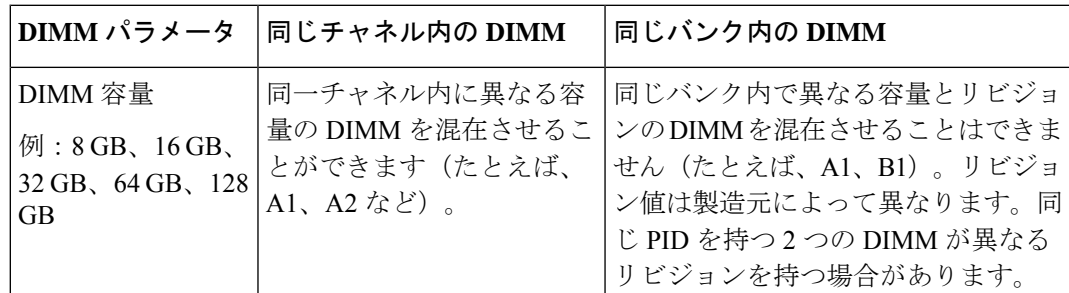

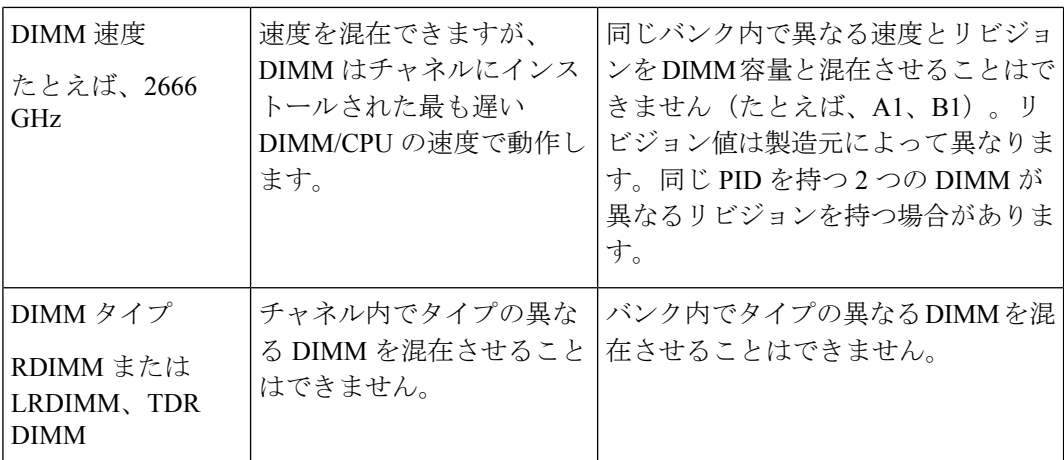

#### メモリ ミラーリング

偶数個のチャネルに DIMM を装着した場合にのみ、サーバーの CPU がメモリ ミラーリングを サポートします。1 つまたは 3 つのチャネルに DIMM を装着した場合、メモリのミラーリング は自動的に無効になります。

メモリのミラーリングを使用すると、2 つの装着済みチャネルの一方からしかデータが提供さ れないため、使用可能なメモリ量が 50 % 減少します。2 つ目の重複するチャネルは、冗長性 を提供します。

### **DIMM** の交換

#### 障害のある **DIMM** の識別

各 DIMM ソケットの正面には、対応する DIMM 障害 LED があります。これらの LED の位置 については、内部診断 LED (37 ページ)を参照してください。サーバがスタンバイ電源モー ドの場合、これらの LED はオレンジ色に点灯し、障害のある DIMM であることを示します。

- ステップ **1** 次のようにして、既存の DIMM を取り外します。
	- a) サーバのシャットダウンと電源切断 (39 ページ)の説明に従って、サーバをシャットダウンして電源 を切ります。
	- b) 上部カバーを取り外せるように、サーバをラックの前方に引き出します。場合によっては、リア パネ ルからケーブルを取り外して隙間を空ける必要があります。
		- コンポーネントへの接触や確認作業を安全に行えない場合は、ラックからサーバを取り出し てください。 注意
	- c) サーバ上部カバーの取り外し (41 ページ)の説明に従ってサーバから上部カバーを取り外します。
	- d) DIMM スロットの前端を覆うエアー バッフルを取り外してスペースを空けます。
	- e) 取り外す DIMM の位置を確認し、DIMM スロットの両端のイジェクト レバーを開きます。

ステップ **2** 次のようにして、新しい DIMM を取り付けます。

- DIMM を取り付ける前に、このサーバのメモリ装着ルールを参照してください: DIMM 装着規則 とメモリ パフォーマンスに関するガイドライン (59 ページ)。 (注)
- a) 新しい DIMM をマザーボード上の空のスロットの位置に合わせます。DIMM スロットの位置合わせ機 能を使用して、DIMM を正しい向きに配置します。
- b) DIMM がしっかりと装着され、両端のイジェクト レバーが所定の位置にロックされるまで、DIMM の 上部の角を均等に押し下げます。
- c) 上部カバーをサーバに再度取り付けます。
- d) サーバをラックの元の位置に戻し、ケーブルを再度接続したら、電源ボタンを押してサーバの電源を 入れます。

## ミニストレージ モジュールの交換

ミニストレージモジュールをマザーボードのソケットに差し込むことにより、内部ストレージ を追加します。このモジュールには、2 種類のバージョンがあります。

<sup>•</sup> M.2 SSD キャリア:2 つの M.2 フォームファクタ SSD ソケットを提供します。

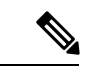

Cisco IMC ファームウェアには、このミニストレージ モジュールの M.2 バージョンにイ ンストールされている M.2 ドライブのアウトオブバンド管理インターフェイス (HX-MSTOR-M2)は含まれていません。M.2 ドライブは、Cisco IMC インベントリには 表示されず、Cisco IMCによって管理することもできません。これは想定されている動作 です。 (注)

### ミニストレージ モジュール キャリアの交換

ここでは、ミニストレージ モジュール キャリアを取り外して交換する方法について説明しま す。キャリアには、メディアソケットが上部に1つ、下部に1つあります。どのタイプのミニ ストレージ モジュール キャリア (SD カードまたは M.2 SSD) についても、次の手順を実行し ます。

- ステップ **1** サーバのシャットダウンと電源切断 (39 ページ)の説明に従って、サーバをシャットダウンして電源を 切ります。
- ステップ **2** 上部カバーを取り外せるように、サーバをラックの前方に引き出します。場合によっては、リアパネルか らケーブルを取り外して隙間を空ける必要があります。
	- コンポーネントへの接触や確認作業を安全に行えない場合は、ラックからサーバを取り出してく ださい。 注意

ステップ **3** サーバ上部カバーの取り外し (41 ページ)の説明に従ってサーバから上部カバーを取り外します。

- ステップ **4** ソケットからキャリアを取り外します。
	- a) 電源装置 1 の前のソケットに装着されているミニストレージ モジュール キャリアを見つけます。
	- b) キャリアの両端で、キャリアを固定しているクリップを外側に押します。
	- c) キャリアの両端を持ち上げて、マザーボードのソケットから外します。
	- d) キャリアを静電気防止シートの上に置きます。
- ステップ5 キャリアをそのソケットに取り付けます。
	- a) キャリアのコネクタを下向きにし、マザーボードのソケットと同じ端で、キャリアをソケット上に置 きます。2 つの位置合わせペグが、キャリアの 2 つの穴の位置に合っている必要があります。
	- b) キャリアのソケットの端をそっと押し下げて、2 本のペグをキャリアの 2 つの穴に通します。
	- c) 固定クリップが両端でカチッと鳴るまで、キャリアを押し下げます。
- ステップ **6** 上部カバーをサーバに再度取り付けます。
- ステップ7 サーバをラックの元の位置に戻し、ケーブルを再度接続したら、電源ボタンを押してサーバの電源を入れ ます。

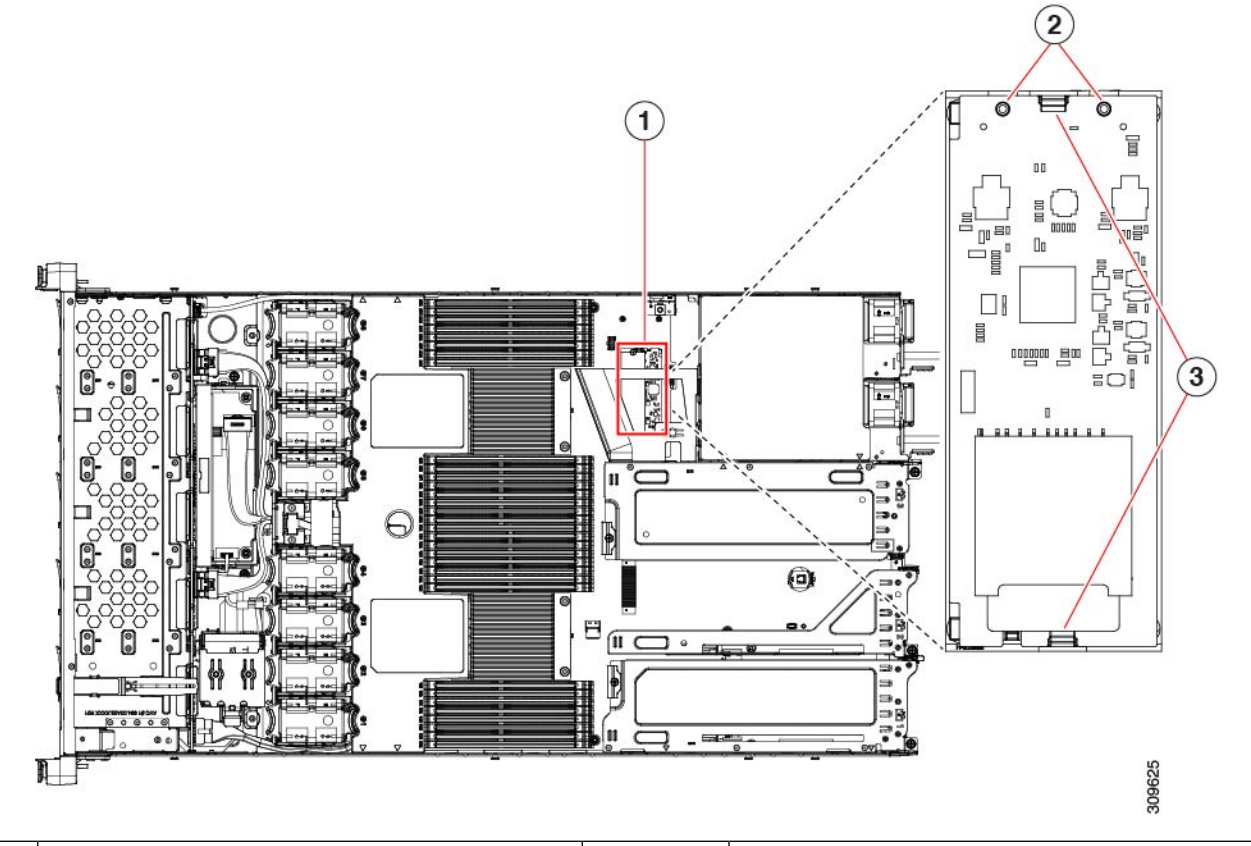

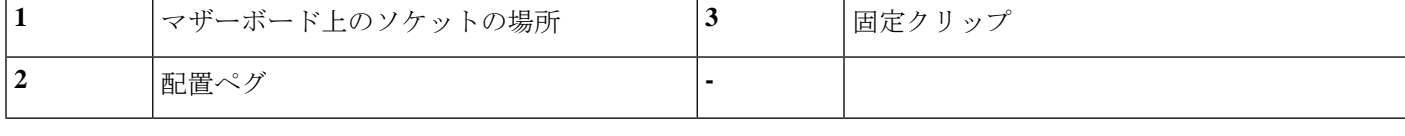

### **M.2** 用ミニストレージ キャリア内の **M.2 SSD** の交換

ここでは、M.2 用ミニストレージ キャリア (UCS-MSTOR-M2)内の M.2 SATA を取り外して 交換する手順について説明します。キャリアには、M.2 SSD ソケットが上部に 1 つ、下部に 1 つあります。

#### ミニストレージ **M.2 SSD** の装着ルール

- 両方の M.2 SSD が SATAであることが必要です。
- キャリア内で 1 つまたは 2 つの M.2 SSD を使用できます。
- M.2 ソケット 1 はキャリアの上側にあり、M.2 ソケット 2 はキャリアの下側(キャリアの マザーボード コネクタと同じ側)にあります。
- ステップ **1** ミニストレージ モジュール キャリアの交換 (67 ページ)の説明に従って、サーバの電源を切り、ミニス トレージ モジュール キャリアをサーバから取り外します。
- ステップ **2** 次のようにして、M.2 SSD を取り外します。
	- a) No. 1 プラス ドライバを使用して、M.2 SSD をキャリアに固定している 1 本のネジを外します。
	- b) キャリアのソケットから M.2 SSD を取り外します。
- ステップ **3** 次のようにして、新しい M.2 SSD を取り付けます。
	- a) M.2 SSD を下に向け、コネクタの終端をキャリアのソケットに挿入します。M.2 SSD のラベルが上向 きになっている必要があります。
	- b) M.2 SSD を押し、キャリアに対して平らになるようにします。
	- c) M.2 SSD の端をキャリアに固定する 1 本のネジを取り付けます。
- ステップ **4** ミニストレージ モジュール キャリアをサーバに再度取り付け、ミニストレージ モジュール キャリアの交 換 (67 ページ)の説明に従ってサーバの電源を入れます。

## **USB** ドライブの交換

データが失われる可能性があるため、サーバの電源がオンの状態で内蔵 USB ドライブを 注意 ホットスワップすることはお勧めしません。

- ステップ **1** 次のようにして、既存の内蔵 USB ドライブを取り外します。
	- a) サーバのシャットダウンと電源切断 (39 ページ)の説明に従って、サーバをシャットダウンして電源 を切ります。
	- b) 上部カバーを取り外せるように、サーバをラックの前方に引き出します。場合によっては、リア パネ ルからケーブルを取り外して隙間を空ける必要があります。
- コンポーネントへの接触や確認作業を安全に行えない場合は、ラックからサーバを取り出し てください。 注意
- c) サーバ上部カバーの取り外し (41 ページ)の説明に従ってサーバから上部カバーを取り外します。
- d) マザーボード上の USB ソケットの場所を確認します(PCIe ライザー 2 の正面)。
- e) USB ドライブをつかんで水平に引き、ソケットから取り外します。

ステップ **2** 次のようにして、新しい内蔵 USB ドライブを取り付けます。

- a) USB ドライブをソケットに合わせます。
- b) ソケットと完全にかみ合うまで USB ドライブを水平に押します。
- c) 上部カバーをサーバに再度取り付けます。
- d) サーバをラックの元の位置に戻し、ケーブルを再度接続したら、電源ボタンを押してサーバの電源を 入れます。

図 **20 :** 内部 **USB** ポートの場所

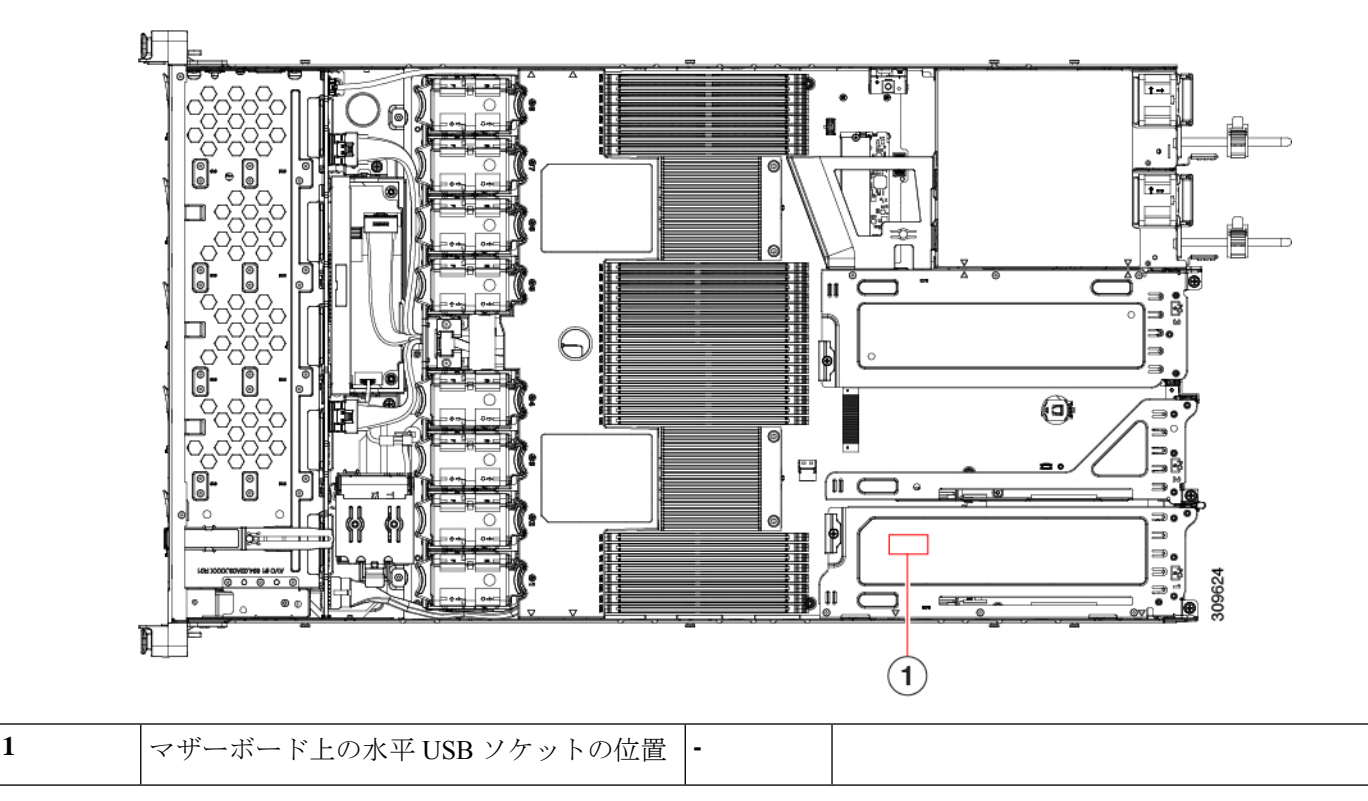

#### 内部 **USB** ポートの有効化**/**無効化

工場出荷時のデフォルトでは、サーバのすべてのUSBポートが有効になっています。ただし、 内部 USB ポートは、サーバ BIOS で有効または無効にできます。

- ステップ **1** ブート中にメッセージが表示されたら、**F2** キーを押して BIOS セットアップ ユーティリティに切り替えま す。
- ステップ **2 [Advanced]** タブまで移動します。
- ステップ **3** [Advanced] タブの **[USB Configuration]** を選択します。
- ステップ **4 [USB Configuration]** ページの [USB Ports Configuration] を選択します。
- ステップ **5 [USBPort:Internal]**までスクロールし、**Enter**を押し、ダイアログボックスから**[Enabled]**または**[Disabled]** を選択します。
- ステップ **6 F10** を押して保存し、ユーティリティを終了します。

## **RTC** バッテリの交換

### ▲

バッテリを正しく交換しないと、爆発するおそれがあります。バッテリは、同型式のも の、または製造業者が推奨する同等の型式のものとのみ交換してください。使用済みの バッテリは、製造元が指示する方法に従って処分してください。 警告

[ステートメント 1015]

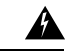

リサイクラ**:** バッテリーを共有しないでください! お住いの国または地域の適切な規制に 従い、バッテリーを処分するようにしてください。 警告

リアルタイムクロック (RTC) バッテリは、サーバの電源が外れているときにシステムの設定 を保持します。バッテリ タイプは CR2032 です。シスコでは、業界標準の CR2032 バッテリを サポートしています。このバッテリはシスコに注文できます(PIDN20-MBLIBATT)。また、 ほとんどの電子ストアでも購入できます。

- ステップ1 RTC バッテリを取り外します。
	- a) サーバのシャットダウンと電源切断 (39 ページ)の説明に従って、サーバをシャットダウンして電源 を切ります。
	- b) 上部カバーを取り外せるように、サーバをラックの前方に引き出します。場合によっては、リア パネ ルからケーブルを取り外して隙間を空ける必要があります。
		- コンポーネントへの接触や確認作業を安全に行えない場合は、ラックからサーバを取り出し てください。 注意
	- c) サーバ上部カバーの取り外し (41 ページ)の説明に従ってサーバから上部カバーを取り外します。
	- d) RTC バッテリの位置を確認します。垂直ソケットは、PCIe ライザー 2 の正面にあります。

e) マザーボード上のソケットからバッテリを取り外します。片側の固定クリップをゆっくりと開けて隙 間を空け、バッテリをまっすぐ持ち上げます。

ステップ **2** 新しい RTC バッテリを取り付けます。

- a) バッテリをホルダーに挿入し、カチッという音がするまでクリップの下に押し込みます。
	- バッテリのプラス側(「3 v +」の刻印が付いた平らな側)がサーバの正面から見て左向きに なるようにしてください。 (注)
- b) 上部カバーをサーバに再度取り付けます。
- c) サーバをラックの元の位置に戻し、ケーブルを再度接続したら、電源ボタンを押してサーバの電源を 入れます。

図 **21 :** マザーボード上の **RTC** バッテリの場所

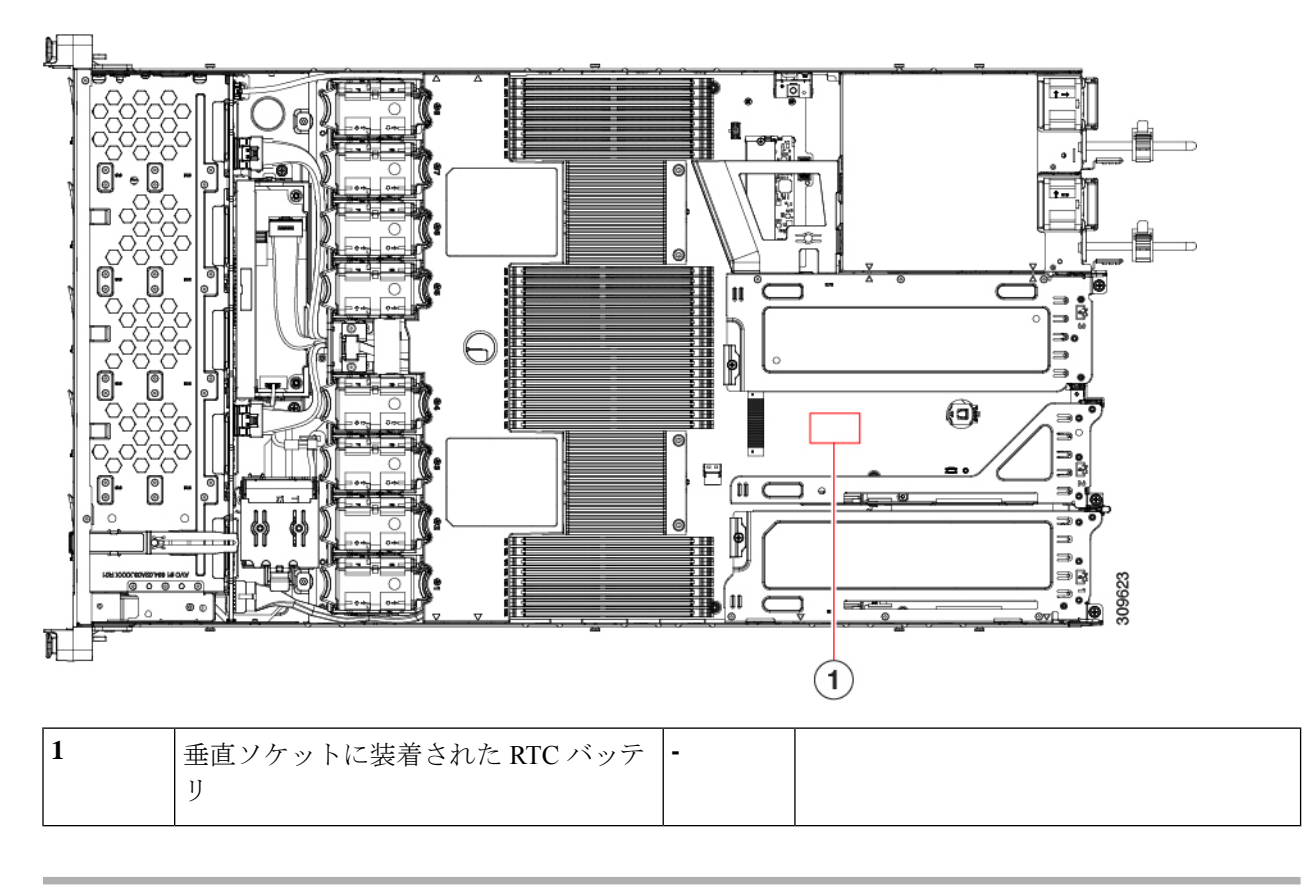

## 電源装置の交換

サーバーには、1 台または 2 台の Titanium 80PLUS 定格電源を搭載できます。2 台の電源装置 を取り付けると、デフォルトでは1+1として冗長化されますが、コールド冗長モードもサポー トされます。コールド冗長(CR)では、1台以上の電源の電力供給を一時停止し、負荷の残り がアクティブな PSU によって強制的に供給されるようにします。その結果、PSU 効率を最大 限に活用することで、負荷特性を基準にした総電力効率が向上します。

- 電源装置の詳細については、電力仕様 (111 ページ)も参照してください。
- •雷源 LED の詳細については、背面パネルの LED (36ページ) も参照してください。

ここでは、ACおよびDC電源装置の交換手順について説明します。「AC電源装置の交換(73 ページ)」を参照してください。

- DC 電源装置の交換 (74 ページ)
- DC 電源装置の取り付け(初回の取り付け) (76 ページ)
- DC 電源装置の接地 (77 ページ)

#### **AC** 電源装置の交換

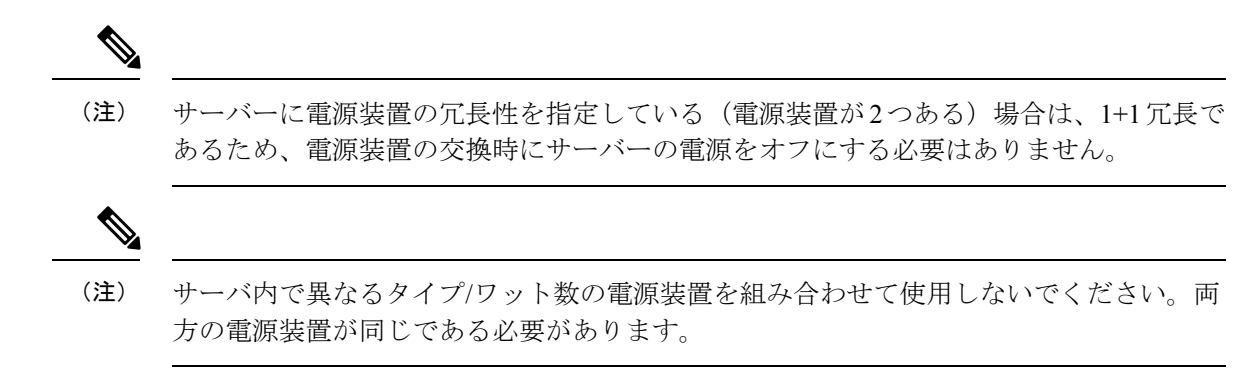

ステップ **1** 交換する電源装置を取り外すか、空のベイからブランク パネルを取り外します。

- a) 次のいずれかの操作を実行します。
	- サーバーに雷源装置が1つしかない場合は、サーバのシャットダウンと雷源切断 (39ページ)の 説明に従ってサーバーをシャットダウンし、電源を切断します。
	- サーバーに電源装置が 2 つある場合は、サーバーをシャットダウンする必要はありません。
- b) 交換する電源装置から、電源コードを取り外します。
- c) 電源装置のハンドルをつかみながら、リリース レバーをハンドルに向けてひねります。
- d) 電源装置をベイから引き出します。
- ステップ **2** 次のようにして、新しい電源装置を取り付けます。
	- a) 電源装置のハンドルをつかみ、空のベイに新しい電源装置を挿入します。
	- b) リリース レバーがロックされるまで、電源装置をベイに押し込みます。
	- c) 電源コードを新しい電源装置に接続します。
	- d) サーバーをシャットダウンした場合にのみ、電源ボタンを押して、サーバーを主電源モードで起動し ます。

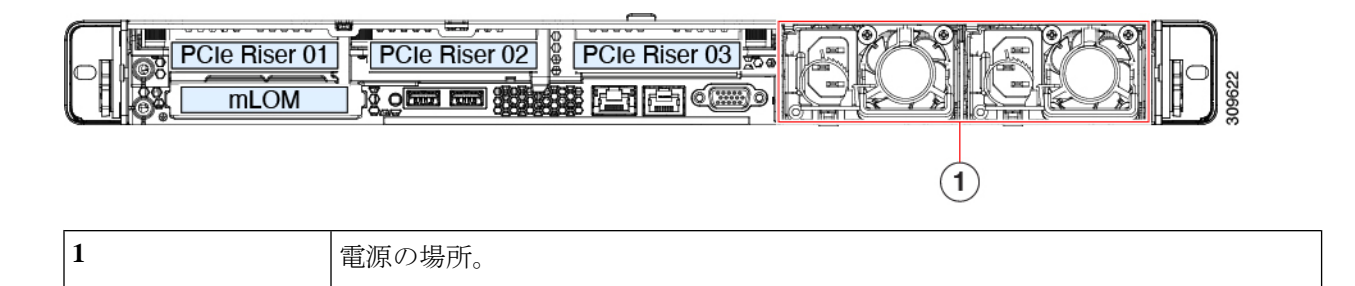

### **DC** 電源装置の交換

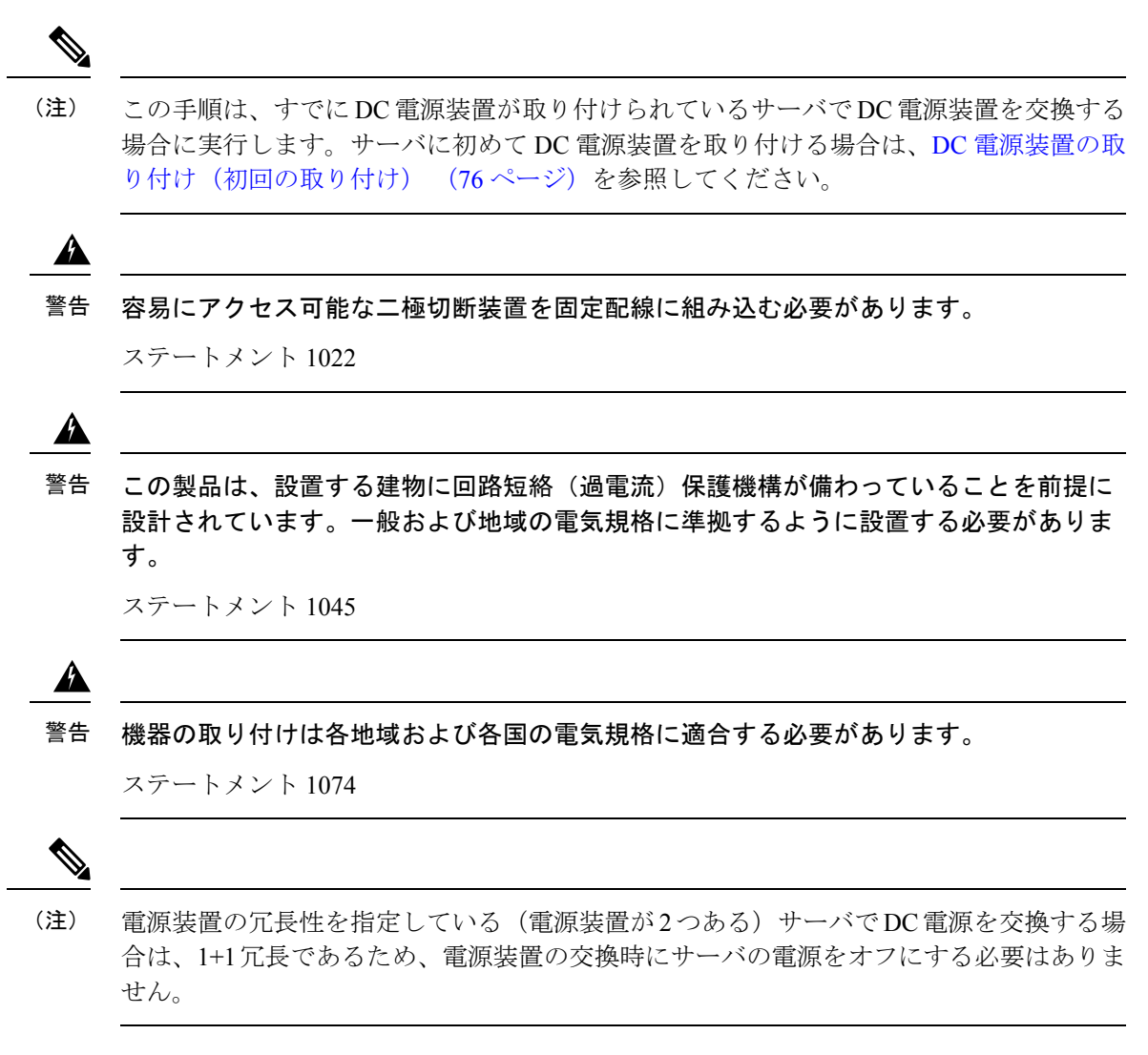

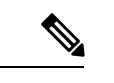

- サーバ内で異なるタイプ/ワット数の電源装置を組み合わせて使用しないでください。両 方の電源装置が同じである必要があります。 (注)
- ステップ **1** 交換する DC 電源装置を取り外すか、空のベイからブランク パネルを取り外します。
	- a) 次のいずれかの操作を実行します。
		- DC電源装置が1つしかないサーバで電源装置を交換する場合は、サーバのシャットダウンと電源 切断 (39 ページ)の説明に従ってサーバをシャットダウンし、電源を切断します。
		- DC電源装置が2つあるサーバで電源装置を交換する場合は、サーバをシャットダウンする必要は ありません。
	- b) 交換する電源装置から、電源コードを取り外します。コネクタ固定クリップを少し持ち上げて、電源 装置のソケットからコネクタを引き抜きます。
	- c) 電源装置のハンドルをつかみながら、リリース レバーをハンドルに向けてひねります。
	- d) 電源装置をベイから引き出します。
- ステップ **2** 新しい DC 電源装置を取り付けます。
	- a) 電源装置のハンドルをつかみ、空のベイに新しい電源装置を挿入します。
	- b) リリース レバーがロックされるまで、電源装置をベイに押し込みます。
	- c) 電源コードを新しい電源装置に接続します。固定クリップがカチッと所定の位置に収まるまで、コネ クタをソケットに押し込みます。
	- d) サーバをシャットダウンした場合にのみ、電源ボタンを押して、サーバを主電源モードで起動します。

図 **22 : DC** 電源装置の交換

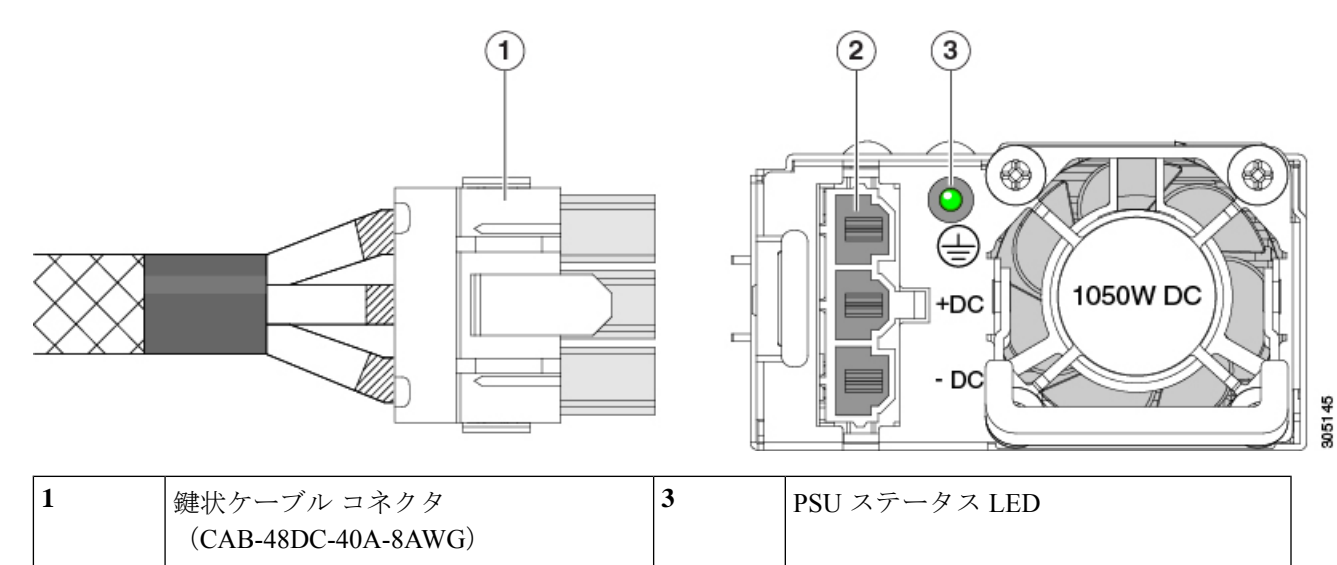

**2** | 鍵状 DC 入力ソケット | -

### **DC** 電源装置の取り付け(初回の取り付け)

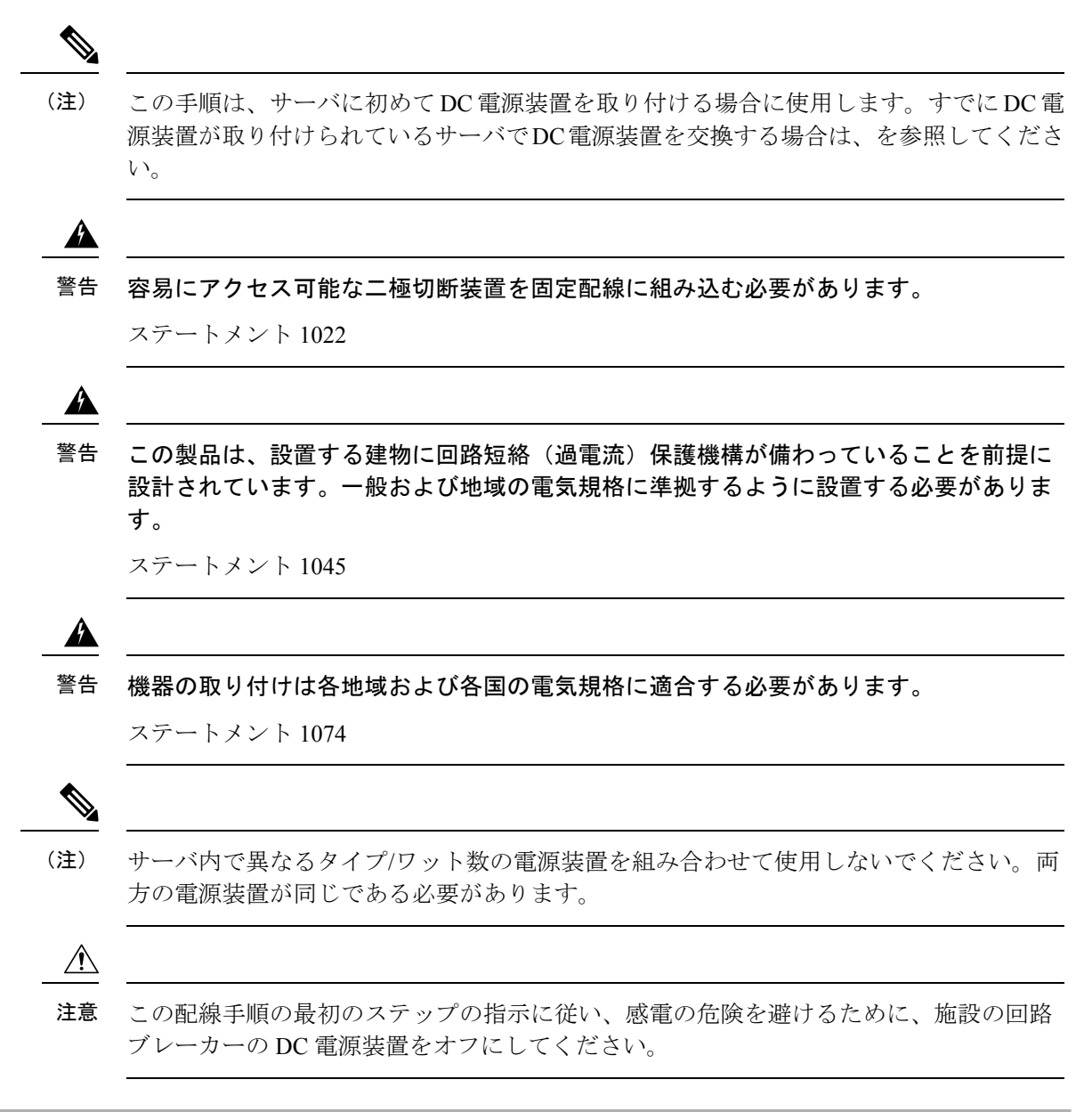

ステップ **1** 感電の危険を避けるために、施設の回路ブレーカーの DC 電源装置をオフにします。

- 必要な DC 入力ケーブルは、Cisco 製品 CAB-48DC-40A-8AWG です。この 3 m ケーブルは、一方 の端は電源の DC 入力ソケットに鍵のように合わせて差し込む 3 ピン コネクタです。ケーブルの もう一方の端にはコネクタがないので、施設の DC 電源に配線できます。 (注)
- ステップ **2** ケーブルの終端処理されていない端を、施設の DC 電源入力ソースに配線します。
- ステップ **3** ケーブルの終端処理されている端を、電源のソケットに接続します。コネクタは、配線の極性とアースが 正しくなるように、鍵状構造になっています。
- ステップ **4** 施設の回路ブレーカーで DC 電源を復旧させます。
- ステップ5 電源ボタンを押し、サーバーをブートして主電源モードに戻します。

#### 図 **23 : DC** 電源装置の取り付け

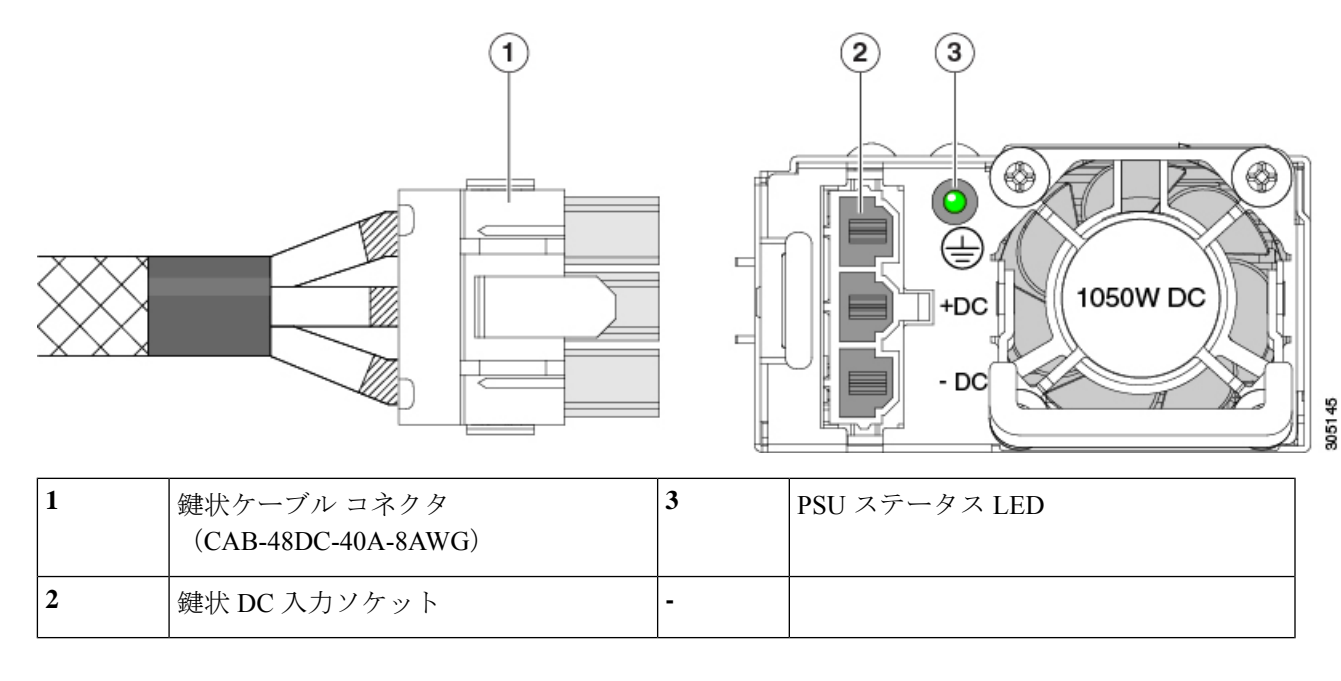

#### **DC** 電源装置の接地

AC 電源装置は内部アースがあるため、サポート対象の AC 電源コードを使用する場合は、そ れ以上接地する必要はありません。

DC電源装置を使用する場合は、サーバシャーシからラックのアースグラウンドへの追加の接 地を行うことができます。二重孔アースラグおよびアース線で使用する2つのネジ穴は、シャー シの背面パネルにあります。

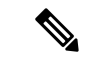

シャーシの接地点は 10-32 ネジに合う大きさです。独自のネジ、アース ラグとアース線 を提供する必要があります。アース ラグは、10-32 ネジに合ったデュアルホール ラグで ある必要があります。ユーザが提供するアース ケーブルは 14 AWG(2 mm)、最低 60℃ のワイヤか、現地の規定で許可されるものでなければなりません。 (注)

## **PCIe** ライザーの交換

このサーバには、ツール不要の PCIe ライザーが 2 つあり、PCIe カードを水平に取り付ること ができます。各ライザーは、複数のバージョンで利用可能です。ライザー バージョン別のス ロットと機能の詳細については、PCIe スロットの仕様 (80 ページ)を参照してください。

- ステップ **1** サーバのシャットダウンと電源切断 (39 ページ)の説明に従って、サーバをシャットダウンして電源を 切ります。
- ステップ **2** 上部カバーを取り外せるように、サーバをラックの前方に引き出します。場合によっては、リアパネルか らケーブルを取り外して隙間を空ける必要があります。
	- コンポーネントへの接触や確認作業を安全に行えない場合は、ラックからサーバを取り出してく ださい。 注意
- ステップ **3** サーバ上部カバーの取り外し (41 ページ)の説明に従ってサーバから上部カバーを取り外します。
- ステップ **4** 交換する PCIe ライザーを取り外します。
	- a) ライザーのフリップアップハンドルと青色の前方端をつかんで均等に持ち上げ、マザーボードのソケッ トから回路基板を外します。ライザーを静電気防止素材の上に置きます。
	- b) ライザーにカードが取り付けられている場合は、ライザーからカードを取り外します。PCIe カードの 交換 (80 ページ)を参照してください。
- ステップ **5** 次のようにして、新しい PCIe ライザーを取り付けます。
	- PCIe ライザーは交換することはできません。PCIe ライザーを間違ったソケットに差し込むと、 サーバーは起動しなくなります。ライザー1は「RISER1」のラベルが付いたマザーボードソケッ トに差し込む必要があります。ライザー2は「RISER2」のラベルが付いたマザーボードソケット に差し込む必要があります。 (注)
	- a) 古い PCIe ライザーからカードを取り外していた場合は、そのカードを新しいライザーに取り付けま す。PCIe カードの交換 (80 ページ)を参照してください。
	- b) PCIe ライザーをマザーボード上のソケットとシャーシ内の位置合わせスロットの上に配置します。
	- c) PCIe ライザーの両端を慎重に押し下げて、回路基板のコネクタをマザーボード上のソケットにしっか りと差し込みます。
- ステップ **6** 上部カバーをサーバに再度取り付けます。
- ステップ **7** サーバをラックの元の位置に戻し、ケーブルを再度接続したら、電源ボタンを押してサーバの電源を入れ ます。

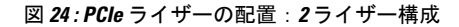

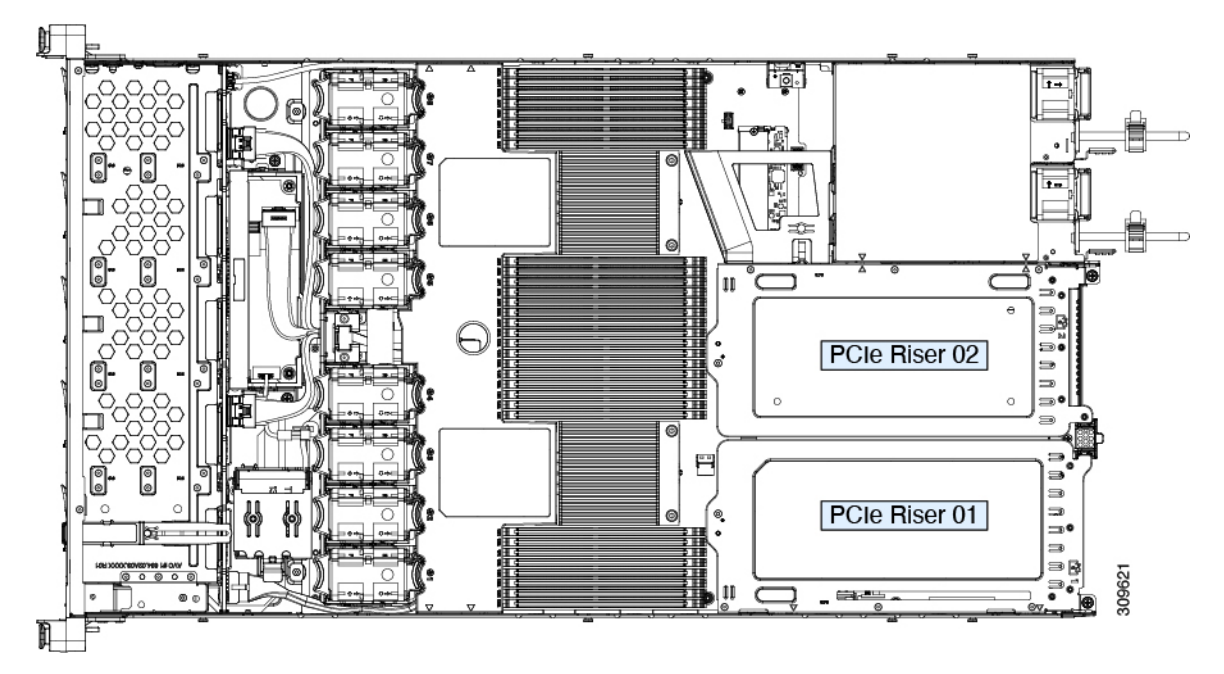

図 **25 : PCIe** ライザーの配置:**3** ライザー構成

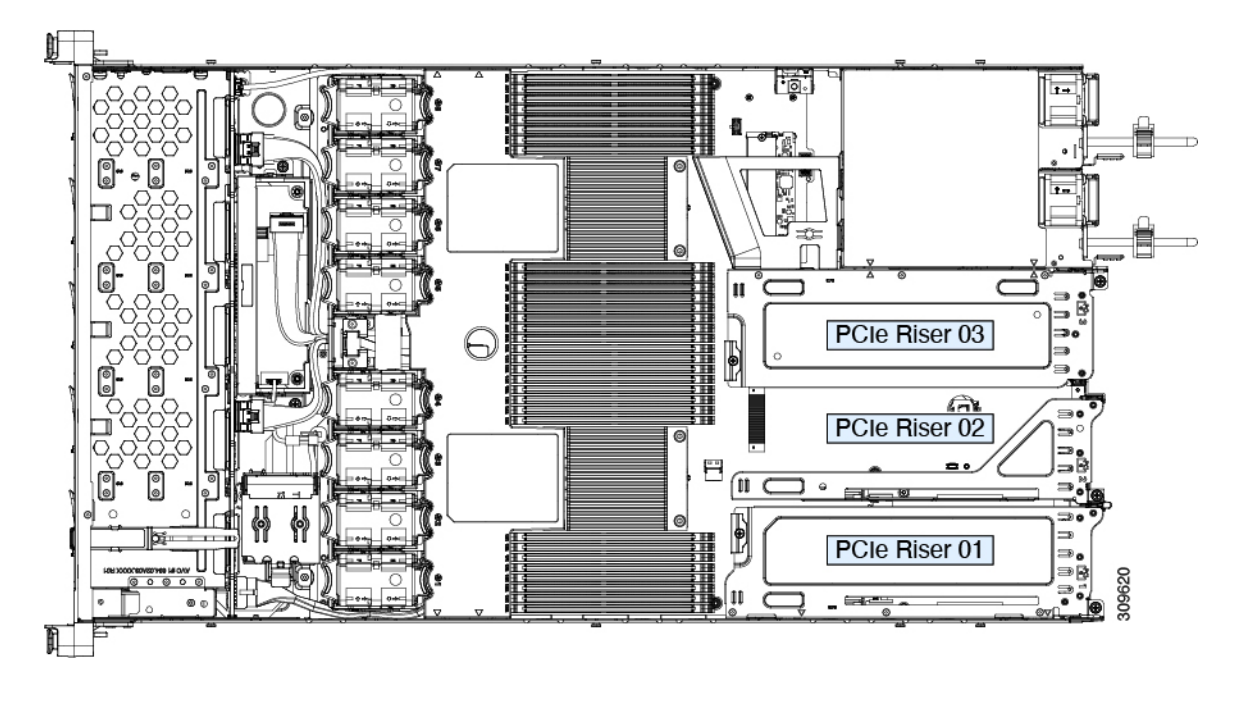

## **PCIe** カードの交換

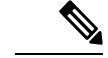

シスコでは、シスコが認定および販売しているすべての PCIe カードをサポートしていま す。シスコが認定も販売もしていない PCIe カードについては、お客様の責任でご使用く ださい。シスコでは、C シリーズ ラックマウント サーバのサポートは常時行っておりま すが、市販の標準規格のサードパーティ カードを使用しているお客様は、そのカードで 問題が発生した場合、そのサードパーティ カードのベンダーにご連絡していただく必要 があります。 (注)

#### **PCIe** スロットの仕様

次の表で、3 通りのライザーの組み合わせにおけるスロットの仕様について説明します。

表 **<sup>7</sup> : PCIe** ライザ **<sup>1</sup>**

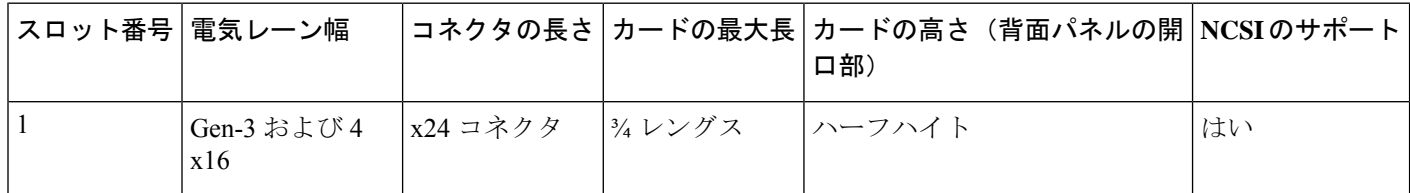

表 **8 : PCIe** ライザー **2**

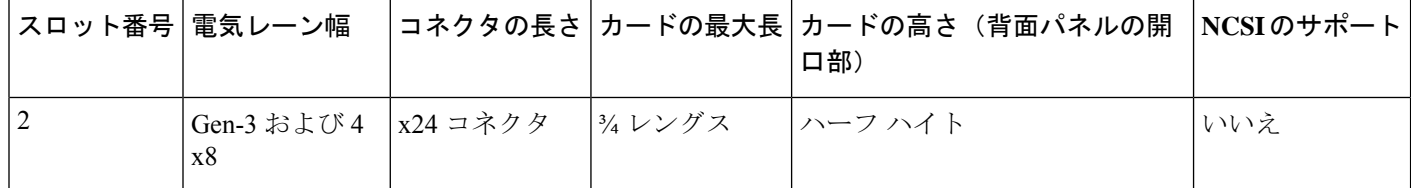

表 **9 : PCIe** ライザー **3**

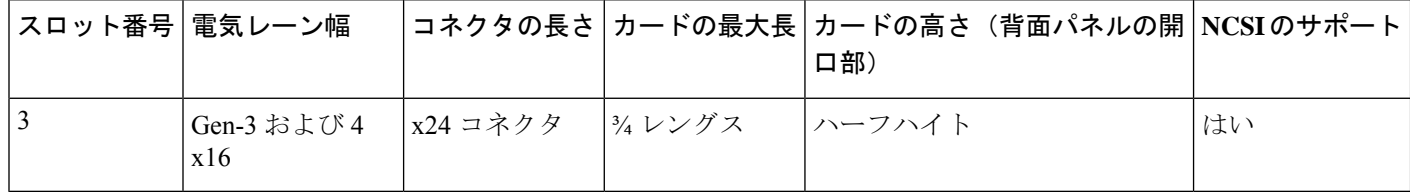

次の表で、2 通りのライザーの組み合わせにおけるスロットの仕様について説明します。

#### 表 **10 : PCIe** ライザ **<sup>1</sup>**

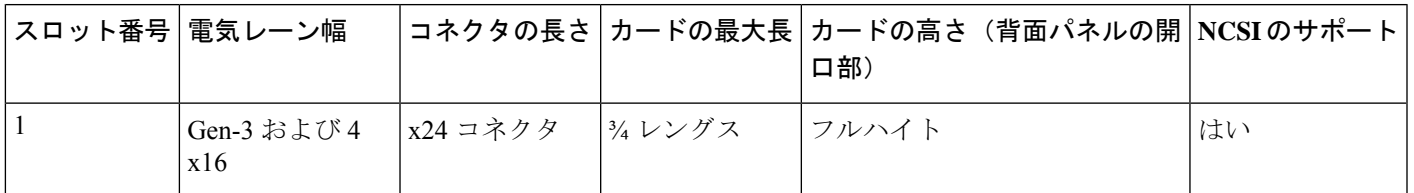

#### 表 **<sup>11</sup> : PCIe** ライザー **3**

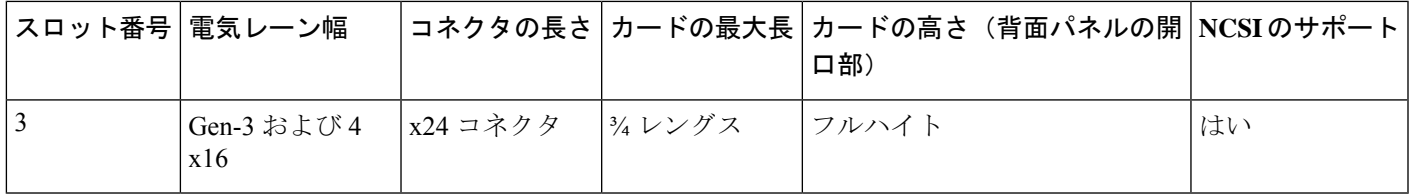

### **PCIe** カードの交換

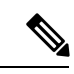

- CiscoUCS仮想インターフェイスカードを取り付ける場合、前提条件に関する考慮事項が あります。Cisco 仮想インターフェイス カード(VIC)に関する考慮事項 (83 ページ) を参照してください。 (注)
- ステップ1 PCIe ライザーから既存の PCIe カード (またはブランク パネル)を取り外します。
	- a) サーバのシャットダウンと電源切断 (39 ページ)の説明に従って、サーバをシャットダウンして電源 を切ります。
	- b) 上部カバーを取り外せるように、サーバをラックの前方に引き出します。場合によっては、リア パネ ルからケーブルを取り外して隙間を空ける必要があります。
		- コンポーネントへの接触や確認作業を安全に行えない場合は、ラックからサーバを取り出し てください。 注意
	- c) サーバ上部カバーの取り外し (41 ページ)の説明に従ってサーバから上部カバーを取り外します。
	- d) 交換する PCIe カードのポートから、すべてのケーブルを外します。
	- e) 両手を使って、外部ライザー ハンドルとライザー前面の青い領域をつかみます。
	- f) まっすぐ持ち上げて、ライザーのコネクタをマザーボード上の2つのソケットから外します。ライザー を上下逆にして静電気防止シートの上に置きます。
	- g) カードの背面パネル タブを固定しているヒンジ付きプラスチック製固定具を開きます。
	- h) PCIe カードの両端を均等に引いて、PCIe ライザーのソケットから取り外します。

ライザーにカードがない場合は、ライザーの背面の開口部からブランク パネルを取り外します。

ステップ2 次のようにして、新しい PCIe カードを取り付けます。

a) ヒンジ付きプラスチック製固定具を開いた状態で、新しい PCIe カードを PCIe ライザーの空ソケット の位置に合わせます。

PCIe ライザー 1/スロット 1 には、ライザーの前端に長いカード ガイドがあります。長いカード ガイド 内のスロットは、フルレングス カードをサポートします。

- b) カードの両端を均等に押し下げて、ソケットにしっかりと装着します。
- c) カードの背面パネルタブがライザーの背面パネルの開口部に対して水平であることを確認したら、カー ドの背面パネル タブでヒンジ付きタブ固定具を閉じます。

図 **26 : PCIe** ライザー カードの固定機構

**2** ヒンジ付き固定プレート

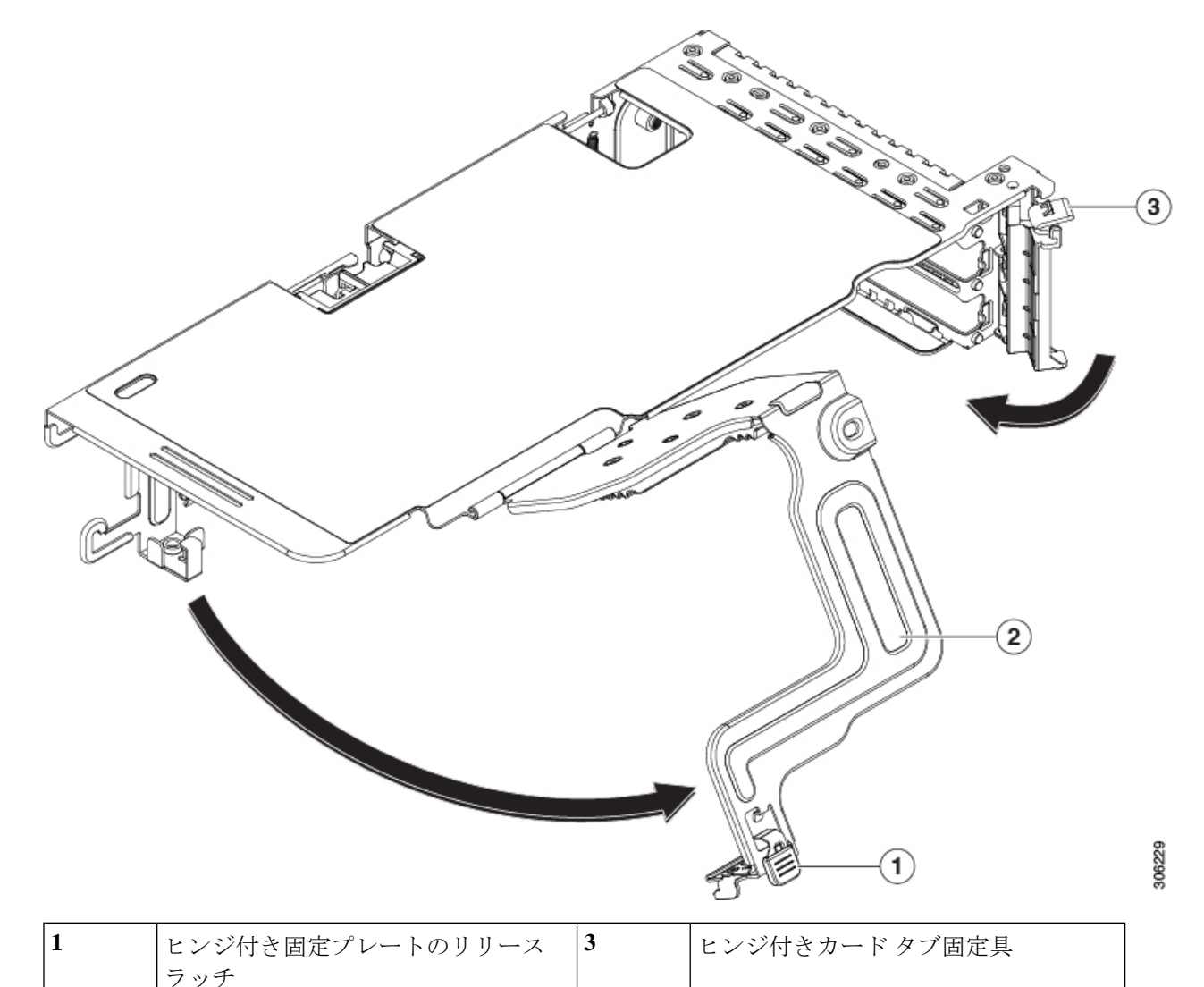

d) PCIe ライザーを、マザーボード上の 2 つのソケットと 2 つのシャーシ位置合わせチャネルの上に配置

します。

- e) PCIe ライザーの両端を慎重に押し下げて、2 つのコネクタをマザーボード上の 2 つのソケットにしっ かりと差し込みます。
- f) 上部カバーをサーバに再度取り付けます。
- g) サーバをラックの元の位置に戻し、ケーブルを再度接続したら、電源ボタンを押してサーバの電源を 入れます。

### **Cisco** 仮想インターフェイス カード(**VIC**)に関する考慮事項

このセクションでは、VICカードのサポート、およびこのサーバに関する特別な考慮事項につ いて説明します。

#### 表 **12 :** このサーバでの **VIC** のサポートと考慮事項

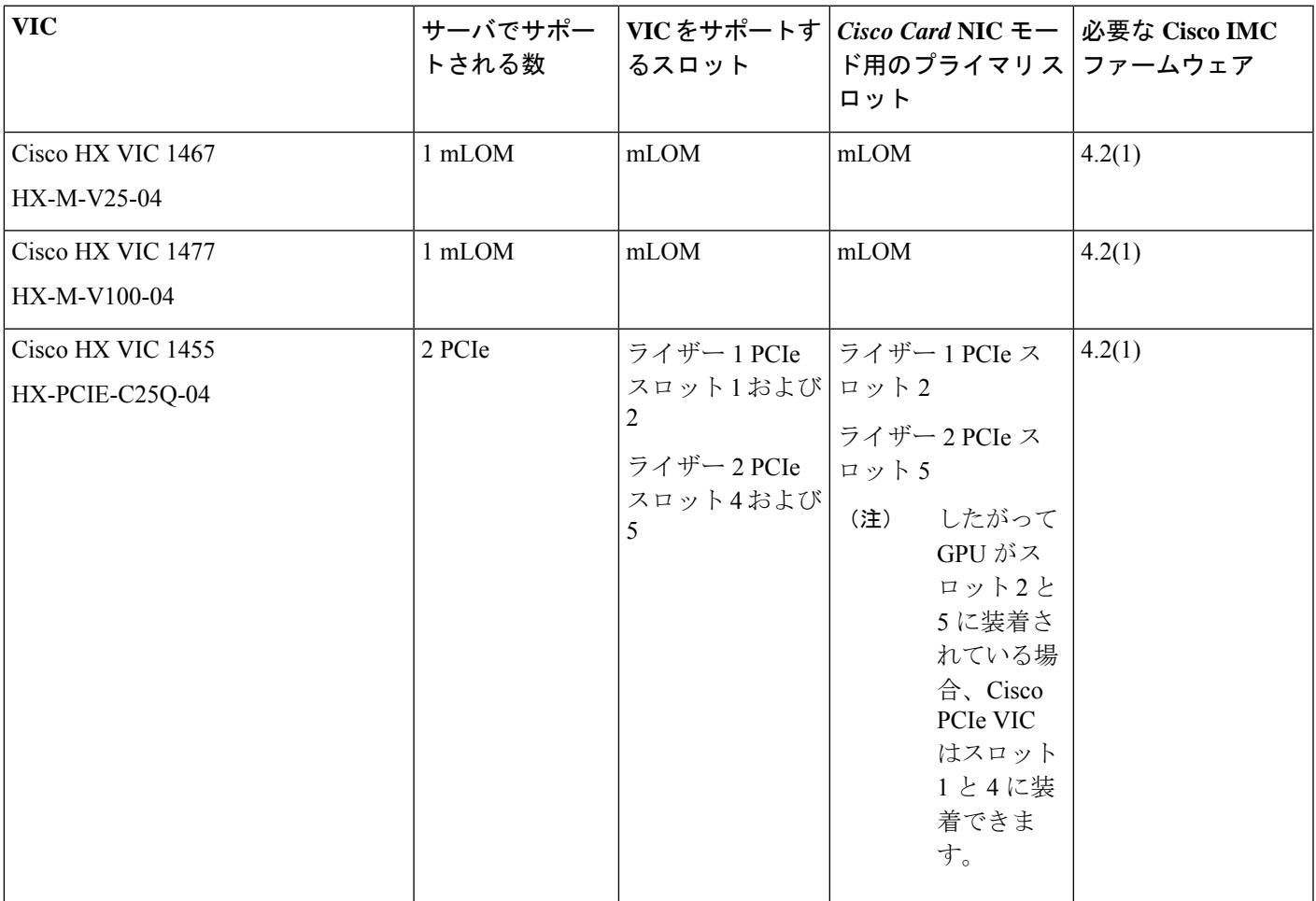

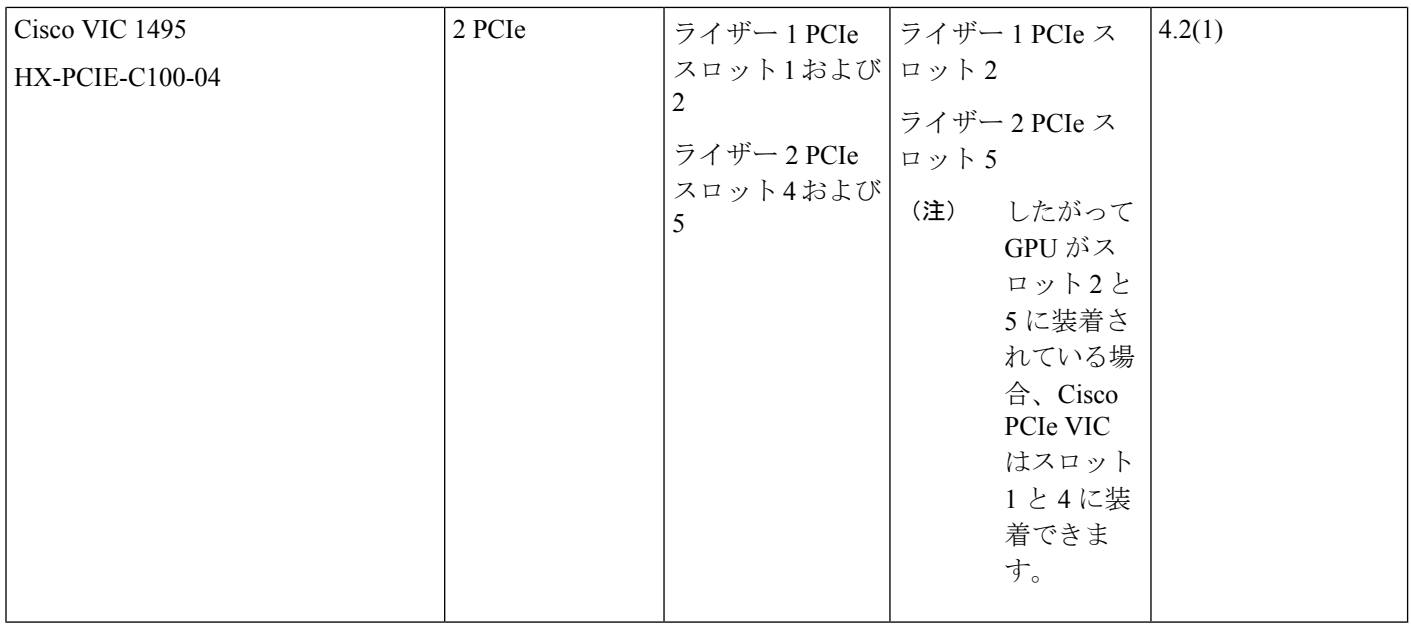

## **Cisco VIC mLOM** および **OCP** カードの交換に関する考慮事 項

Cisco HX C225 M6 および C245 M6 サーバーで、Cisco VIC mLOM および OCP カードを交換す る際には、次の状況で Cisco IMC ネットワークとの接続が失われることがあります。

- MLOM スロットの OCP カードを Cisco VIC カードと交換し、NIC モードを共有 **OCP** また は共有 **OCP** 拡張 に設定している場合。
- MLOM スロットの Cisco VIC カードを OCP カードと交換し、NIC モードを **Cisco** カード **MLOM** に設定している場合。

Cisco HX C225 M6 または C245 M6 サーバーの Cisco VIC mLOM または OCP カードを交換する 際は、次の推奨事項に従ってください。

- カードを交換する前に、ネットワークと接続している NIC のモードを、**Cisco** カード **MLOM**、共有 **OCP**、または 共有 **OCP** 拡張 以外のいずれかに設定しておきます。カード の交換後に、適切な NIC モードを設定します。
- または、カードを交換した後、Cisco IMC Configuration Utility/(F8 キー)を使用して適切 な NIC モードを設定します。
- または、カードを交換した後、Cisco IMC Configuration Utility/(F8 キー)を使用して工場 出荷時のデフォルト設定に戻してから、次の手順を実行します。
- **1.** サーバーが再起動を開始したら、F8 キーを押してシステムを Cisco IMC Configuration で起動し、デフォルトのパスワードを変更します。

Ι

**2.** 適切な NIC モードに設定します。

#### 表 **13 :** 工場出荷時設定

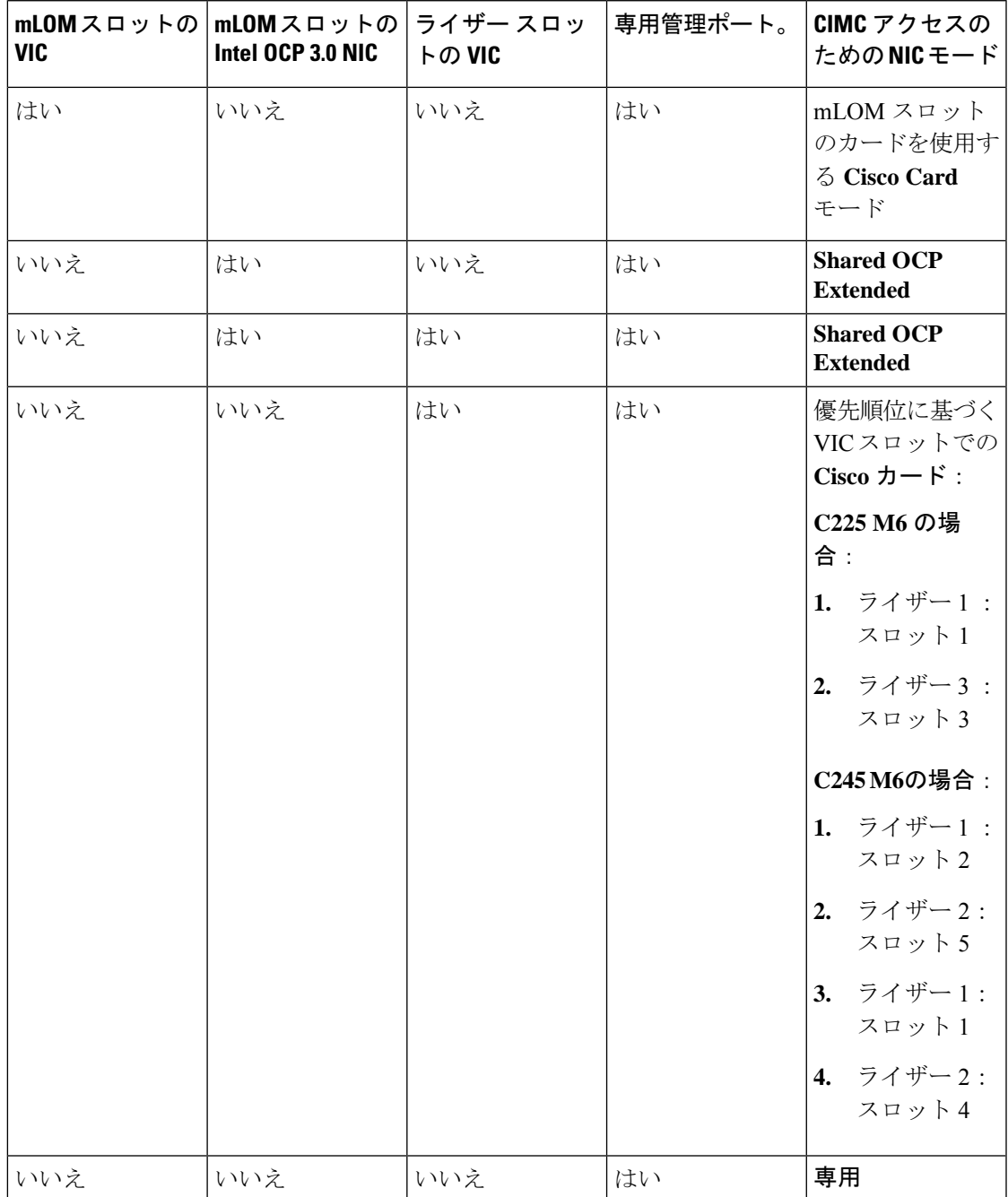

## **mLOM** カードの交換

背面パネルでの接続を増強するため、サーバではモジュラ LOM (mLOM) カードがサポート されています。ソケットは PCIe ライザー 1 の下の、マザーボード上にあります。

MLOM ソケットには、Gen-3 および Gen-4 x16 の PCIe レーンがあります。サーバが 12 V のス タンバイ電源モードであり、ネットワーク通信サービス インターフェイス(NCSI)プロトコ ルをサポートしている場合、ソケットは電源がオンのままになります。

- ステップ1 既存の mLOM カード (またはブランク パネル)を取り外します。
	- a) サーバのシャットダウンと電源切断 (39ページ)の説明に従って、サーバをシャットダウンして電源 を切ります。
	- b) 上部カバーを取り外せるように、サーバをラックの前方に引き出します。場合によっては、リア パネ ルからケーブルを取り外して隙間を空ける必要があります。
		- コンポーネントへの接触や確認作業を安全に行えない場合は、ラックからサーバを取り出し てください。 注意
	- c) サーバ上部カバーの取り外し (41 ページ)の説明に従ってサーバから上部カバーを取り外します。
	- d) ライザーの下の mLOM ソケットにアクセスできるように、mRAID ライザーを取り外します。

mRAIDライザーを取り外すには、両手を使って背面の青い外部ハンドルと前面の青いつまみをつかみ ます。まっすぐ持ち上げます。

RAID カード、またはライザーに取り付けられているインタポーザ カードからケーブルを外す必要は ありません。スペースを確保するのに必要なだけ、ライザーを慎重に横に移動します。

- e) mLOM カードをシャーシ床面のネジ付きスタンドオフに固定している取り付けネジ(蝶ネジ)を緩め ます。
- f) mLOM カードを水平方向にスライドさせてソケットから外し、サーバから取り外します。
- ステップ **2** 新しい mLOM カードを取り付けます。
	- a) コネクタをマザーボードのソケットの位置に合わせて、シャーシの底面に mLOM カードを置きます。
	- b) カードを水平方向に押し、カードのエッジ コネクタをソケットと完全にかみ合わせます。
	- c) 取り付けネジ(蝶ネジ)を締めて、カードをシャーシ床面のスタンドオフに固定します。
	- d) mRAID ライザーをソケットに戻します。

ライザーのエッジ コネクタを慎重にマザーボードのソケットの位置に合わせ、同時にライザーの 2 つ のチャネルを内側シャーシ側面の 2 つのペグの位置に合わせます。ライザーの両端を均等に押し下げ て、コネクタをマザーボードのソケットにしっかりと差し込みます。

- e) 上部カバーをサーバに再度取り付けます。
- f) サーバをラックの元の位置に戻し、ケーブルを再度接続したら、電源ボタンを押してサーバの電源を 入れます。

```
図 27 : mLOM カードの位置
```
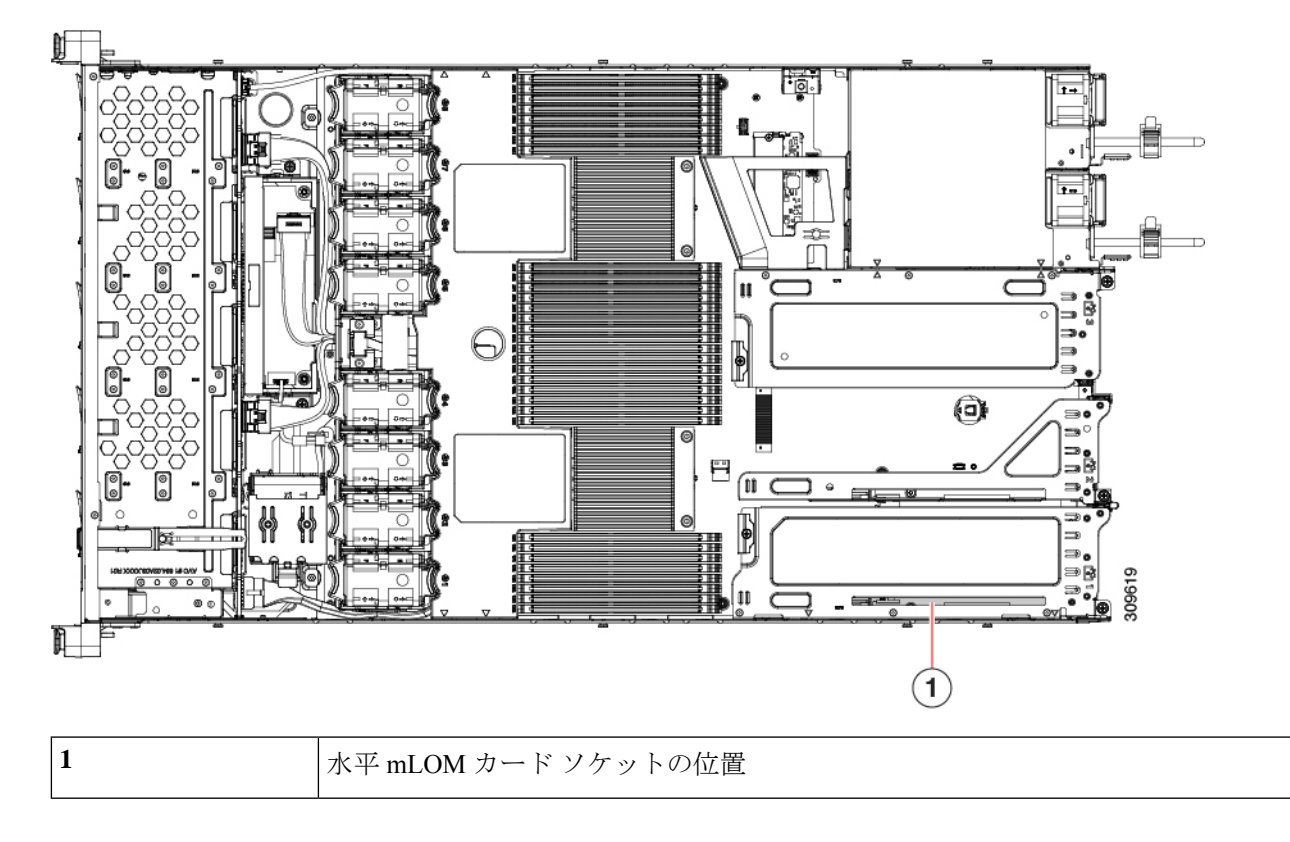

## **SAS** ストレージ コントローラ カードの交換(**RAID** また は **HBA**)

ハードウェア ベースのストレージ制御については、サーバでマザーボード上の専用の垂直ソ ケットに差し込む SAS HBA またはシスコ モジュラ SAS RAID コントローラを使用できます。

### ストレージ コントローラ カードのファームウェアの互換性

ストレージ コントローラ (RAID または HBA) のファームウェアは、サーバにインストール されている現在の Cisco IMC および BIOS のバージョンと互換性があることを確認する必要が あります。互換性がない場合は、ファームウェア リリースのホスト アップグレード ユーティ リティ(HUU)を使用してストレージ コントローラのファームウェアをアップグレードまた はダウングレードし、互換性のあるレベルにします。

スタンドアロン モードのみで実行されているサーバー:コントローラ ハードウェア (HX-RAID-M6、HX-RAID-M6HD、HX-SAS-M6、またはHX-SAS-M6HD)を交換した後 に、ファームウェアの現在のバージョンが更新バージョンと同じであった場合でも、Cisco UCS Host Upgrade Utility (HUU) コントローラのファームウェアの更新を実行する必要が あります。これは、コントローラの suboem-id をサーバ SKU 用の正しい値にプログラム するために必要です。これを行わないと、ドライブの一覧がソフトウェアで正しく表示 されないことがあります。 (注)

サーバのコンポーネントを互換性のあるレベルにするユーティリティをダウンロードして使用 する手順については、ご使用の Cisco IMC リリースの [HUU](http://www.cisco.com/c/en/us/support/servers-unified-computing/ucs-c-series-rack-servers/products-user-guide-list.html) ガイドを参照してください: HUU [ガイド](http://www.cisco.com/c/en/us/support/servers-unified-computing/ucs-c-series-rack-servers/products-user-guide-list.html)。

#### **SAS** ストレージ コントローラ カードの交換(**RAID** または **HBA**)

- ステップ **1** 次のようにして、サーバにコンポーネントを取り付ける準備をします。
	- a) サーバのシャットダウンと電源切断 (39 ページ)の説明に従って、サーバをシャットダウンして電源 を切ります。
	- b) 上部カバーを取り外せるように、サーバをラックの前方に引き出します。場合によっては、リア パネ ルからケーブルを取り外して隙間を空ける必要があります。
		- コンポーネントへの接触や確認作業を安全に行えない場合は、ラックからサーバを取り出し てください。 注意
	- c) サーバ上部カバーの取り外し (41 ページ)の説明に従ってサーバから上部カバーを取り外します。
- ステップ **2** サーバから既存のストレージ コントローラ カードを取り外します。
	- シャーシには、取り付け前にカードを取り付ける必要があるプラスチック取り付けブラケットが 含まれています。交換時には、ブラケットから古いカードを取り外してから、このアセンブリを サーバーに取り付ける前に、新しいカードをブラケットに取り付ける必要があります。 (注)
	- a) 既存のカードから SAS/SATA ケーブルとすべての SuperCap ケーブルを外します。
	- b) カードの青色のイジェクト レバーを持ち上げ、マザーボードのソケットからカードを外します。
	- c) カードのキャリア フレームをまっすぐ持ち上げ、カードをマザーボード ソケットから外し、シャーシ ウォールの 2 つのペグからフレームを外します。
	- d) 既存のカードをプラスチック製のキャリア ブラケットから取り外します。保持タブを脇の方へ慎重に 押して、ブラケットからカードを持ち上げます。
- ステップ **3** 新しいストレージ コントローラ カードを取り付けます。
	- a) 新しいカードをプラスチック製のキャリア ブラケットに取り付けます。保持タブがカードの端を覆う ようにします。
- b) アセンブリをシャーシの上に配置し、カードの端をマザーボードのソケットの位置に合わせます。同 時に、キャリア ブラケットの後ろにある 2 つのスロットを、内側シャーシ ウォールのペグの位置に合 わせます。
- c) カードの両隅を押し、ライザー ソケットにコネクタを装着します。同時に、キャリア フレームのス ロットが内側シャーシ ウォールのペグに収まっていることを確認します。
- d) カードの青色のイジェクト レバーを完全に閉じ、ソケットにカードを固定します。
- e) 新しいカードに SAS/SATA ケーブルとすべての SuperCap ケーブルを接続します。
	- 初めて取り付ける場合は、ケーブル配線の手順についてストレージ コントローラのケーブル コネクタ とバックプレーン (119ページ) を参照してください。
- ステップ **4** 上部カバーをサーバに再度取り付けます。
- ステップ **5** サーバをラックの元の位置に戻し、ケーブルを再度接続したら、電源ボタンを押してサーバの電源を入れ ます。
- ステップ **6** スタンドアロン モードでサーバーが実行されている場合、Cisco UCS Host Upgrade Utility を使用してコント ローラ ファームウェアを更新し、コントローラの正しい suboem id をプログラムします。
	- スタンドアロンモードのみで実行されているサーバ:コントローラハードウェア(HX-RAID-M6HD および HX-SAS-M6HD)を交換した後に、ファームウェアの現在のバージョンが更新バージョン と同じであった場合でも、Cisco UCS Host Upgrade Utility(HUU)コントローラのファームウェア の更新を実行する必要があります。これは、コントローラの suboem-id をサーバ SKU 用の正しい 値にプログラムするために必要です。これを行わないと、ドライブの一覧がソフトウェアで正し く表示されないことがあります。 (注)

サーバのコンポーネントを互換性のあるレベルにするユーティリティをダウンロードして使用す る手順については、ご使用の Cisco IMC リリースの HUU ガイドを参照してください:[HUU](http://www.cisco.com/c/en/us/support/servers-unified-computing/ucs-c-series-rack-servers/products-user-guide-list.html) ガイ [ド](http://www.cisco.com/c/en/us/support/servers-unified-computing/ucs-c-series-rack-servers/products-user-guide-list.html)。

図 **28 :** ストレージ コントローラ カードの位置

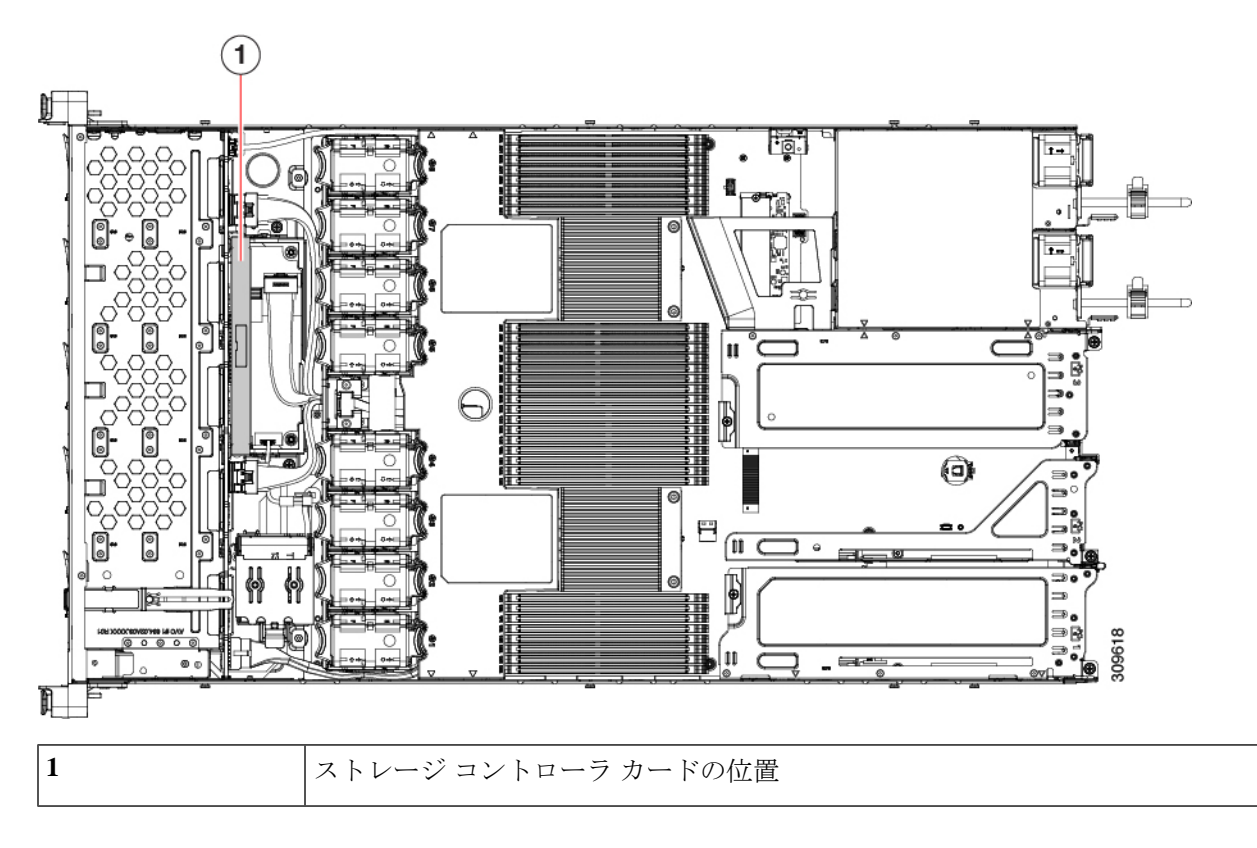

## **Supercap** の交換(**RAID** バックアップ)

このサーバには、1 台の Supercap ユニットを取り付けることができます。ユニットは、冷却 ファン モジュール列の中央にあるブラケットに取り付けます。

Supercapは、キャッシュのNANDフラッシュへのオフロードによる急な電源喪失に備えてディ スク ライトバック キャッシュ DRAM を約 3 年間バックアップします。

- ステップ1 次のようにして、サーバにコンポーネントを取り付ける準備をします。
	- a) サーバのシャットダウンと電源切断 (39 ページ)の説明に従って、サーバをシャットダウンして電源 を切ります。
	- b) 上部カバーを取り外せるように、サーバをラックの前方に引き出します。場合によっては、リア パネ ルからケーブルを取り外して隙間を空ける必要があります。
		- コンポーネントへの接触や確認作業を安全に行えない場合は、ラックからサーバを取り出し てください。 注意
	- c) サーバ上部カバーの取り外し (41ページ)の説明に従ってサーバから上部カバーを取り外します。
- ステップ **2** 既存の Supercap を取り外します。
	- a) 既存の Supercap から Supercap ケーブルを外します。
	- b) 固定タブを横に押し、Supercap を取り外し可能なエアー バッフルのブラケットに固定しているヒンジ 付きラッチを開きます。
	- c) ブラケットから Supercap を持ち上げて外し、横に置きます。
- ステップ **3** 新しい Supercap を取り付けます。
	- a) 新しい SuperCap を、取り付けブラケット内に取り付けます。
	- b) Supercap のヒンジ付きプラスチック製クリップを閉じます。カチッと音がするまで、固定タブを押し 下げます。
	- c) RAID コントローラ カードからの Supercap ケーブルを、新しい Supercap ケーブルのコネクタに接続し ます。
- ステップ **4** 上部カバーをサーバに再度取り付けます。
- ステップ **5** サーバをラックの元の位置に戻し、ケーブルを再度接続したら、電源ボタンを押してサーバの電源を入れ ます。

1 固定タブ 2 2 ヒンジ付きラッチ

## **Cisco** ブート最適化 **M.2 RAID** コントローラの交換

Cisco ブート最適化 M.2 RAID コントローラ モジュールを、マザーボード上のミニストレージ モジュール ソケットに接続します。2 台の SATA M.2 ドライブ用のスロットが備わっており、 RAID 1 アレイと JBOD モードで SATA M.2 ドライブを制御できるようになっています。

このトピックでは、Cisco ブート最適化 M.2 RAID コントローラを取り外して交換する方法に ついて説明します。コントローラ ボードの上部には1つのM.2 ソケット (スロット1) と、そ の下側に1つのM.2 ソケット (スロット2) があります。

- ステップ **1** サーバのシャットダウンと電源切断 (39 ページ)の説明に従って、サーバをシャットダウンして電源を 切ります。
- ステップ2 上部カバーを取り外せるように、サーバをラックの前方に引き出します。場合によっては、リアパネルか らケーブルを取り外して隙間を空ける必要があります。
	- コンポーネントへの接触や確認作業を安全に行えない場合は、ラックからサーバを取り出してく ださい。 注意

ステップ **3** サーバ上部カバーの取り外し (41 ページ)の説明に従ってサーバから上部カバーを取り外します。

ステップ **4** CPU 2 と PCIe ライザー 3 の間にあるエアー バッフルを持って取り外します。

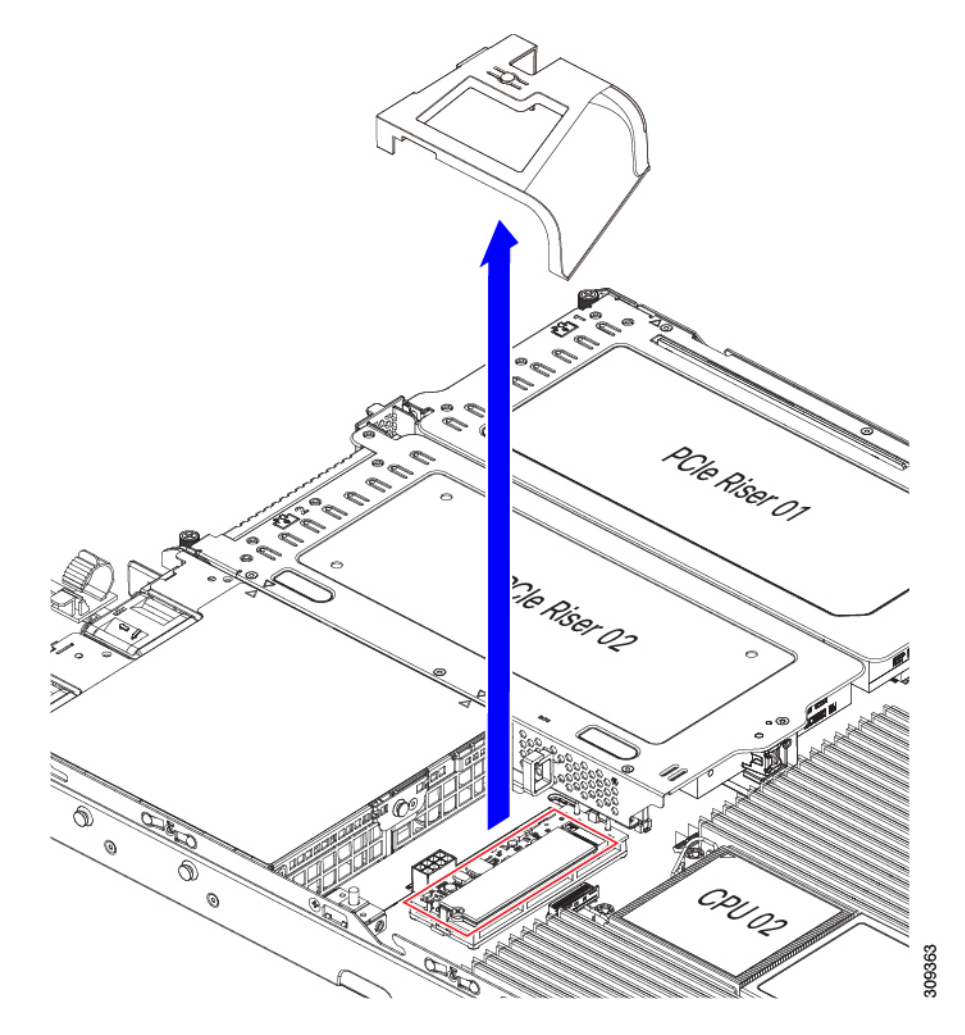

ステップ **5** マザーボード ソケットからコントローラを取り外します。 a) CPU 2 のすぐ後ろのソケットにあるコントローラの位置を確認します。

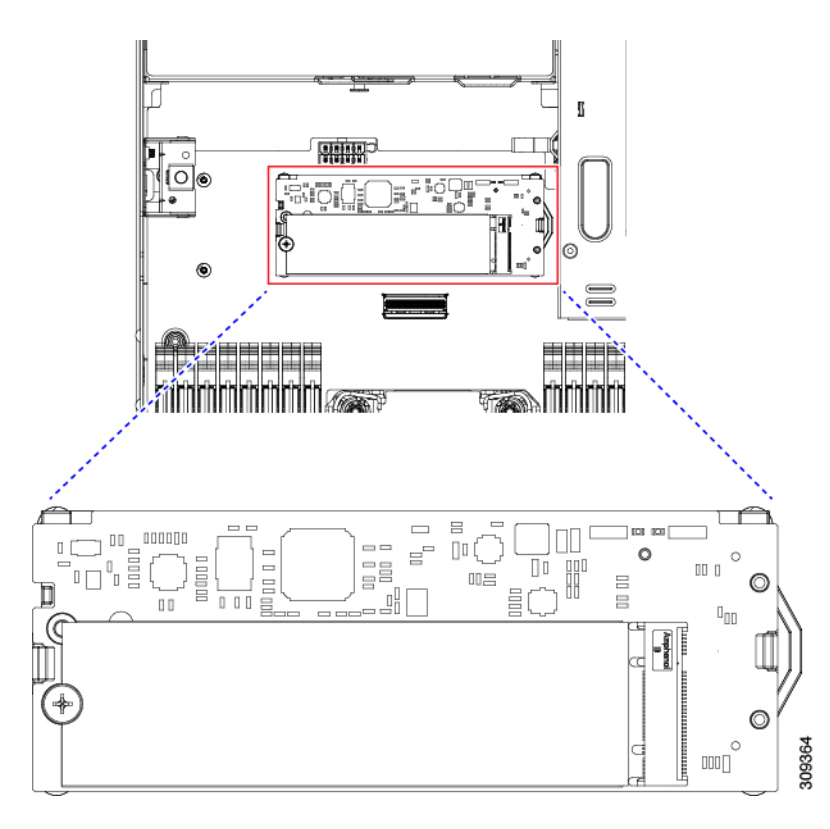

- b) コントローラ ボードの両端で、キャリアを固定しているクリップを外側に押します。
- c) コントローラの両端を持ち上げ、マザーボードのソケットから外します。
- d) キャリアを静電気防止シートの上に置きます。

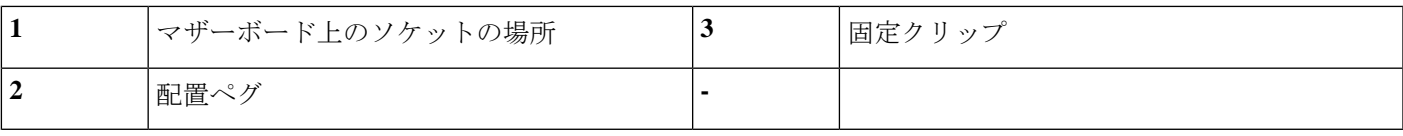

- ステップ **6** 古いコントローラから交換用コントローラに SATA M.2 ドライブを変える場合は、交換用コントローラを 取り付ける前に、次の操作を行ってください。
	- ドライブ上で以前設定されたボリュームとデータは、M.2 ドライブを新しいコントローラに変え るときに保持されます。システムは、ドライブにインストールされている既存の OS を起動しま す。 (注)
	- a) No. 1 プラス ドライバを使用して、M.2 ドライブをキャリアに固定している 1 本のネジを取り外しま す。
	- b) キャリアのソケットから M. 2 ドライブを持ち上げます。
	- c) 交換用 M.2 ドライブをコントローラ ボードのソケット上に置きます。
	- d) M.2ドライブを下に向け、コネクタの終端をキャリアのソケットに挿入します。M.2ドライブのラベル が上向きになっている必要があります。
	- e) M.2 ドライブをキャリアに押し込みます。
	- f) M.2 SSD の終端をキャリアに固定する 1 本のネジを取り付けます。

g) コントローラの電源を入れ、2 番目の M.2 ドライブを取り付けます。

図 **29 : Cisco** ブート最適化 **M.2 RAID** コントローラ(**M.2** ドライブの取り付けの表示)

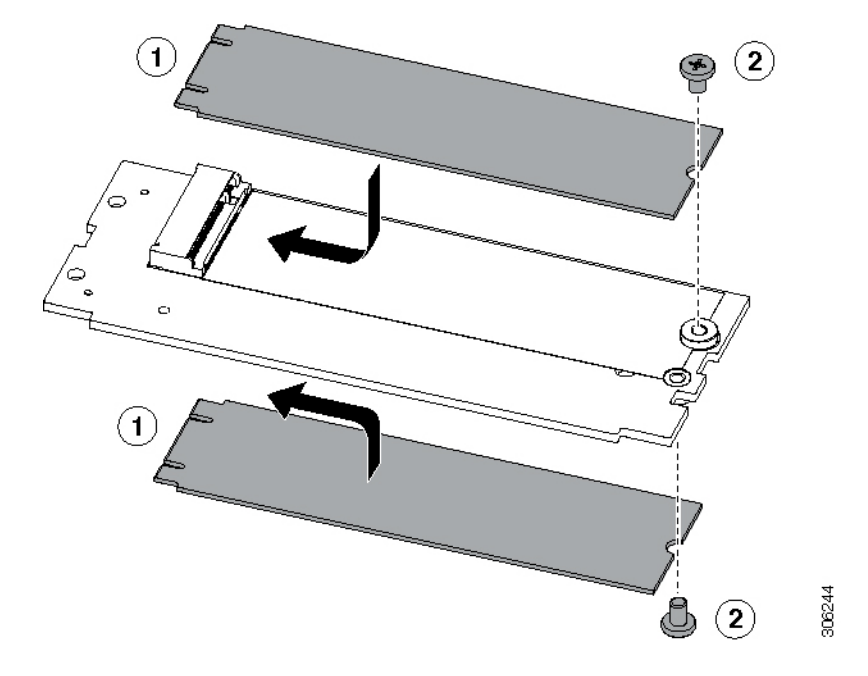

- ステップ7 マザーボード上のソケットにコントローラを取り付けます。
	- a) コントローラのコネクタを下向きにし、マザーボードのソケットと同じ端で、コントローラをソケッ ト上に置きます。2 つの配置ペグは、コントローラの 2 つの穴と一致する必要があります。
	- b) 2つのペグがコントローラの2つの穴を通過するように、コントローラのソケットの端をゆっくりと押 し下げます。
	- c) 固定クリップが両端でカチッと音がしてロックされるまで、コントローラを押し下げます。
- ステップ **8** 上部カバーをサーバに再度取り付けます。
- ステップ **9** サーバをラックの元の位置に戻し、ケーブルを再度接続したら、電源ボタンを押してサーバの電源を入れ ます。

## シャーシ侵入スイッチの交換

シャーシ侵入スイッチは、シャーシからカバーが取り外されるたびにシステム イベント ログ (SEL)にイベントを記録するセキュリティ機能(オプション)です。

- ステップ **1** 次のようにして、サーバにコンポーネントを取り付ける準備をします。
	- a) サーバのシャットダウンと電源切断 (39 ページ)の説明に従って、サーバをシャットダウンして電源 を切ります。
- b) 上部カバーを取り外せるように、サーバをラックの前方に引き出します。場合によっては、リア パネ ルからケーブルを取り外して隙間を空ける必要があります。
	- コンポーネントへの接触や確認作業を安全に行えない場合は、ラックからサーバを取り出し てください。 注意
- c) サーバ上部カバーの取り外し (41ページ)の説明に従ってサーバから上部カバーを取り外します。
- ステップ **2** 次のようにして、既存の侵入スイッチを取り外します。
	- a) マザーボードのソケットから侵入スイッチ ケーブルを外します。
	- b) No. 1 プラス ドライバを使用して、スイッチ機構をシャーシ側面に固定している 1 本のネジを緩めて取 り外します。
	- c) スイッチ機構をまっすぐ上にスライドさせて、シャーシのクリップから外します。
- ステップ **3** 次のようにして、新しい侵入スイッチを取り付けます。
	- a) スイッチ機構を下へスライドさせ、ネジ穴が合うようにシャーシ側面のクリップにはめ込みます。
	- b) No. 1 プラス ドライバを使用して、スイッチ機構をシャーシ側面に固定する 1 本のネジを取り付けま す。
	- c) マザーボードのソケットにスイッチ ケーブルを接続します。
- ステップ **4** カバーをサーバに再度取り付けます。
- ステップ **5** サーバをラックの元の位置に戻し、ケーブルを再度接続したら、電源ボタンを押してサーバの電源を完全 に投入します。

#### 図 **30 :** 侵入スイッチの位置

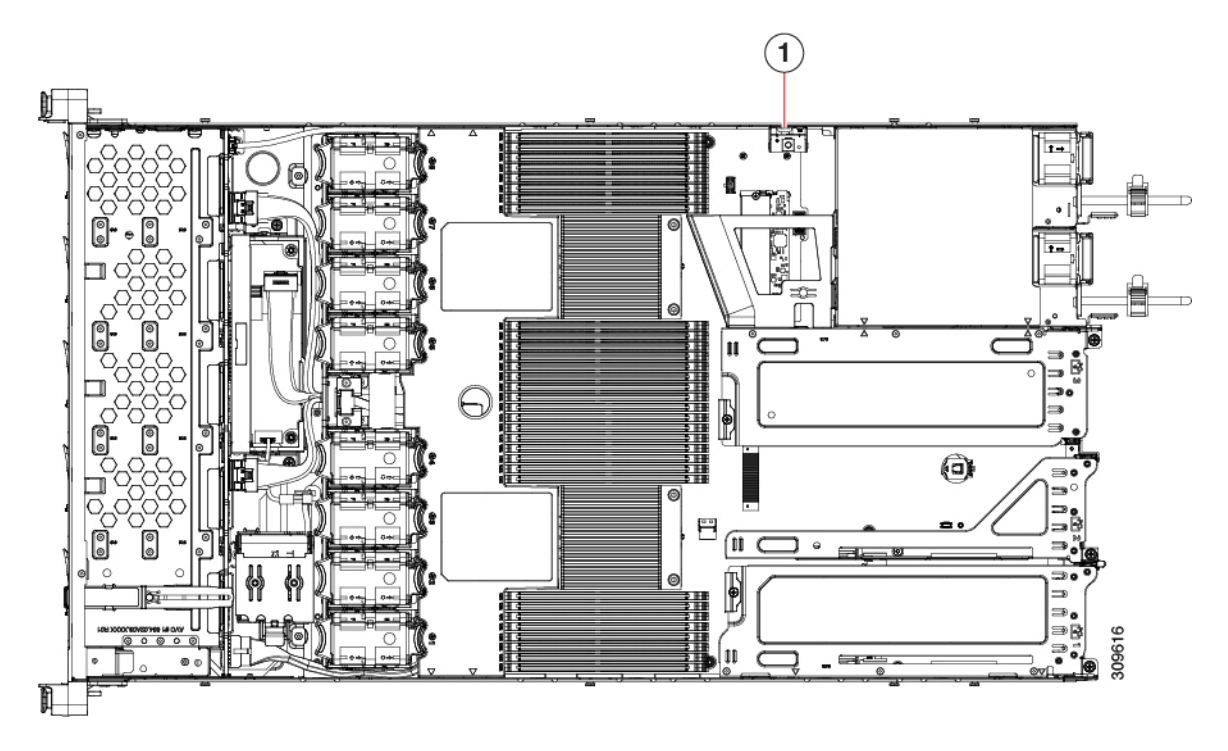

1 |侵入スイッチの位置

## トラステッドプラットフォームモジュール (TPM) の取 り付け

信頼されたプラットフォーム モジュール (TPM) は小型の回路基板であり、マザーボードの ソケットに取り付けて一方向ネジで固定します。

#### **TPM** に関する考慮事項

- このサーバは、TPM バージョン 1.2 または TPM バージョン 2.0 のいずれかをサポートし ます。
- TPM の現場交換はサポートされていません。サーバに TPM が取り付けられていない場合 にのみ、工場出荷後に TPM を取り付けることができます。
- サーバに既に TPM 1.2 が取り付けられている場合、TPM 2.0 にアップグレードすることは できません。サーバに既存の TPM がない場合、TPM 2.0 を取り付けることができます。
- TPM 2.0 が応答不能になった場合、サーバを再起動します。

#### **TPM** の取り付けおよび有効化

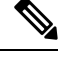

TPMの現場交換はサポートされていません。サーバにTPMが取り付けられていない場合 にのみ、工場出荷後に TPM を取り付けることができます。 (注)

ここでは、TPM を取り付けて有効化するときの手順について説明します。この手順は、ここ で示す順序で実行する必要があります。

ステップ1 TPM ハードウェアの取り付け。

- ステップ **2** BIOS での TPM サポートの有効化。
- ステップ **3** BIOS での Intel TXT 機能の有効化。

### **TPM** ハードウェアの取り付け

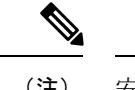

安全確保のために、TPM は一方向ネジを使用して取り付けます。このネジは一般的なド ライバでは取り外せません。 (注)

- ステップ **1** 次のようにして、サーバにコンポーネントを取り付ける準備をします。
	- a) サーバのシャットダウンと電源切断 (39 ページ)の説明に従って、サーバをシャットダウンして電源 を切ります。
	- b) 上部カバーを取り外せるように、サーバをラックの前方に引き出します。場合によっては、リア パネ ルからケーブルを取り外して隙間を空ける必要があります。
		- コンポーネントへの接触や確認作業を安全に行えない場合は、ラックからサーバを取り出し てください。 注意
	- c) サーバ上部カバーの取り外し (41 ページ)の説明に従ってサーバから上部カバーを取り外します。

ステップ **2** PCIe ライザー 2 にカードが取り付けられているかどうかを確認します。

- PCIeライザー2にカードが取り付けられていない場合は、TPMソケットにアクセスできます。次のス テップに進みます。
- PCIe ライザー 2 にカードが取り付けられている場合は、シャーシから PCIe ライザー アセンブリを取 り外してスペースを空け、次のステップに進みます。PCIe ライザーを取り外す方法については、PCIe カードの交換 (81 ページ)を参照してください。

ステップ **3** 次のようにして、TPM を取り付けます。

- a) 以下に示されているように、マザーボード上の TPM ソケットを確認します。
- b) TPM 回路基板の下部にあるコネクタとマザーボードの TPM ソケットの位置を合わせます。TPM ボー ドのネジ穴を TPM ソケットに隣接するネジ穴の位置を合わせます。
- c) TPM を均等に押し下げて、マザーボード ソケットにしっかりと装着します。
- d) 一方向ネジを 1 本取り付けて、TPM をマザーボードに固定します。
- e) PCIe ライザー アセンブリを取り外してスペースを空けた場合は、ここでサーバに戻します。
- ステップ **4** カバーをサーバに再度取り付けます。
- ステップ **5** サーバをラックの元の位置に戻し、ケーブルを再度接続したら、電源ボタンを押してサーバの電源を完全 に投入します。

図 **31 :** マザーボード上の **TPM** ソケットの位置

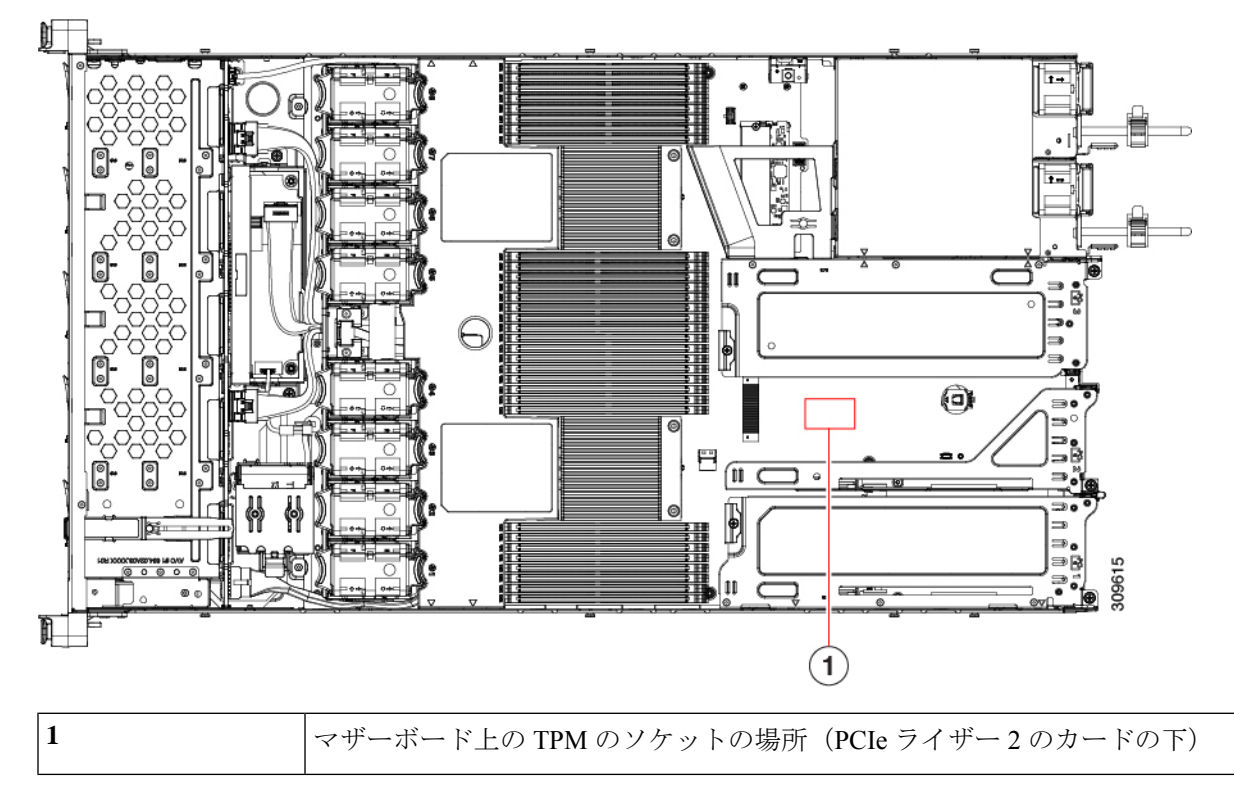

ステップ **6** BIOS での TPM サポートの有効化 (98 ページ)に進みます。

### **BIOS** での **TPM** サポートの有効化

ハードウェアを取り付けたら、BIOS で TPM のサポートを有効にする必要があります。

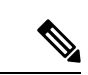

この手順を実行する前に、BIOS 管理者パスワードを設定する必要があります。このパス ワードを設定するには、システムブート中にプロンプトが表示されたときに**F2**キーを押 して、BIOS セットアップ ユーティリティを開始します。[Security] > [Set Administrator Password] に移動し、プロンプトに従って新しいパスワードを 2 回入力します。 (注)

ステップ **1** TPM サポートを有効にします。

- a) ブートアップ中に F2 プロンプトが表示されたら、F2 を押して BIOS セットアップに入ります。
- b) BIOS 管理者パスワードを使用して、BIOS Setup ユーティリティにログインします。
- c) [BIOS Setup Utility] ウィンドウで、[Advanced] タブを選択します。
- d) [Trusted Computing] を選択し、[TPM Security Device Configuration] ウィンドウを開きます。
- e) [TPM SUPPORT] を [Enabled] に変更します。

f) **F10** を押して設定を保存し、サーバをリブートします。

ステップ **2** TPM のサポートがイネーブルになっていることを確認します。

- a) ブートアップ中に F2 プロンプトが表示されたら、F2 を押して BIOS セットアップに入ります。
- b) BIOS 管理者パスワードを使用して、BIOS Setup ユーティリティにログインします。
- c) [詳細(Advanced)] タブを選択します。
- d) [Trusted Computing] を選択し、[TPM Security Device Configuration] ウィンドウを開きます。
- e) [TPM SUPPORT] と [TPM State] が [Enabled] であることを確認します。

## **PCB** アセンブリ **(PCBA)** のリサイクル

PCBAはサーバの板金部に固定されています。PCBAをリサイクルする前に、トレイからPCBA を取り外す必要があります。PCBA はさまざまなタイプの留め具で固定されます。

#### 始める前に

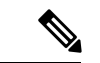

リサイクル業者のみ。この手順は、標準のフィールドサービス オプションではありませ ん。この手順は適切な処分のための電子機器を要求するリサイクル業者ためのものであ り、エコデザインと e 廃棄物規制に準拠しています。 (注)

プリント基板アセンブリ (PCBA) を取り外すには、次の要件を満たしている必要があります。

- サーバを施設の電源から取り外す必要があります。
- サーバを機器ラックから取り外す必要があります。
- サーバの上部カバーを取り外す必要があります。サーバ上部カバーの取り外し (41 ペー ジ) を参照してください。

次のツールが必要です。

- プライヤー
- T10 トルクス ドライバ

ステップ **1** PCBA の取り付けネジを見つけます。

次の図は、取り付けネジと留め具の位置を示しています。

図 **32 : HX C225 M6 PCBA** を取り外すネジの位置

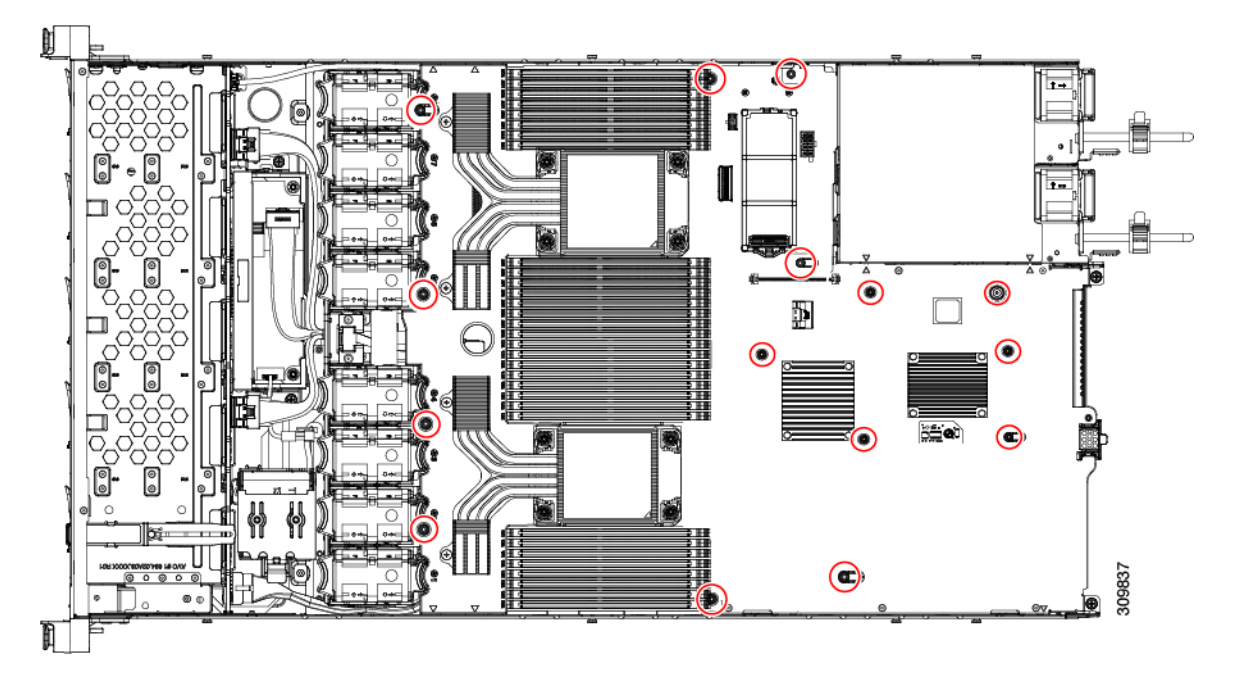

- ステップ **2** T10 トルクスドライバを使用して、示されているネジをすべて取り外します。
- ステップ3 板金から PCBA を取り外し、それぞれの廃棄物およびリサイクル規制に従って廃棄してください。

# サービス **DIP** スイッチ、ヘッダーおよびジャンパ

このサーバーには、特定のサービスおよびデバッグ機能で使用できるスイッチ (SW4) とヘッ ダー (CN4) があります。

ここでは、次の内容について説明します。
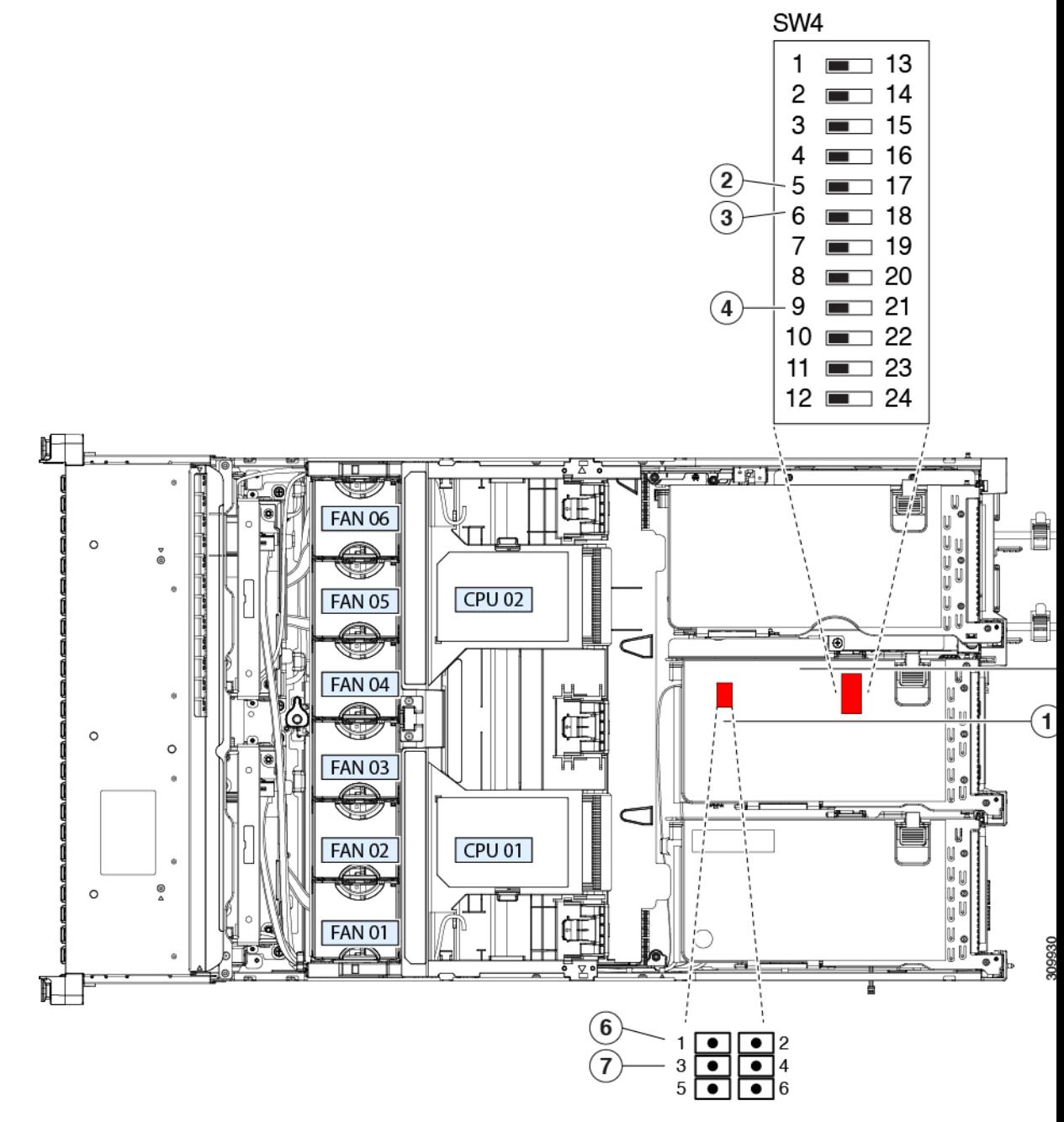

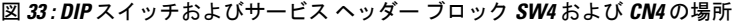

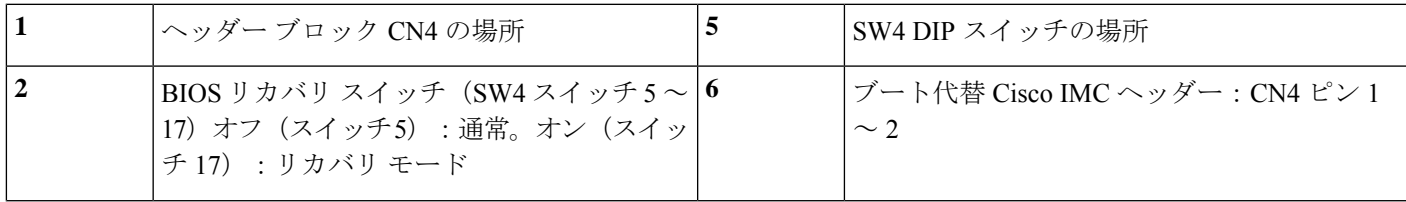

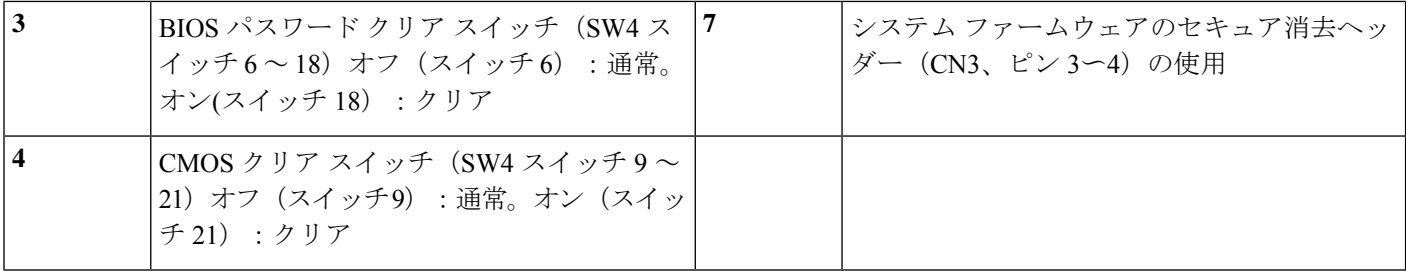

#### **BIOS** リカバリ ヘッダー (SW4、ピン 5 ~ 17)の使用

BIOS が破損すると、どのステージで破損しているかにより、さまざまな動作が発生すること があります。

• BIOS BootBlock が破損すると、システムが次のメッセージで停止する場合もあります。

Initializing and configuring memory/hardware

• BootBlock の破損ではない場合、次のようなメッセージが表示されます。

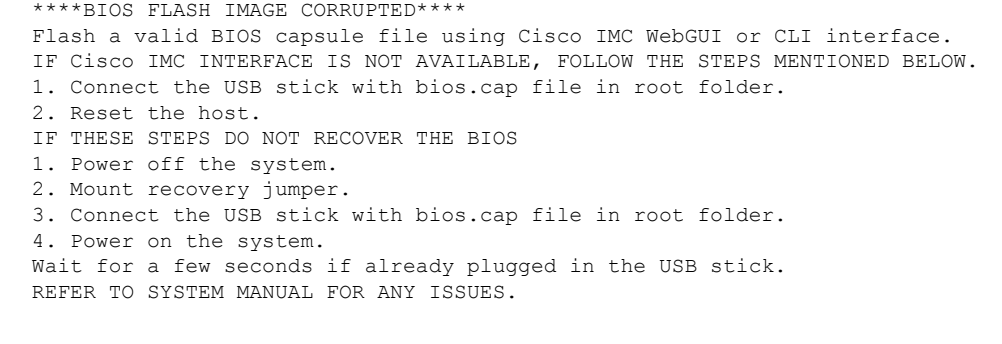

上記のメッセージに示されているように、BIOS を回復する方法は 2 種類あります。ま ず、手順 1 を試行します。この手順で BIOS が回復しない場合は、手順 2 を使用します。 (注)

#### 手順 **1**:**bios.cap** リカバリ ファイルを使った再起動

ステップ **1** BIOS 更新パッケージをダウンロードし、一時的な場所に保存して展開します。

- ステップ **2** 展開したリカバリ フォルダ内のファイルを、USB ドライブのルート ディレクトリにコピーします。リカ バリ フォルダにはこの手順に必要な bios.cap ファイルが含まれています。
	- bios.cap ファイルは、USB ドライブのルート ディレクトリにある必要があります。このファイル の名前を変更しないでください。USB ドライブは、FAT16 または FAT32 ファイル システムで フォーマットする必要があります。 (注)
- ステップ **3** USB ドライブをサーバの USB ポートに挿入します。

ステップ **4** サーバーをリブートします。

ステップ **5** フロント パネルの電源ボタンを押して、サーバを主電源モードに戻します。

サーバが、更新された BIOS ブート ブロックでブートします。BIOS が USB ドライブの有効な bios.cap ファ イルを検出すると、次のメッセージが表示されます。

Found a valid recovery file...Transferring to Cisco IMC System would flash the BIOS image now... System would restart with recovered image after a few seconds...

- ステップ **6** サーバの BIOS 更新が完了するのを待ってから、USB ドライブをサーバから取り外します。
	- BIOS の更新中に、Cisco IMC はサーバをシャットダウンし、画面が約 10 分間空白になります。 更新中は、電源コードを外さないでください。更新が完了すると、Cisco IMC はサーバの電源を 投入します。 (注)

#### 手順 **2**:**BIOS** リカバリ **DIP** スイッチおよび **bios.cap** リカバリ ファイルの使用

- ステップ **1** BIOS 更新パッケージをダウンロードし、一時的な場所に保存して展開します。
- ステップ **2** 展開したリカバリフォルダ内のファイルを、USBドライブのルートディレクトリにコピーします。リカ バリ フォルダにはこの手順に必要な bios.cap ファイルが含まれています。
	- bios.cap ファイルは、USB ドライブのルート ディレクトリにある必要があります。このファイ ルの名前を変更しないでください。USB ドライブは、FAT16 または FAT32 ファイル システム でフォーマットする必要があります。 (注)
- ステップ **3** サーバのシャットダウンと電源切断(39ページ)の説明に従って、サーバをシャットダウンして電源を 切ります。すべての電源装置から電源コードを外します。
- ステップ **4** 上部カバーを取り外せるように、サーバをラックの前方に引き出します。場合によっては、リア パネル からケーブルを取り外して隙間を空ける必要があります。
	- コンポーネントへの接触や確認作業を安全に行えない場合は、ラックからサーバを取り出して ください。 注意
- ステップ **5** サーバ上部カバーの取り外し (41 ページ)の説明に従ってサーバから上部カバーを取り外します。
- ステップ **6** サービス DIP スイッチ、ヘッダーおよびジャンパ (100 ページ)に図示されている DIP スイッチ、 SW4 を確認します。デフォルトの位置はスイッチ5(オフ:標準)です。BIOSリカバリモードに設定するに は、ピン 17 の位置に切り替えます(オン:リカバリ モード)。
- ステップ **7** AC 電源コードをサーバーに再度取り付けます。サーバーの電源がスタンバイ電源モードになります。
- ステップ **8** ステップ 2 で準備した USB メモリをサーバーの USB ポートに接続します。
- ステップ **9** フロント パネルの電源ボタンを押して、サーバを主電源モードに戻します。

サーバが、更新された BIOS ブート ブロックでブートします。BIOS が USB ドライブの有効な bios.cap ファイルを検出すると、次のメッセージが表示されます。

Found a valid recovery file...Transferring to Cisco IMC System would flash the BIOS image now... System would restart with recovered image after a few seconds...

- ステップ **10** サーバの BIOS 更新が完了するのを待ってから、USB ドライブをサーバから取り外します。
	- BIOSの更新中に、Cisco IMCはサーバをシャットダウンし、画面が約10分間空白になります。 更新中は、電源コードを外さないでください。更新が完了すると、Cisco IMCはサーバの電源を 投入します。 (注)
- ステップ **11** サーバーが完全にブートした後に、サーバーの電源を再び切り、すべての電源コードを外します。
- ステップ **12** SW4 をピン 5 の位置に戻します(オフ:通常)。
- ステップ **13** 上部カバーを再度取り付け、サーバをラックに元どおりに配置し、電源コードおよびその他のケーブル を再度接続したら、電源ボタンを押してサーバの電源をオンにします。

### **BIOS** パスワードクリアスイッチ(SW4、ピン 6~18)の使用

SW4 DIP スイッチを使用すると、管理者パスワードをクリアできます。

- ステップ **1** サーバのシャットダウンと電源切断(39ページ)の説明に従って、サーバをシャットダウンして電源を 切ります。すべての電源装置から電源コードを外します。
- ステップ **2** 上部カバーを取り外せるように、サーバをラックの前方に引き出します。場合によっては、リア パネル からケーブルを取り外して隙間を空ける必要があります。
	- コンポーネントへの接触や確認作業を安全に行えない場合は、ラックからサーバを取り出して ください。 注意
- ステップ **3** サーバ上部カバーの取り外し (41 ページ)の説明に従ってサーバから上部カバーを取り外します。
- ステップ **4** サービス DIP スイッチ、ヘッダーおよびジャンパ (100 ページ) に示されている SW4 DIP スイッチとピ ン 6 〜 18 の位置を確認します。

デフォルトの位置はピン6です(オフ:標準)。

- ステップ **5** BIOS パスワードをクリアするには、ピン 18 の位置に切り替えます(オン:クリア)。
- ステップ **6** 上部カバーと AC 電源コードをもう一度サーバに取り付けます。サーバの電源がスタンバイ電源モード になり、前面パネルの電源 LED がオレンジ色に点灯します。
- ステップ **7** 前面パネルの電源ボタンを押して、サーバを主電源モードに戻します。電源LEDが緑色になれば、サー バは主電源モードです。
	- リセットを完了するには、サーバ全体が再起動して主電源モードになるようにする必要があり ます。ホスト CPU が実行されていないと、ジャンパの状態は判別できません。 (注)
- ステップ **8** 電源ボタンを押し、サーバをシャットダウンしてスタンバイ電源モードにし、電流が流れないようにす るために AC 電源コードを抜きます。
- ステップ **9** サーバーの上部カバーを外します。
- ステップ **10** SW4 をピン 6 の位置に戻します(オフ:通常)。
	- SW4 をピン 6 の位置に戻さなかった場合、サーバーの電源を再投入するたびにパスワードがク リアされます。 (注)

ステップ **11** 上部カバーを再度取り付け、サーバをラックに元どおりに配置し、電源コードおよびその他のケーブル を再度接続したら、電源ボタンを押してサーバの電源をオンにします。

#### **CMOS** クリア DIP スイッチ (SW4、ピン 9 ~ 21)の使用

システムがハング アップしたときにサーバーの CMOS 設定をクリアする手順は、以下のとお りです。たとえば、設定が正しくないためにサーバがハングアップしてブートしなくなった場 合に、このジャンパを使って設定を無効化し、デフォルト設定を使って再起動できます。

 $\sqrt{N}$ 

- CMOS をクリアすることによってカスタマイズされた設定が削除されるため、データが 注意 失われることがあります。この CMOS のクリア手順を使用する前に BIOS に必要なカス タマイズされた設定を書き留めます。
- ステップ **1** サーバのシャットダウンと電源切断(39ページ)の説明に従って、サーバをシャットダウンして電源を 切ります。すべての電源装置から電源コードを外します。
- ステップ **2** 上部カバーを取り外せるように、サーバをラックの前方に引き出します。場合によっては、リア パネル からケーブルを取り外して隙間を空ける必要があります。
	- コンポーネントへの接触や確認作業を安全に行えない場合は、ラックからサーバを取り出して ください。 注意
- ステップ **3** サーバ上部カバーの取り外し (41 ページ)の説明に従ってサーバから上部カバーを取り外します。
- ステップ **4** サービス DIP スイッチ、ヘッダーおよびジャンパ (100 ページ) に示されている SW4 DIP スイッチとピ ン 9 〜 21 の位置を確認します。

デフォルトの位置はピン9です(オフ:標準)。

- ステップ **5** CMOS をクリアするには、ピン 21 の位置に切り替えます(オン:クリア)。
- ステップ **6** 上部カバーと AC 電源コードをもう一度サーバに取り付けます。サーバの電源がスタンバイ電源モード になり、前面パネルの電源 LED がオレンジ色に点灯します。
- ステップ **7** 前面パネルの電源ボタンを押して、サーバを主電源モードに戻します。電源LEDが緑色になれば、サー バは主電源モードです。
	- リセットを完了するには、サーバ全体が再起動して主電源モードになるようにする必要があり ます。ホスト CPU が実行されていないと、ジャンパの状態は判別できません。 (注)
- ステップ **8** 電源ボタンを押し、サーバをシャットダウンしてスタンバイ電源モードにし、電流が流れないようにす るために AC 電源コードを抜きます。
- ステップ **9** サーバーの上部カバーを外します。
- ステップ **10** SW4 をピン 9 の位置に戻します(オフ:通常)。
	- SW4 をピン 9 の位置に戻さなかった場合、サーバーの電源を再投入するたびにCMOS の設定が デフォルトにリセットされます。 (注)

ステップ **11** 上部カバーを再度取り付け、サーバをラックに元どおりに配置し、電源コードおよびその他のケーブル を再度接続したら、電源ボタンを押してサーバの電源をオンにします。

#### **Cisco IMC** 代替イメージ起動ヘッダー (CN4、ピン1~2)の使用

この Cisco IMC デバッグ ヘッダーを使用して、Cisco IMC 代替イメージからシステムを強制的 に起動することができます。

- ステップ **1** サーバのシャットダウンと電源切断(39ページ)の説明に従って、サーバをシャットダウンして電源を 切ります。すべての電源装置から電源コードを外します。
- ステップ2 上部カバーを取り外せるように、サーバをラックの前方に引き出します。場合によっては、リアパネル からケーブルを取り外して隙間を空ける必要があります。
	- コンポーネントへの接触や確認作業を安全に行えない場合は、ラックからサーバを取り出して ください。 注意
- ステップ **3** サーバ上部カバーの取り外し (41 ページ)の説明に従ってサーバから上部カバーを取り外します。
- ステップ **4** ヘッダー ブロック CN4 のピン 1 ~ 2 の場所を確認します(サービス DIP スイッチ、ヘッダーおよびジャ ンパ (100 ページ)を参照)。
- ステップ **5** CN4 ピン 1 および 2 に 2 ピン ジャンパを取り付けます。
- ステップ **6** 上部カバーと AC 電源コードをもう一度サーバに取り付けます。サーバの電源がスタンバイ電源モード になり、前面パネルの電源 LED がオレンジ色に点灯します。
- ステップ **7** 前面パネルの電源ボタンを押して、サーバを主電源モードに戻します。電源LEDが緑色になれば、サー バは主電源モードです。
	- 次回 Cisco IMC にログインすると、次のようなメッセージが表示されます。 'Boot from alternate image' debug functionality is enabled. CIMC will boot from alternate image on next reboot or input power cycle. (注)
- ステップ **8** 電源ボタンを押し、サーバをシャットダウンしてスタンバイ電源モードにし、電流が流れないようにす るために AC 電源コードを抜きます。
- ステップ **9** サーバーの上部カバーを外します。
- ステップ **10** 取り付けたジャンパを取り外します。
	- ジャンパを取り外さないと、サーバの電源を再投入するか、または Cisco IMC を再起動するた びに、Cisco IMC 代替イメージからサーバが起動します。 (注)
- ステップ **11** 上部カバーを再度取り付け、サーバをラックに元どおりに配置し、電源コードおよびその他のケーブル を再度接続したら、電源ボタンを押してサーバの電源をオンにします。

## **Cisco IMC** パスワード デフォルト リセット ヘッダー(**CN4**、ピン **3** ~ 4) の使用

この Cisco IMC デバッグ ヘッダーを使用して、Cisco IMC パスワードを強制的にデフォルトに 戻すことができます。

- ステップ **1** サーバのシャットダウンと電源切断(39ページ)の説明に従って、サーバをシャットダウンして電源を 切ります。すべての電源装置から電源コードを外します。
- ステップ **2** 上部カバーを取り外せるように、サーバをラックの前方に引き出します。場合によっては、リア パネル からケーブルを取り外して隙間を空ける必要があります。
	- コンポーネントへの接触や確認作業を安全に行えない場合は、ラックからサーバを取り出して ください。 注意
- ステップ **3** サーバ上部カバーの取り外し (41 ページ)の説明に従ってサーバから上部カバーを取り外します。
- ステップ **4** ヘッダー ブロック CN4 のピン 3 ~ 4 の場所を確認します(サービス DIP スイッチ、ヘッダーおよびジャ ンパ (100 ページ)を参照)。
- ステップ **5** CN4 ピン 3 および 4 に 2 ピン ジャンパを取り付けます。
- ステップ **6** 上部カバーと AC 電源コードをもう一度サーバに取り付けます。サーバの電源がスタンバイ電源モード になり、前面パネルの電源 LED がオレンジ色に点灯します。
- ステップ7 前面パネルの電源ボタンを押して、サーバを主電源モードに戻します。電源LEDが緑色になれば、サー バは主電源モードです。
	- 次回 Cisco IMC にログインすると、次のようなメッセージが表示されます。 (注)

'Reset to default CIMC password' debug functionality is enabled. On input power cycle, CIMC password will be reset to defaults.

- ステップ **8** 電源ボタンを押し、サーバをシャットダウンしてスタンバイ電源モードにし、電流が流れないようにす るために AC 電源コードを抜きます。
- ステップ **9** サーバーの上部カバーを外します。
- ステップ **10** 取り付けたジャンパを取り外します。
	- このジャンパを取り外さないと、サーバの電源を入れ直すたびにCisco IMCパスワードがデフォ ルトにリセットされます。Cisco IMC をリブートする場合、このジャンパは影響しません。 (注)
- ステップ **11** 上部カバーを再度取り付け、サーバをラックに元どおりに配置し、電源コードおよびその他のケーブル を再度接続したら、電源ボタンを押してサーバの電源をオンにします。

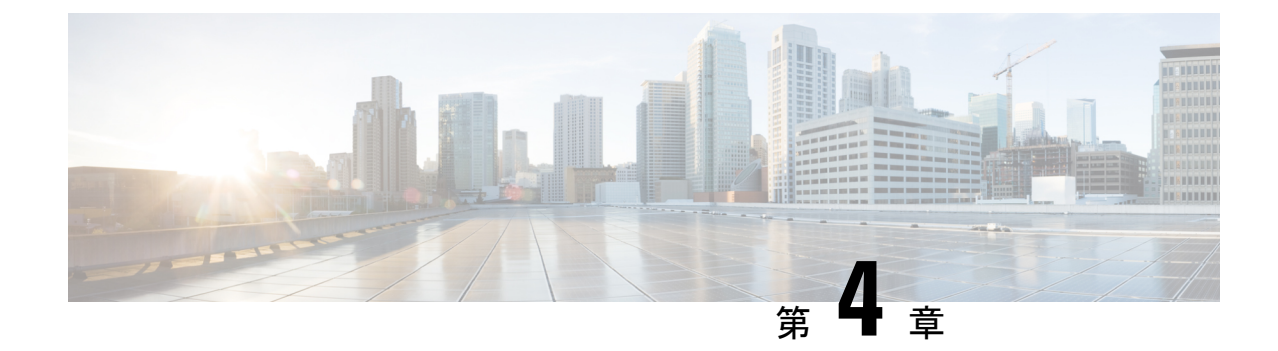

サーバの仕様

- 物理仕様 (109 ページ)
- 環境仕様 (109 ページ)
- 電力仕様 (111 ページ)
- 電源コードの仕様 (115 ページ)

# 物理仕様

次の表に、サーバーの物理仕様を示します。

#### 表 **<sup>14</sup> :** 物理仕様

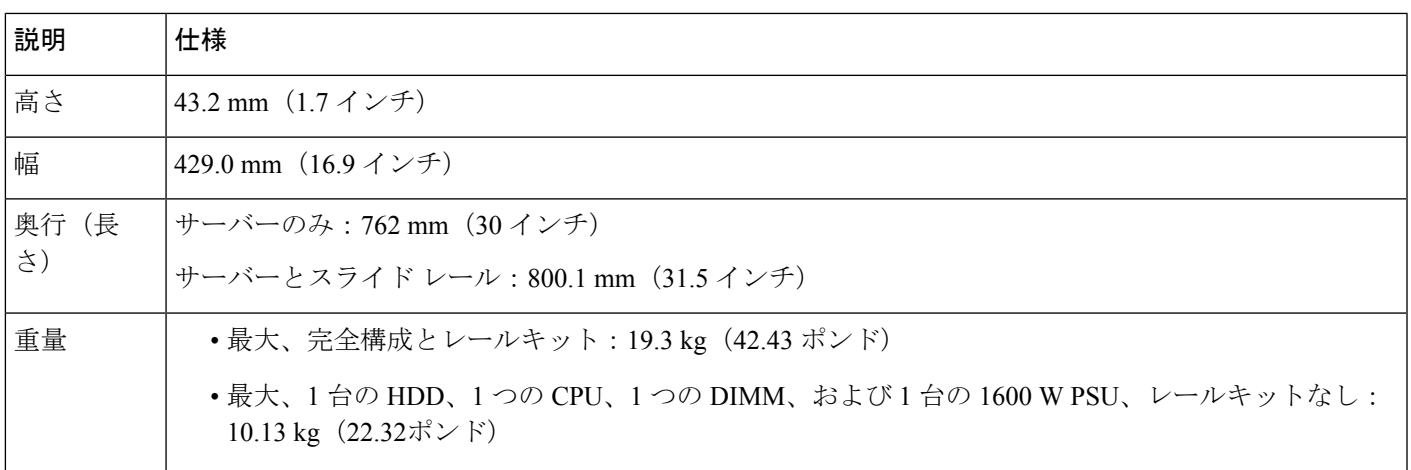

# 環境仕様

以下の表に、サーバの環境要件と仕様を示します。

 $\overline{\phantom{a}}$ 

#### 表 **15 :** 物理仕様

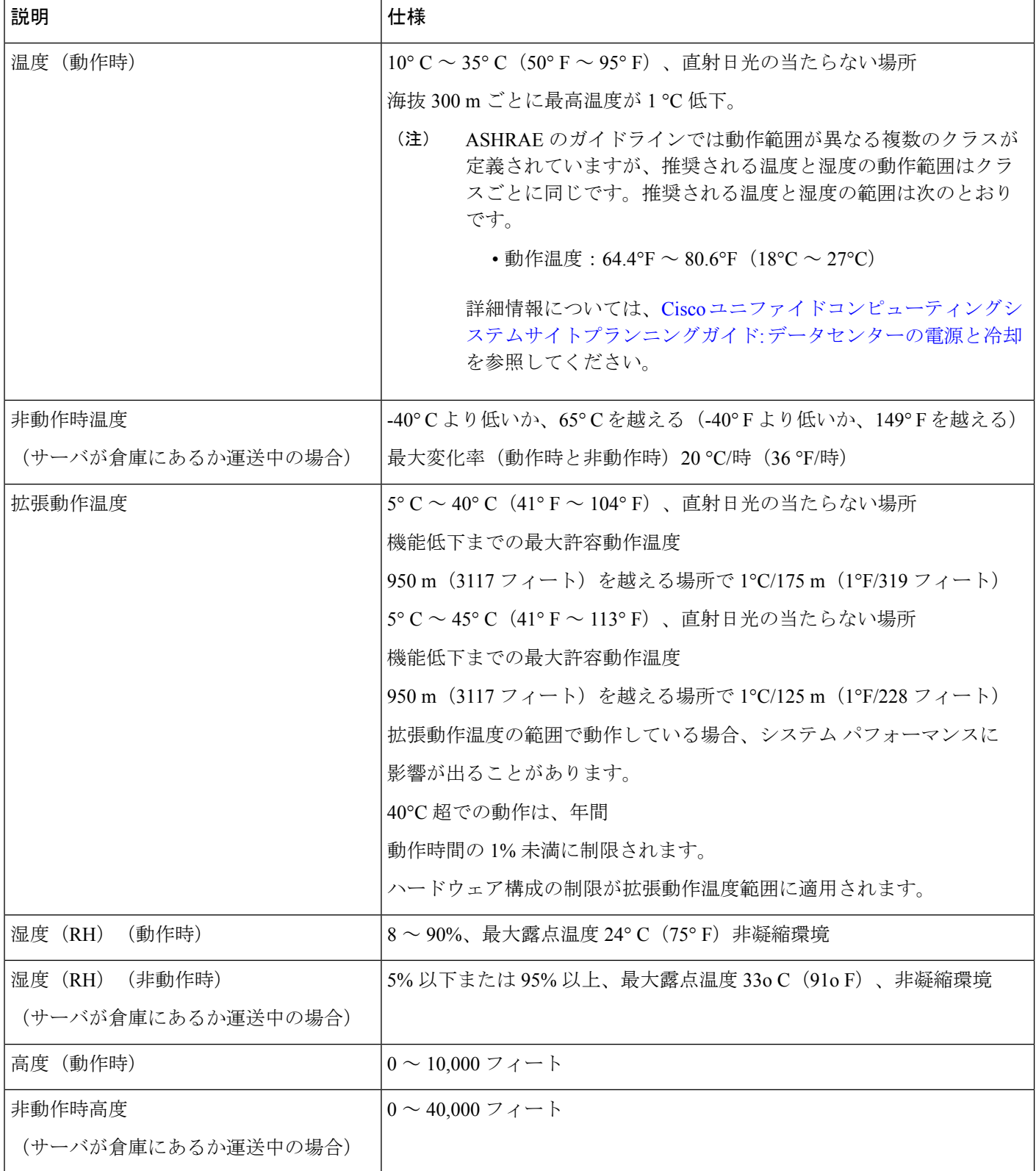

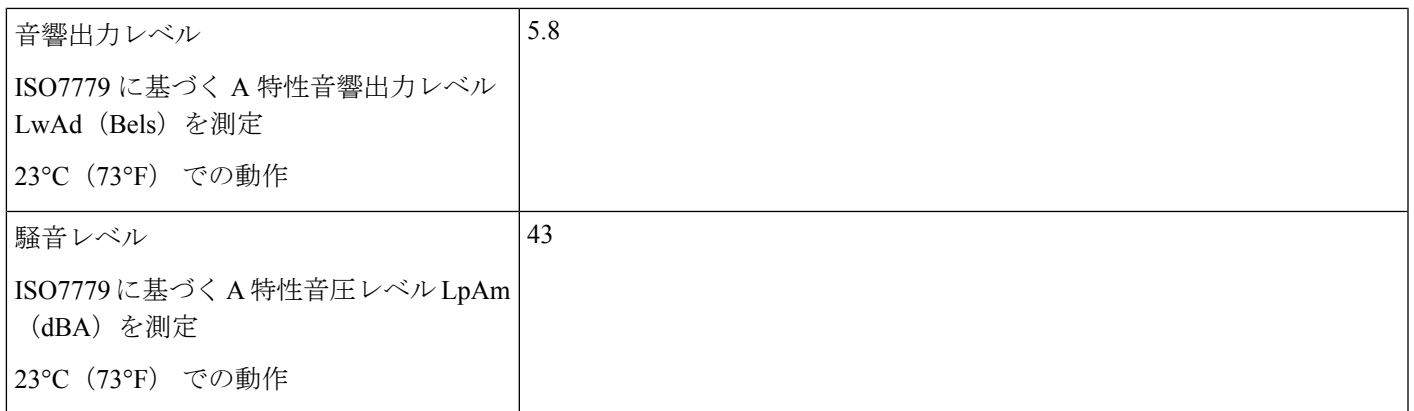

## 電力仕様

サーバ内で異なるタイプ/ワット数の電源装置を組み合わせて使用しないでください。両 方の電源装置が同じである必要があります。 (注)

次の URL にある Cisco UCS Power Calculator を使用すると、ご使用のサーバ設定の電源に関す る詳細情報を取得できます。

<http://ucspowercalc.cisco.com> [英語]

サポートされている電源オプションの電源仕様を次に示します。

#### **770 W AC** 電源装置

ここでは、各 770 W AC 電源装置の仕様を示します(Cisco 部品番号 HX-PSU1-770W)。

#### 表 **16 : 770 W AC** 仕様

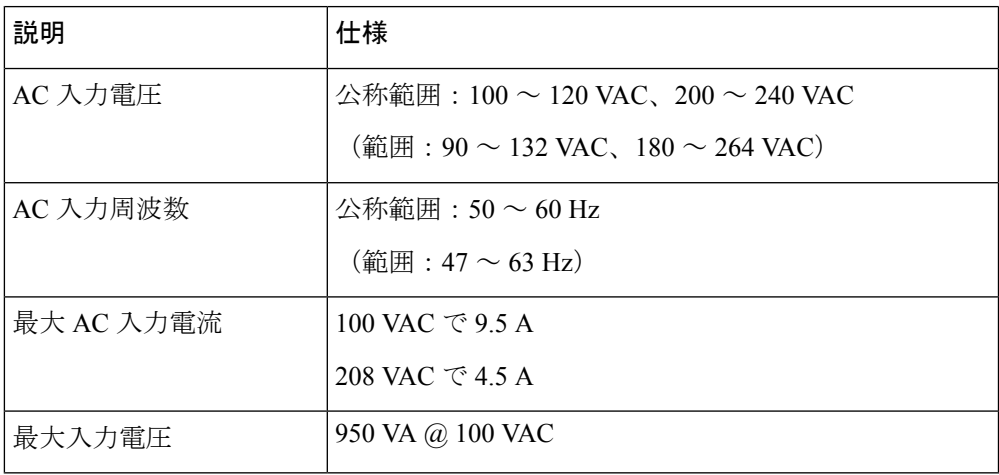

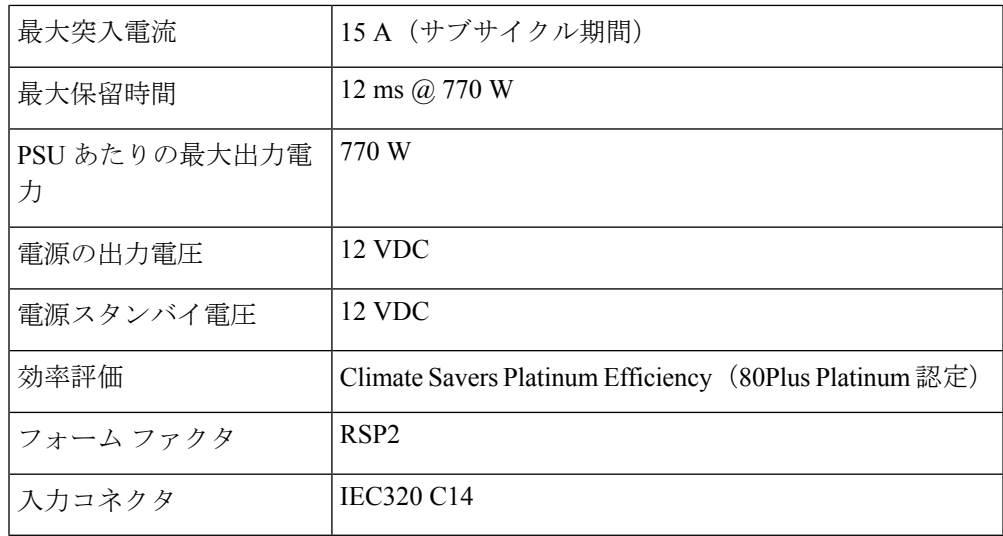

## **1050 W AC** 電源装置

ここでは、各 1050 W AC 電源装置の仕様を示します(Cisco 部品番号 HX-PSU1-1050W)。

表 **<sup>17</sup> : 1050 W AC** 仕様

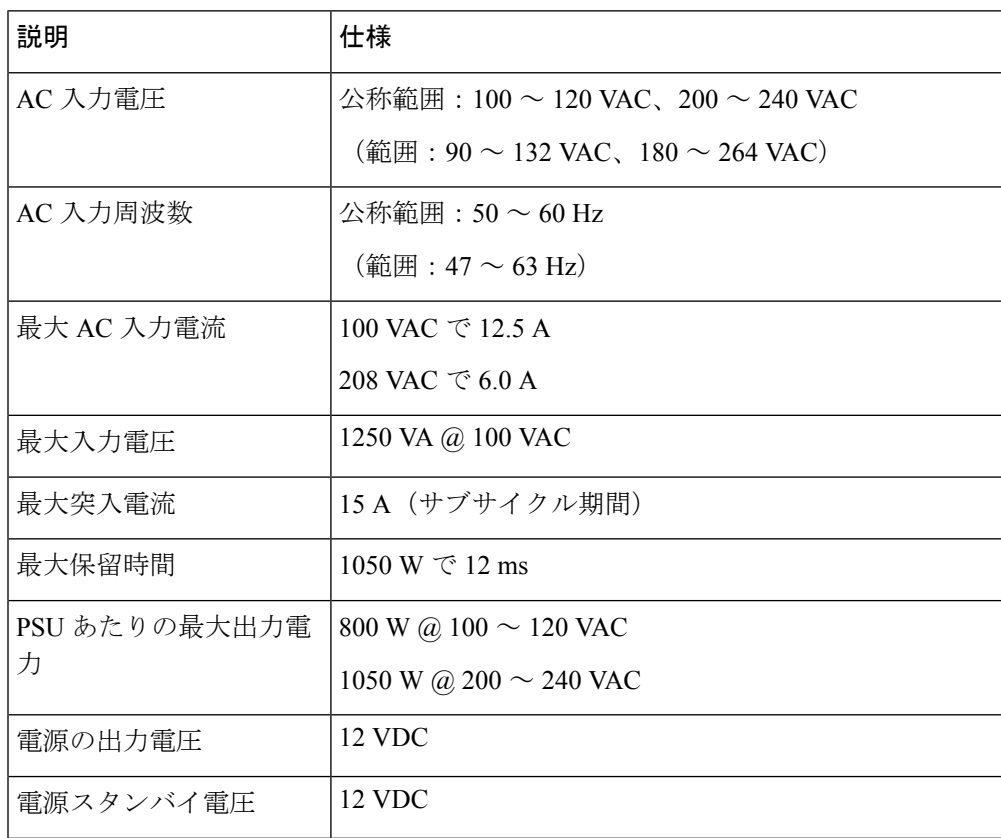

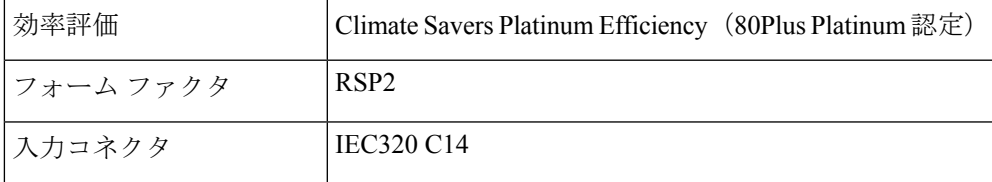

### **1050 W DC** 電源装置

ここでは、各 1050 W DC 電源装置の仕様を示します(Cisco 部品番号 HX-PSUV2-1050DC)。

表 **18 : 1050 W DC** 仕様

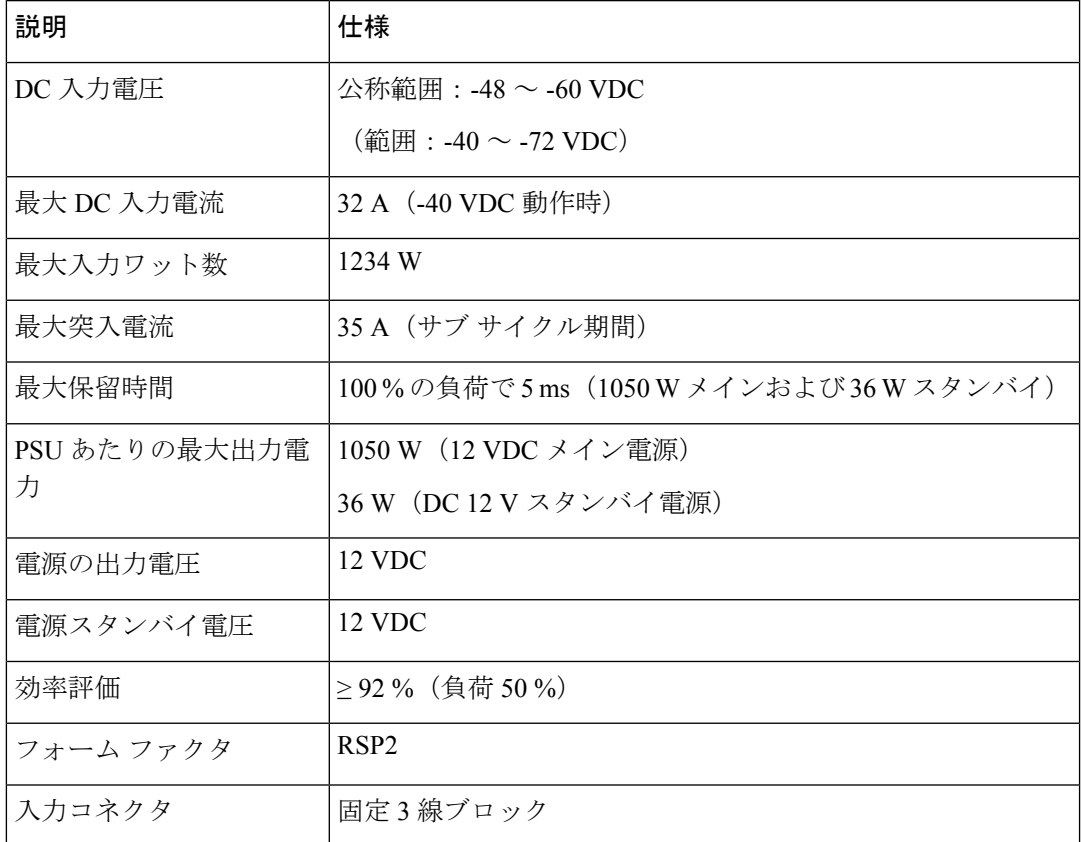

## **1600 W AC** 電源装置

ここでは、各 1600 W AC 電源装置の仕様を示します(Cisco 製品番号 HX-PSU1-1600W)。

表 **19 : 1600 W AC** の仕様

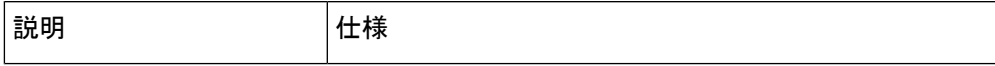

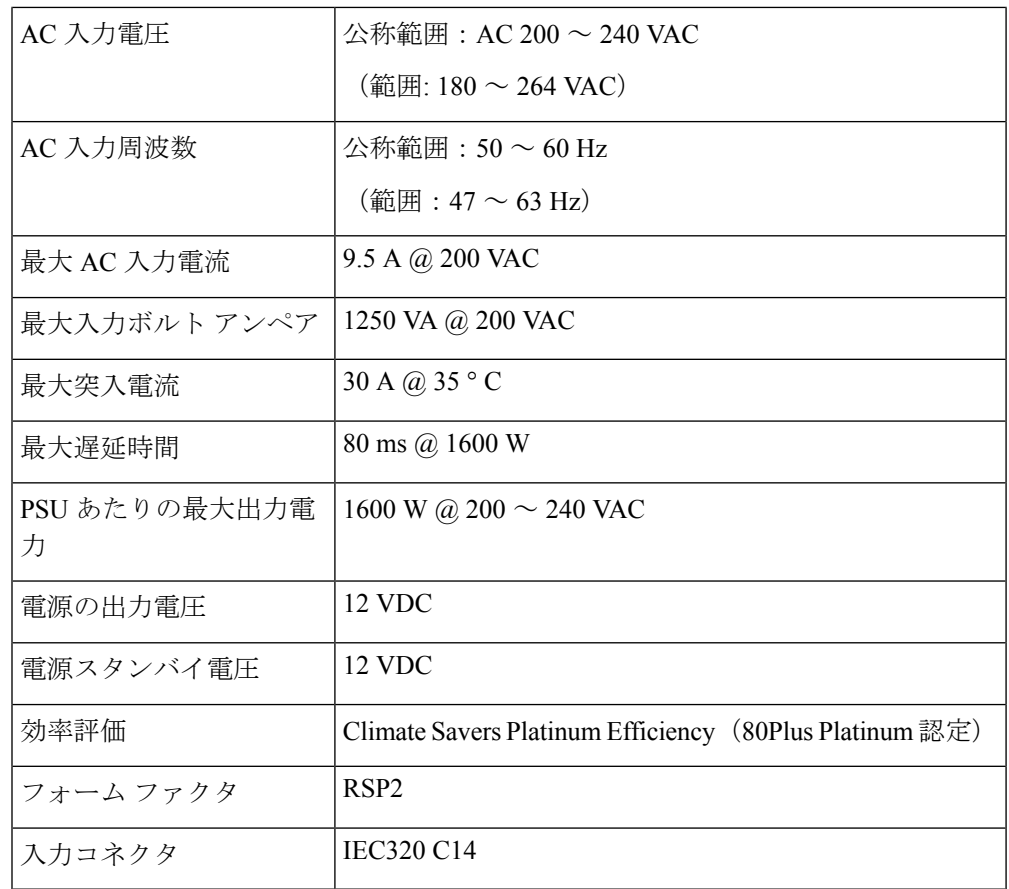

## **2300 W AC** 電源装置

ここでは、各 2300 W AC 電源装置の仕様を示します(Cisco 部品番号 HX-PSU1-2300)。

#### 表 **20 : 2300 W AC** 仕様

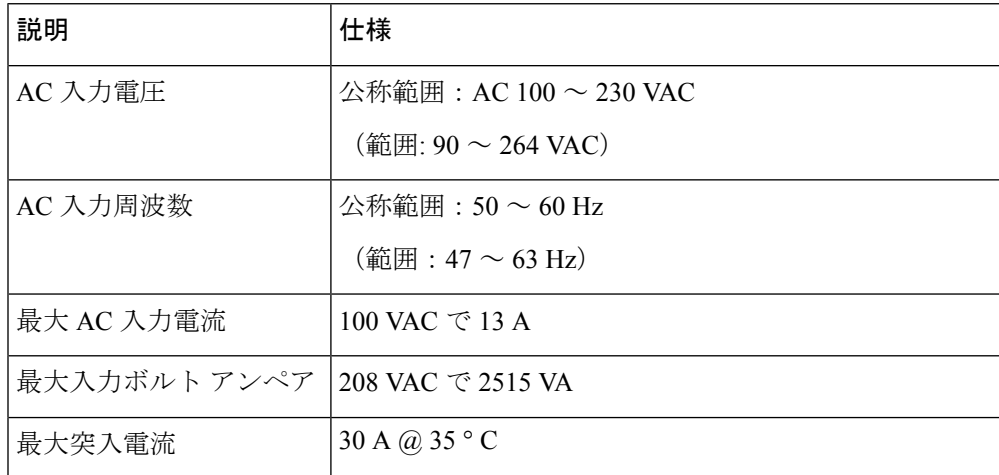

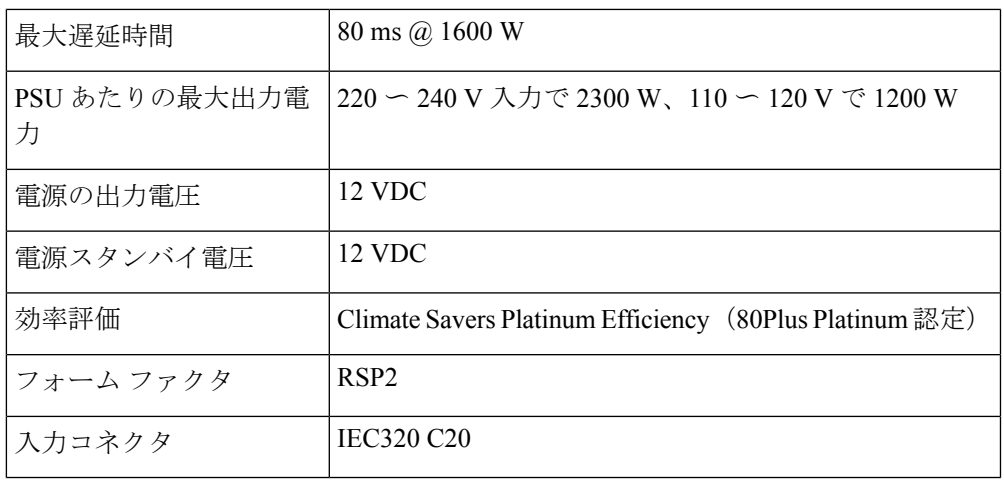

# 電源コードの仕様

サーバの各電源装置には電源コードがあります。サーバとの接続には、標準の電源コードまた はジャンパ電源コードを使用できます。ラック用の短いジャンパ電源コードは、必要に応じて 標準の電源コードの代わりに使用できます。

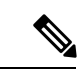

以下にリストされている認定済みの電源コードまたはジャンパ電源コードのみサポート されています。 (注)

表 **21 :** サポートされている電源コード

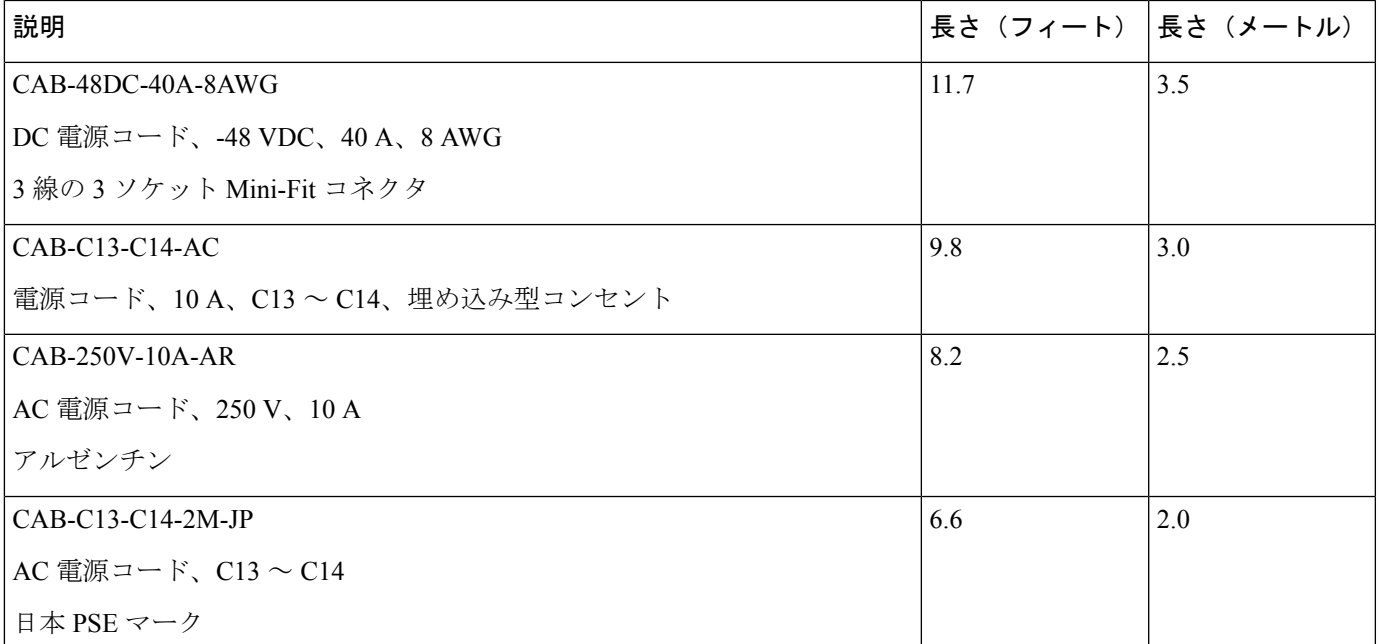

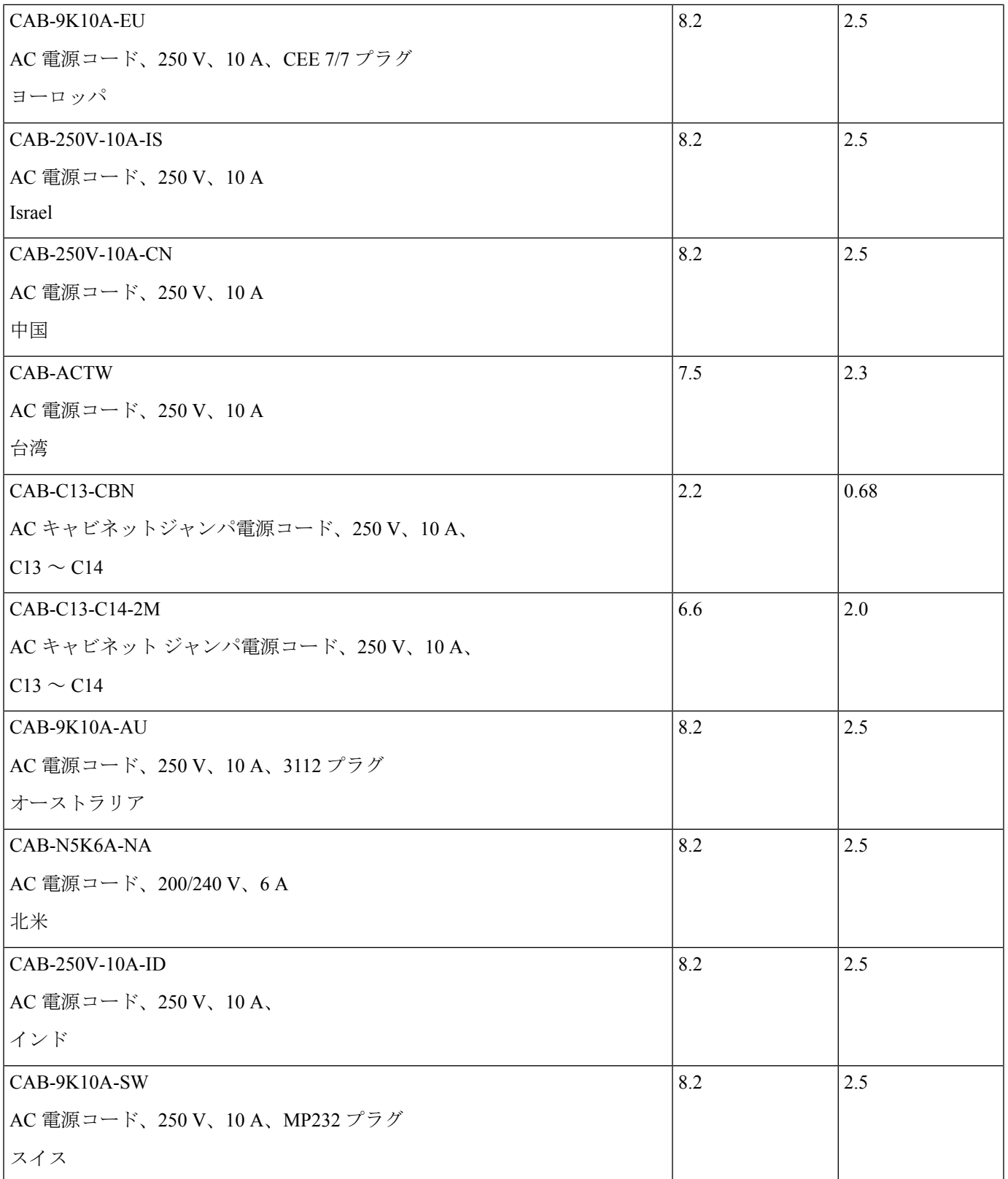

 $\mathbf I$ 

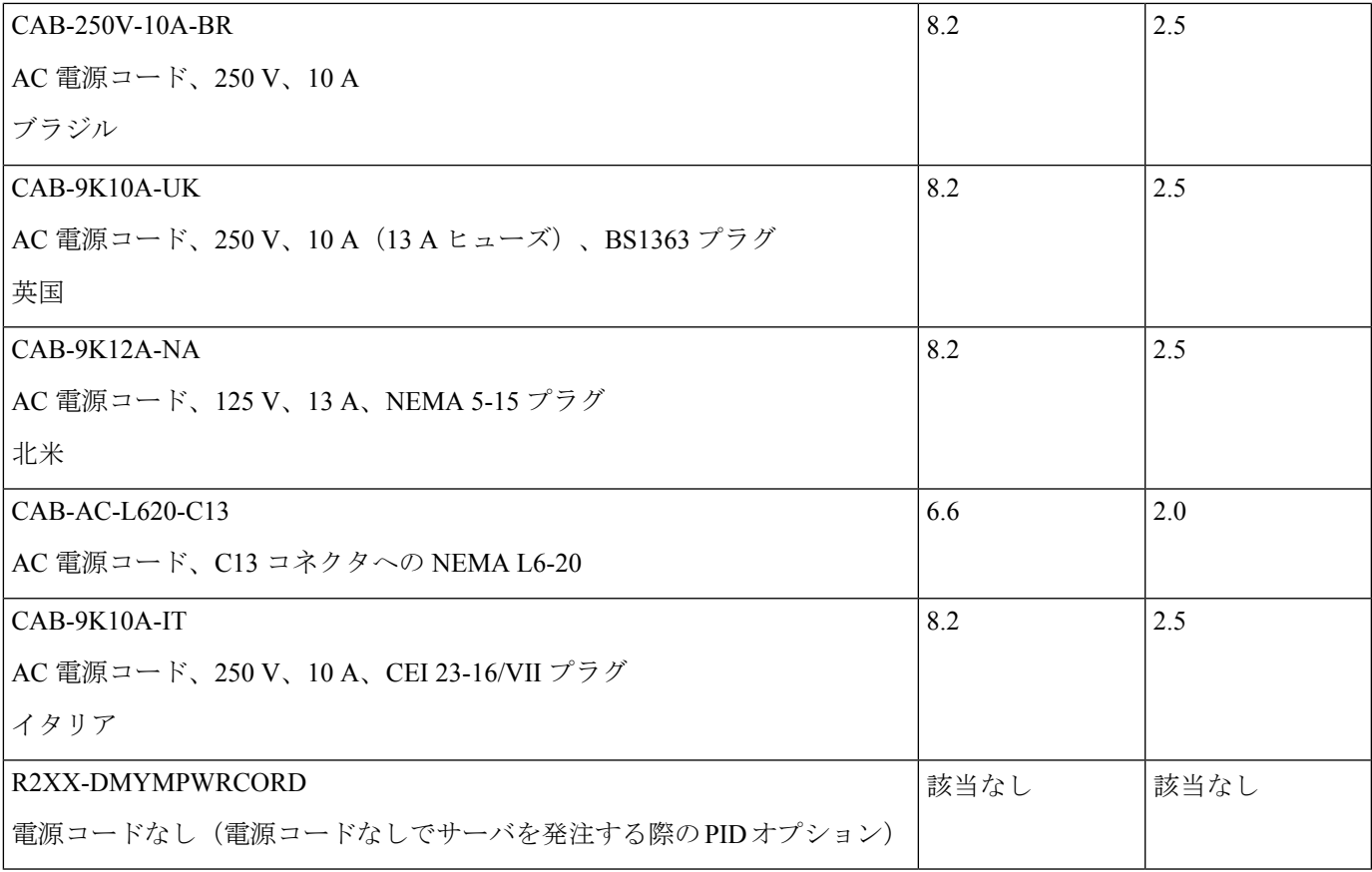

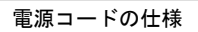

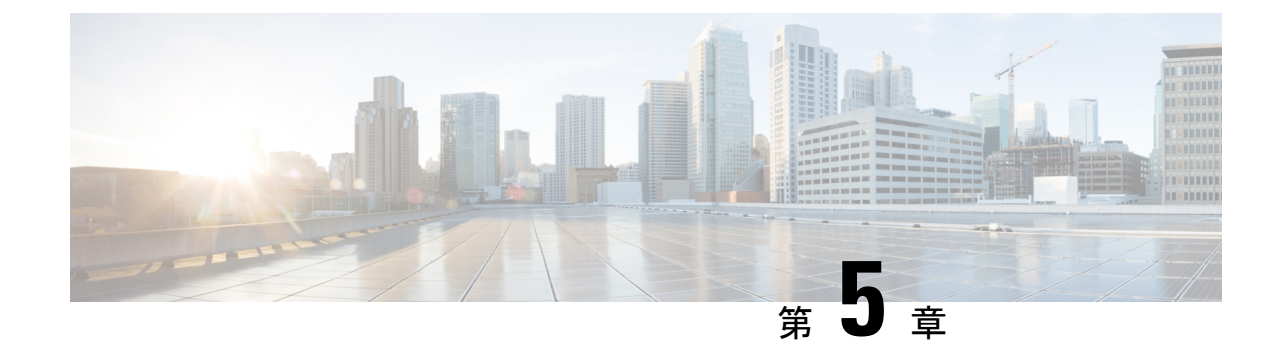

# ストレージ コントローラの考慮事項

• ストレージ コントローラのケーブル コネクタとバックプレーン (119 ページ)

# ストレージコントローラのケーブルコネクタとバックプ レーン

このセクションでは、ストレージコントローラとバックプレーンのケーブル接続について説明 します。SAS/SATA ケーブルは出荷時に取り付けられており、サポートされているすべての内 部コントローラに使用されます。

このセクションには、ケーブルからドライブへのマッピングを示す図も収録しています。

最大で **10** 台のドライブに対応する **Cisco 12G** モジュラ **SAS RAID** コントローラまたは **HBA** (**UCSC-RAID-M6HD** または **UCSC-SAS-M6HD**)

これらのコントローラは、サポートされている 10 ドライブ SSD サーバー バージョンです。

この HW RAID または HBA オプションは、このサーバー バージョンでは最大 10 台のフロント ローディング SAS/SATA ドライブを制御できます。

- **1.** サーバーは、マザーボードに接続された 1 基の Cisco M6 12G SAS RAID または CIsco M6 12G SAS HBA コントローラをサポートします。
	- フロントローディング ドライブ ベイ 1 ~ 10 は、2.5 インチ SAS/SATA ドライブをサ ポートします。

図 **34 : Cisco M6 12G SAS RAID** または **Cisco 12G SAS HBA** コントローラを使用している **Cisco UCS C225 M6** のブロック 図

 $\label{eq:1} \bigotimes_{\mathbb{Z}}\mathbb{Z}_{\mathbb{Z}}$ 

SAS コントローラのみがサポートされます。現時点で、NVMe はサポートされていませ  $h_{\circ}$ (注)

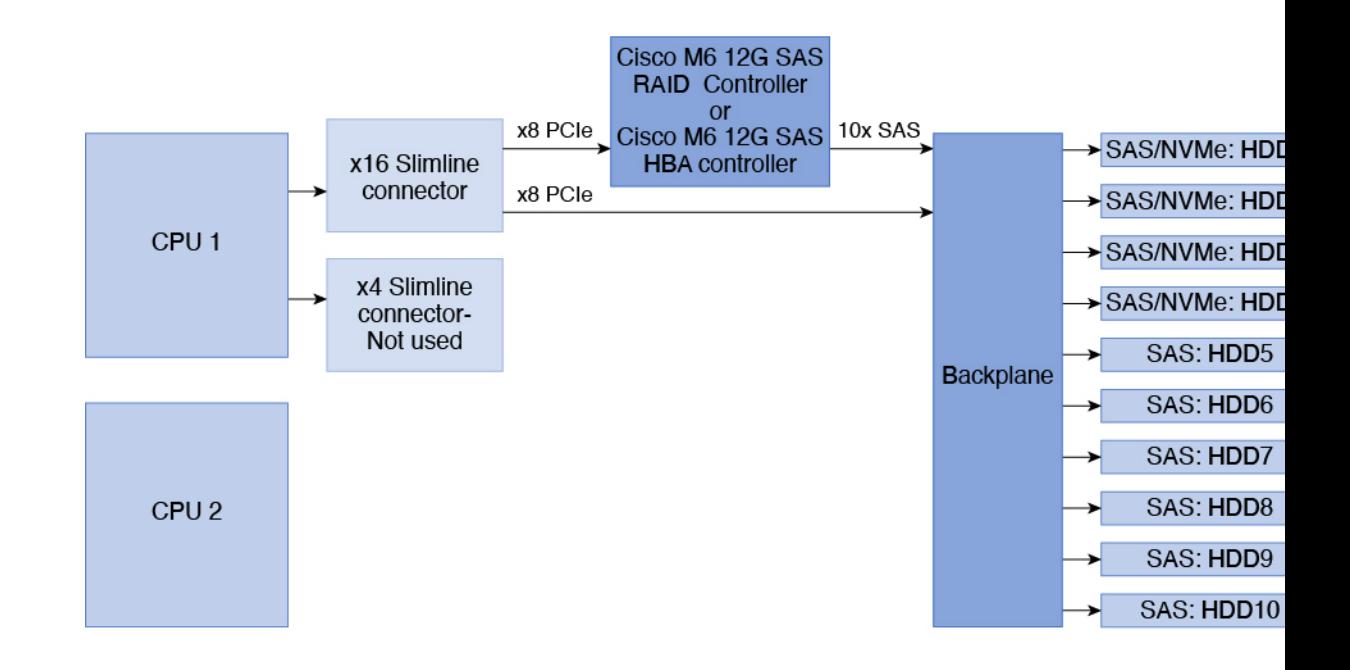

翻訳について

このドキュメントは、米国シスコ発行ドキュメントの参考和訳です。リンク情報につきましては 、日本語版掲載時点で、英語版にアップデートがあり、リンク先のページが移動/変更されている 場合がありますことをご了承ください。あくまでも参考和訳となりますので、正式な内容につい ては米国サイトのドキュメントを参照ください。